# Oracle® Fusion Cloud EPM Sales Planning の管理

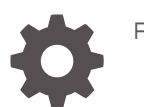

F28963-15

**ORACLE** 

Oracle Fusion Cloud EPM Sales Planning の管理、

F28963-15

Copyright © 2018, 2023, Oracle and/or its affiliates.

著者: EPM Information Development Team

This software and related documentation are provided under a license agreement containing restrictions on use and disclosure and are protected by intellectual property laws. Except as expressly permitted in your license agreement or allowed by law, you may not use, copy, reproduce, translate, broadcast, modify, license, transmit, distribute, exhibit, perform, publish, or display any part, in any form, or by any means. Reverse engineering, disassembly, or decompilation of this software, unless required by law for interoperability, is prohibited.

The information contained herein is subject to change without notice and is not warranted to be error-free. If you find any errors, please report them to us in writing.

If this is software, software documentation, data (as defined in the Federal Acquisition Regulation), or related documentation that is delivered to the U.S. Government or anyone licensing it on behalf of the U.S. Government, then the following notice is applicable:

U.S. GOVERNMENT END USERS: Oracle programs (including any operating system, integrated software, any programs embedded, installed, or activated on delivered hardware, and modifications of such programs) and Oracle computer documentation or other Oracle data delivered to or accessed by U.S. Government end users are "commercial computer software," "commercial computer software documentation," or "limited rights data" pursuant to the applicable Federal Acquisition Regulation and agency-specific supplemental regulations. As such, the use, reproduction, duplication, release, display, disclosure, modification, preparation of derivative works, and/or adaptation of i) Oracle programs (including any operating system, integrated software, any programs embedded, installed, or activated on delivered hardware, and modifications of such programs), ii) Oracle computer documentation and/or iii) other Oracle data, is subject to the rights and limitations specified in the license contained in the applicable contract. The terms governing the U.S. Government's use of Oracle cloud services are defined by the applicable contract for such services. No other rights are granted to the U.S. Government.

This software or hardware is developed for general use in a variety of information management applications. It is not developed or intended for use in any inherently dangerous applications, including applications that may create a risk of personal injury. If you use this software or hardware in dangerous applications, then you shall be responsible to take all appropriate fail-safe, backup, redundancy, and other measures to ensure its safe use. Oracle Corporation and its affiliates disclaim any liability for any damages caused by use of this software or hardware in dangerous applications.

Oracle®, Java, and MySQL are registered trademarks of Oracle and/or its affiliates. Other names may be trademarks of their respective owners.

Intel and Intel Inside are trademarks or registered trademarks of Intel Corporation. All SPARC trademarks are used under license and are trademarks or registered trademarks of SPARC International, Inc. AMD, Epyc, and the AMD logo are trademarks or registered trademarks of Advanced Micro Devices. UNIX is a registered trademark of The Open Group.

This software or hardware and documentation may provide access to or information about content, products, and services from third parties. Oracle Corporation and its affiliates are not responsible for and expressly disclaim all warranties of any kind with respect to third-party content, products, and services unless otherwise set forth in an applicable agreement between you and Oracle. Oracle Corporation and its affiliates will not be responsible for any loss, costs, or damages incurred due to your access to or use of third-party content, products, or services, except as set forth in an applicable agreement between you and Oracle.

# 目次

### [ドキュメントのアクセシビリティについて](#page-5-0)

[ドキュメントのフィードバック](#page-6-0)

### 1 EPM [センター・オブ・エクセレンスの作成および実行](#page-7-0)

### 2 [Sales Planning](#page-9-0) へようこそ

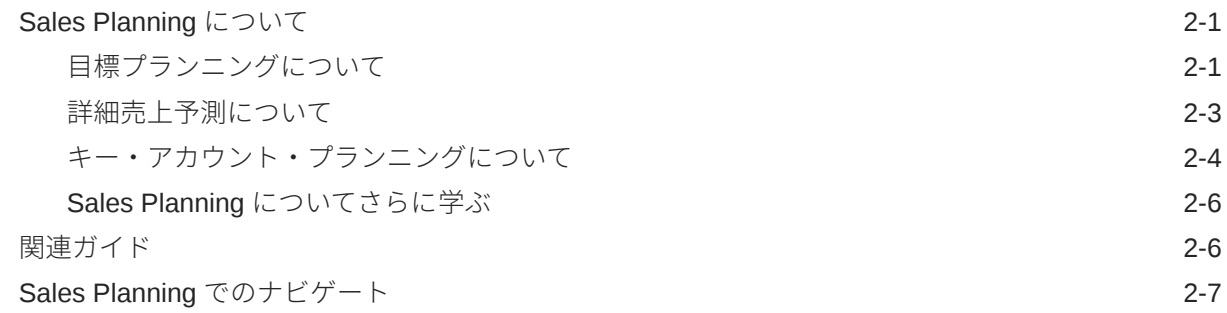

### 3 [アプリケーションの設定](#page-17-0)

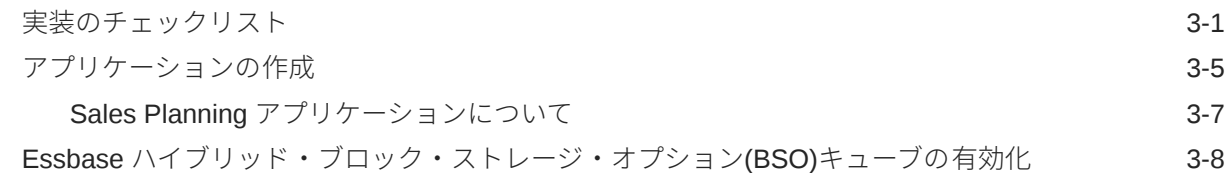

### 4 [目標プランニングの構成](#page-26-0)

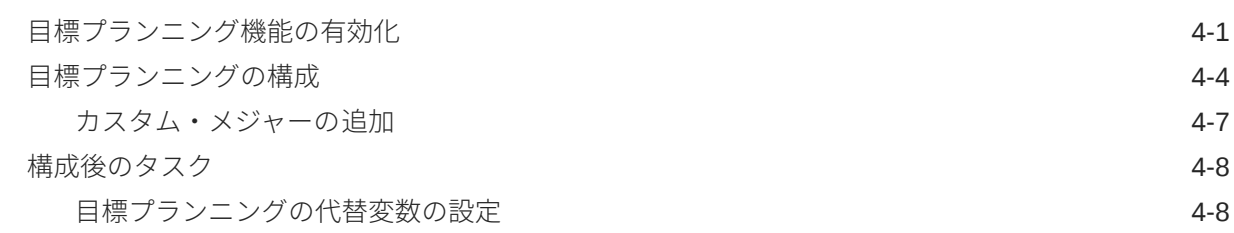

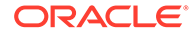

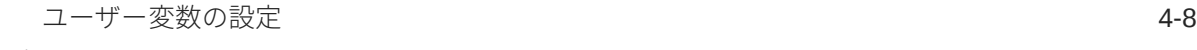

[目標プランニングのルール](#page-35-0) インタイム しょうしょう しゅうしょう しゅうしょう インタイム 4-10

### 5 [詳細売上予測の構成](#page-37-0)

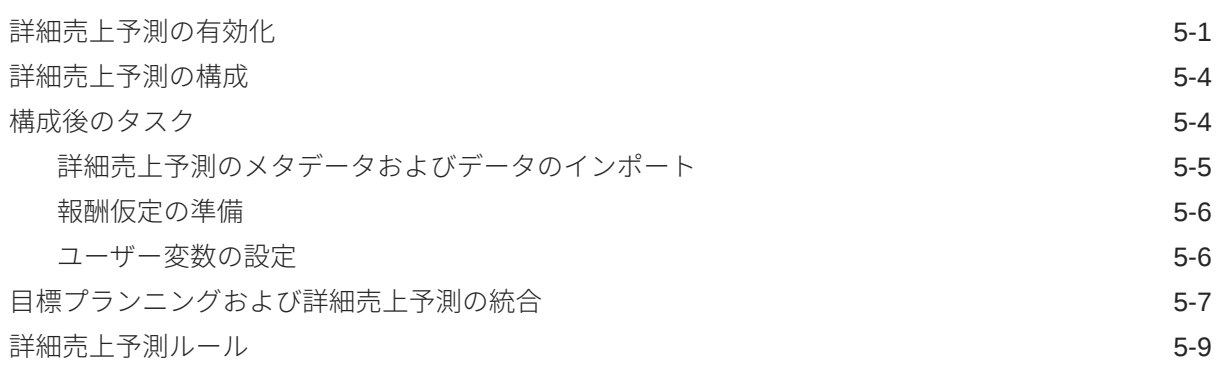

### 6 [キー・アカウント・プランニングの構成](#page-48-0)

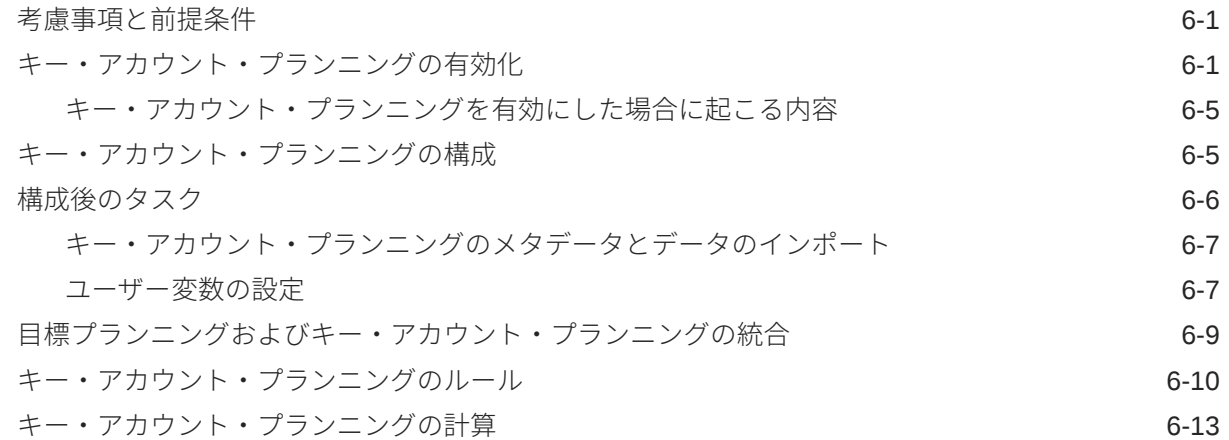

### 7 [アプリケーションのメンテナンス](#page-62-0)

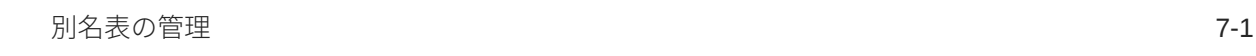

### A [データのインポート](#page-63-0)

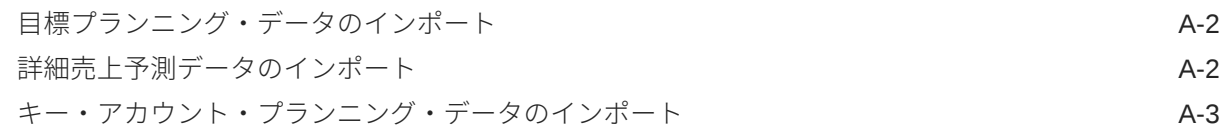

### B [アーティファクトの更新](#page-67-0)

すべての Planning [モジュールのアーティファクトの 更新](#page-67-0) マンクリン B-1

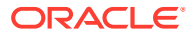

変更済アーティファクトの確認 あいしょう しょうしゃ しんしゃ しゅうしゅう [B-7](#page-73-0) [カスタマイズを元に戻す](#page-74-0) B-8

## C Sales Planning [のパーソナライズ](#page-75-0)

## D [Oracle Engagement Cloud](#page-81-0) との統合

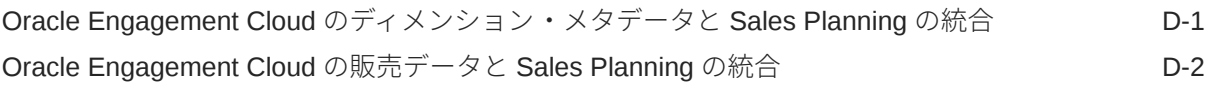

## E Sales Planning [のベスト・プラクティス](#page-84-0)

# <span id="page-5-0"></span>ドキュメントのアクセシビリティについて

オラクルのアクセシビリティについての 詳細情報は、Oracle Accessibility Program の Web サイト[\(http://www.oracle.com/pls/topic/lookup?ctx=acc&id=docacc](http://www.oracle.com/pls/topic/lookup?ctx=acc&id=docacc))を参照してく ださい。

### **Oracle Support へのアクセス**

サポートをご契約のお客様には、My Oracle Support を通して電子支援サービスを提供 しています。詳細情報は、<http://www.oracle.com/pls/topic/lookup?ctx=acc&id=info> か、 聴覚に障害のあるお客様は <http://www.oracle.com/pls/topic/lookup?ctx=acc&id=trs> を 参照してください。

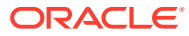

# <span id="page-6-0"></span>ドキュメントのフィードバック

このドキュメントに対するフィードバックを送るには、Oracle Help Center トピックのページ の下部にあるフィードバック・ボタンをクリックします。epmdoc\_ww@oracle.com に電子メ ールを送信することもできます。

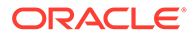

# <span id="page-7-0"></span>1 EPM センター・オブ・エクセレンスの作成お よび実行

EPM のベスト・プラクティスは、CoE (センター・オブ・エクセレンス)を作成することです。

**EPM CoE** は、導入およびベスト・プラクティスを確実にするための統合された取組みです。 パフォーマンス管理およびテクノロジ対応ソリューションの使用に関連するビジネス・プロ セスの変革を促進します。

クラウドの導入により、組織がビジネス・アジリティを改善し、革新的なソリューションを 促進することが可能になります。EPM CoE はクラウド・イニシアチブを監督し、投資を保護 および維持し、効果的な使用を促進するのに役立ちます。

#### EPM CoE  $\pm -\angle$ :

- クラウドの導入を確実にし、組織が Cloud EPM の投資を最大限に活用することを支援し ます
- ベスト・プラクティスの運営委員会として機能します
- EPM 関連の変更管理イニシアチブをリードし、変革を促進します

すでに EPM を実装済の顧客を含めて、すべての顧客が EPM CoE からメリットを得られま す。

#### **使用を開始する方法**

クリックして、EPM CoE のベスト・プラクティス、ガイダンスおよび戦略を取得します: EPM センター・オブ・エクセレンスの概要。

#### **さらに学習**

- クラウド・カスタマ・コネクト Web セミナーを見る: Cloud EPM [のセンター・オブ・エ](https://community.oracle.com/customerconnect/events/604185-epm-creating-and-running-a-center-of-excellence-coe-for-cloud-epm) クセレンス(CoE)[の作成および実行](https://community.oracle.com/customerconnect/events/604185-epm-creating-and-running-a-center-of-excellence-coe-for-cloud-epm)
- ビデオを見る: 概要: EPM [センター・オブ・エクセレンス](https://apexapps.oracle.com/pls/apex/f?p=44785:265:0:::265:P265_CONTENT_ID:32425)およ[びセンター・オブ・エクセ](https://apexapps.oracle.com/pls/apex/f?p=44785:265:0:::265:P265_CONTENT_ID:32437) [レンスの作成。](https://apexapps.oracle.com/pls/apex/f?p=44785:265:0:::265:P265_CONTENT_ID:32437)
- *EPM* センター・オブ・エクセレンスの作成および実行の EPM CoE のビジネス上のメリ ットおよび価値提案の確認。

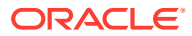

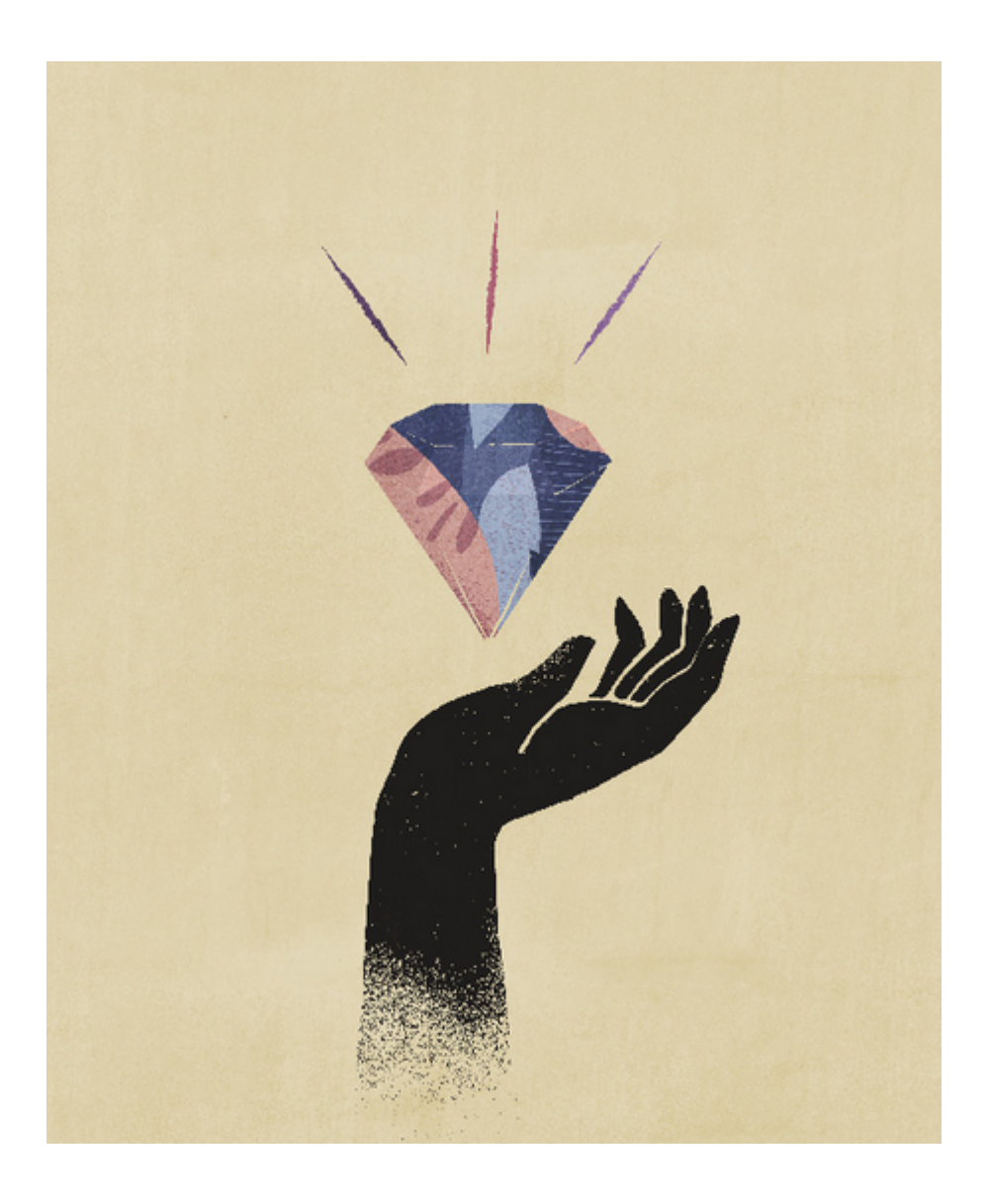

# <span id="page-9-0"></span>2 Sales Planning へようこそ

### **次も参照:**

- Sales Planning について Sales Planning には、販売実績をプランニングおよび管理するための拡張可能なフレーム ワークが用意されています。
- [関連ガイド](#page-14-0) Sales Planning の操作の詳細は、次の関連ガイドを参照してください。
- Sales Planning [でのナビゲート](#page-15-0) Sales Planning でのナビゲートに役立つ次のヒントを確認してください。

# Sales Planning について

Sales Planning には、販売実績をプランニングおよび管理するための拡張可能なフレームワ ークが用意されています。

Sales Planning を使用すると、主要な営業部門プロセスにおけるスプレッドシートを取り除 くことによって重要なプロセスが自動化され、販売目標、達成、および売上予測をプランニ ング、モデリングおよびレポート作成するための協調性が向上します。

Sales Planning は、EPM Cloud プラットフォームによって拡張可能であり、カスタム・ナビ ゲーション・フロー、ダッシュボードおよびインフォレットによって販売プランニング・ア プリケーションに構成を追加し、パーソナライズすることができます。タスクと承認を使用 して、目標プランニング・プロセスを管理します。Groovy ルールを使用して、拡張された計 算ルールとビジネス・ルールをさらにカスタマイズします。Sales Planning を Oracle Engagement Cloud - Sales Cloud と統合して、目標ターゲットをインセンティブ報酬にプッ

#### **ビデオ**

シュしたり、実績達成を導入できます。

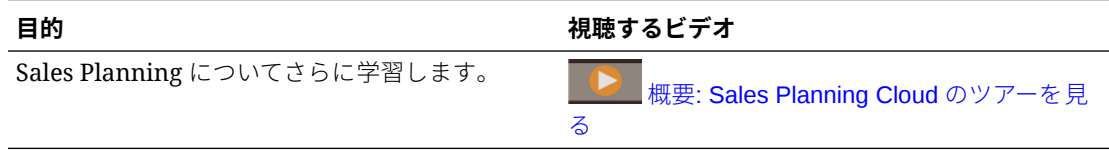

# 目標プランニングについて

目標プランニング・ビジネス・プロセスは、テリトリ、製品、アカウントまたは他のカスタ ム・ディメンション別のトップダウンおよびボトムアップのターゲット目標プランニングを 提供します。予測プランニングおよび *What If* シナリオ・プランニングを使用して、十分な情 報を得た上で意思決定を行うために、様々な目標シナリオを調査および比較します。目標プ ランニングでは、ベスト・プラクティスをそのフォーム、計算、ダッシュボード、インフォ レット、ドライバおよびメジャーを含めたコンテンツに組み込みます。

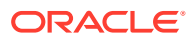

目標プランニングを利用して、営業 VP、営業部門、営業マネージャ、営業担当者な ど、プロセスのすべての参加者を関与させることで信頼性の高いターゲット目標をプ ランニングできます。翌年のターゲット目標を設定します。次に、製品別の調整、パ ディングや季節性の適用、または予測プランニングや what-if 分析の実行により、結果 を最適化します。ターゲットの準備ができたら、プランナがトップダウンまたはウォ ーターフォールのプランニングを実行して、ターゲット目標を階層全体に割り当てま す。

組織で必要であれば、ボトムアップ・プランニングを実行して、営業担当者からの目 標コミットメントを入手し、協調的手法を取ることもできます。ターゲット目標が階 層の次のレベルまでプッシュされて集計されたら、トップダウンとボトムアップの結 果を比較できます。組込みダッシュボードを使用して、目標達成率による目標プラン の分析と評価を行います。

追加のメジャー、タスク・リストまたは承認を追加して組織のプランニング・プロセ スを拡張します。

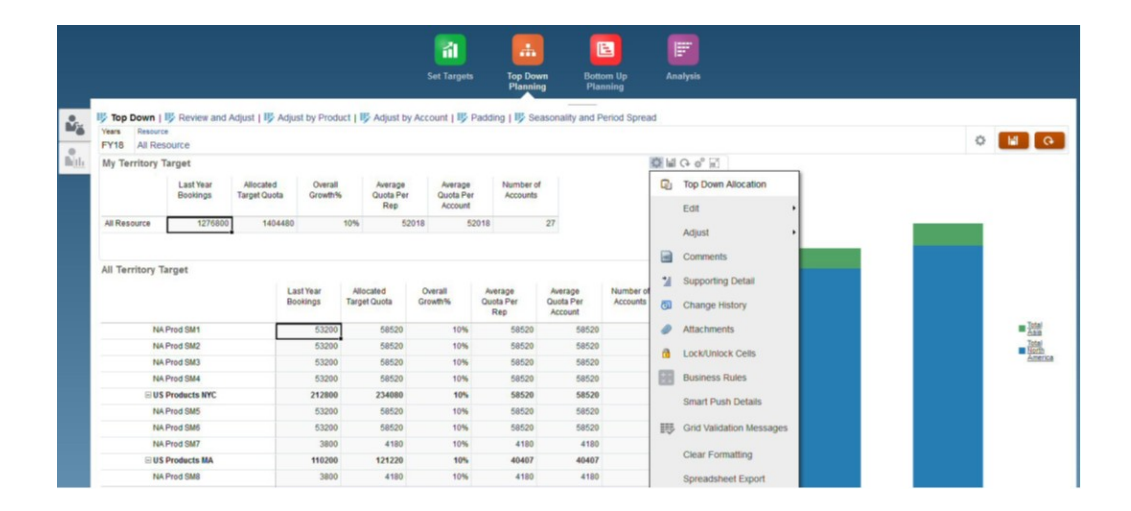

#### **ビデオ**

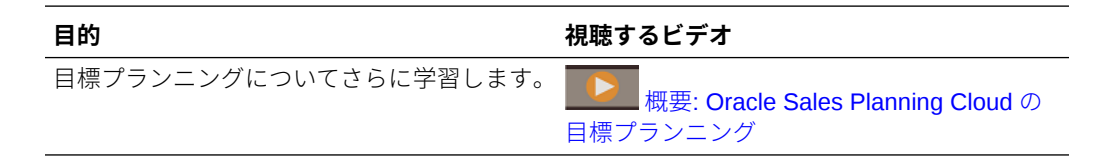

#### **チュートリアル**

チュートリアルには、トピックの学習に役立つ一連のビデオやドキュメントを使用し た手順が用意されています。

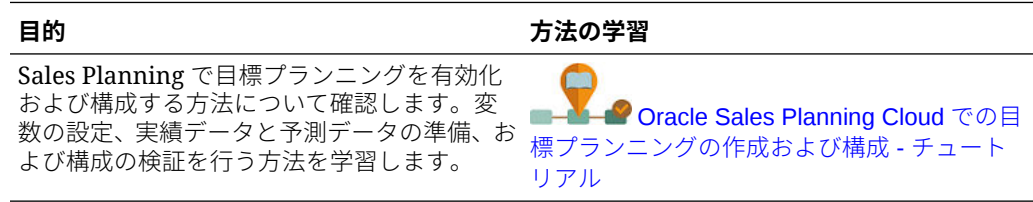

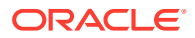

## <span id="page-11-0"></span>詳細売上予測について

詳細売上予測は売上予測プロセスのための堅牢なプラットフォームを提供し、テリトリや製 品、アカウント、チャネル、その他のカスタム・ディメンションにまたがるマルチディメン ショナル売上予測が可能です。

詳細売上予測では営業チームに対し、目標プランニング、報酬プランニングおよび売上予測 が統合された、接続済 Sales Planning を提供します。詳細売上予測では、週次または月次レ ベルでプランニングできるとともに、ビジネスで必要であればローリング予測を使用できま す。主な機能は次のとおりです。

- 販売階層におけるデータ・ドリブンの売上予測に役立つ、メトリック、KPI およびメジャ ーなどの、売上予測および分析用の即時利用可能なベスト・プラクティス・コンテンツ。
- Planning Cloud プラットフォームを使用した拡張性。これにより、カスタムのフォームお よびダッシュボード、メジャー、ディメンション、ナビゲーション・フロー、カスタム計 算の Groovy ルールなどによる追加の構成が可能です。
- テリトリ・レベルまたは詳細レベル(製品またはアカウントごとなど)で予測コミットメン トを調整して協調的なデータ・ドリブンの予測コミットメントを容易にする機能。
- 予測プランニング。予測において推測の必要がなくなります。
- Oracle Smart View for Office。Sales Planning をはじめ、Oracle Enterprise Performance Management Cloud サービス向けに設計された一般的な Microsoft Office インタフェース が用意されています。
- 即時利用可能なレポート・キューブを使用した即時の集約およびレポート。

詳細売上予測により、予測の信頼性が著しく向上するとともに、販売管理および営業担当者 の間のアカウンタビリティおよびコラボレーションが大きく促進されます。

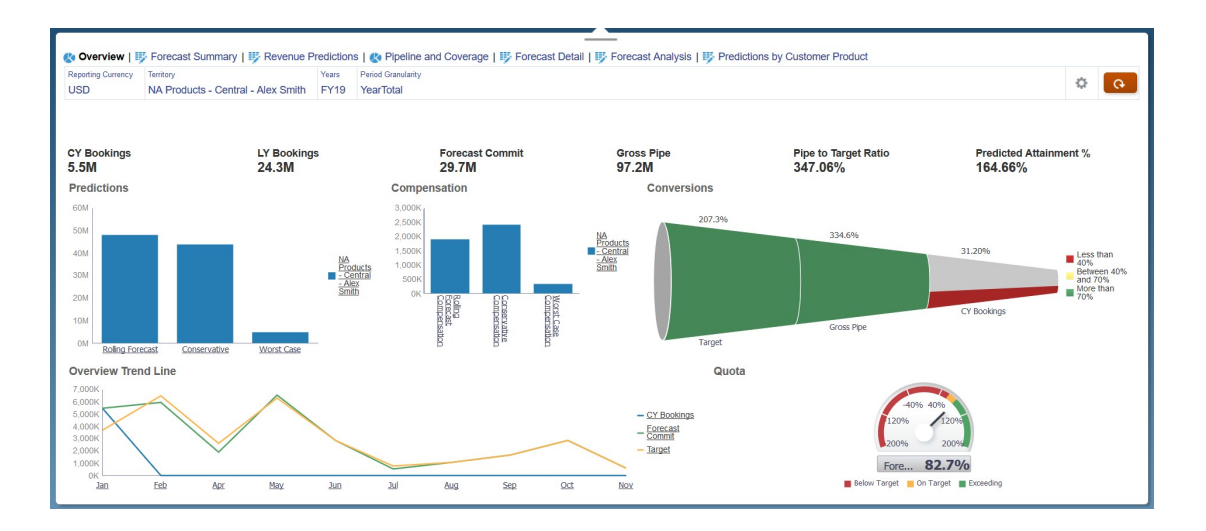

### **ビデオ**

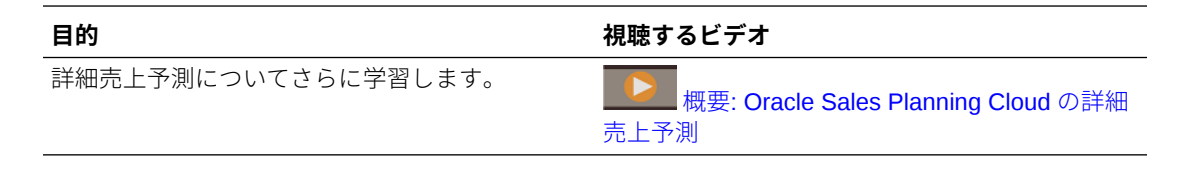

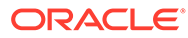

### <span id="page-12-0"></span>**チュートリアル**

チュートリアルには、トピックの学習に役立つ一連のビデオやドキュメントを使用し た手順が用意されています。

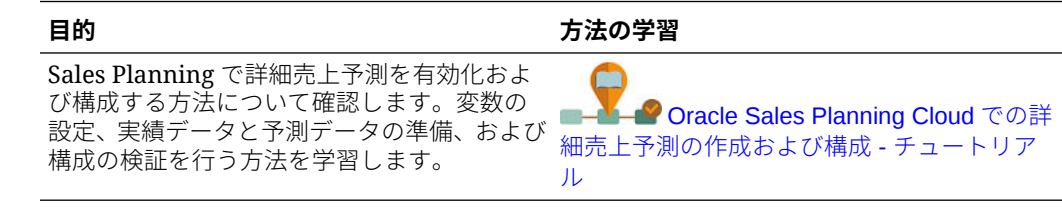

# キー・アカウント・プランニングについて

キー・アカウント・プランニングは、販売ベースライン・プランニングおよび販売プ ランへの取引プロモーションの影響に対するデータ駆動型アプローチに対応できるよ うに Sales Planning を拡張します。その結果、顧客および製品グループ別に、プロモ ーション・ボリュームと非プロモーション・ボリュームおよび収益の評価を含む、顧 客の利益と損失の概要が表示されるようになりました。キー・アカウント・プランニ ングは、キー・アカウント・マネージャが、取引経費を最適化するための取引プロモ ーション戦略を計画するのに役立ち、共同販売プランニングを提供します。ベースラ イン・プランニングとプロモーション・プランニングを使用することで、キー・アカ ウント・マネージャまたは営業マネージャは、ギャップ分析を実行し、取引プロモー ションの実施によるアップリフト(売上高または収益に対する影響)を確認できます。

これらのタスクは「キー・アカウント・プランニング」で実行します:

- ベースライン・プランニングを実行します。キー・アカウントおよび製品セグメン ト別の予測を実行し、what if シナリオ・モデリングを実行して、調整を加えます。
- 次に、ベースライン・プランで、異なる価格設定、配置および製品バリアントなど のビルディング・ブロックを使用して、追加の非プロモーション販売プランの調整 を特定します。
- 続けて、取引プロモーション・アクティビティを 追加、分析および調整して、戦略 的にターゲットとプランの間のギャップを埋めることで、顧客および COGS に指 定されている追加の契約メジャーを含む、アカウント、取引支出、利益と損失に対 する各プロモーションの増分アップリフト・ボリュームを特定し、顧客の利益と損 失に関する全体像を把握します。
- 最後に、ボリュームおよび収益プランを確認し、取引支出と過去のプロモーション を分析して、キー・アカウント・プランニングおよびその他の販売プランニングに おける意思決定で使用できる情報を取得します。

主な機能には、次のものがあります:

- 組込みの予測プランニングを含むベースライン・プランニング
- ターゲットを取り込むための目標プランニングとの統合
- ギャップ分析 ターゲットとベースラインの比較
- 取引プロモーション・プランニング
	- 指定されたアップリフトに基づき、該当月のボリュームと取引支出を促進する 日付別のプロモーション・プランニング
	- プロモーション What-if

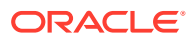

- 変動支出。これらの計算では、変動コストが取得され、プロモーション期間ボリュー ムに適用されます
- プロモーション・プランニングの使用例
	- \* 複数期間にまたがるプロモーション
	- \* 単一または複数製品のプロモーション
	- \* 期間内の同一製品に対する複数のプロモーション
	- \* 日付が重複している、同一製品に対する複数のプロモーション
- 製品別のアップリフトへの調整
- アップリフトおよび収益の取引経費サマリーおよび ROI
- 顧客の利益と損失
	- 顧客および製品グループ別
	- 収益およびアップリフト収益
	- 取引経費 変動および固定
	- COGS
	- 契約メジャー
- 分析
	- KPI とビジュアライゼーションのある概要ダッシュボード
	- 顧客/製品/テリトリ階層間のプロモーション・ボリュームおよび非プロモーション・ ボリューム
	- キー・アカウント・サマリー

キー・アカウント・プランニングは、販売プランニングを取引プロモーション・マーケティ ング・キャンペーンと連携させて、売上高や収益を増大させます。キー・アカウント・プラ ンニング:

- 取引プロモーションを含む、顧客および製品グループのデータ駆動型販売プランによっ て、予測の精度と信頼性を提供します。
- コラボレーションとアカウンタビリティを育みます。
- 取引プロモーションの効果を分析することで、適切なプロモーション戦略を評価できるよ うにします。
- 異なるプロモーション戦略を評価するための what-if シナリオ・プランニングを提供しま す。
- 複数のスプレッドシートを管理する手間を軽減します。
- 堅牢なプランニング・プラットフォームおよび Sales Cloud との統合機能に基づく、拡張 可能フレームワークを提供します。

#### **ビデオ**

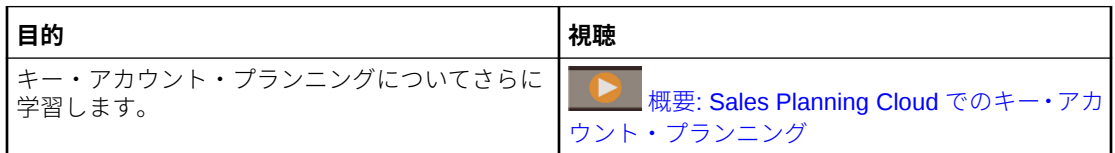

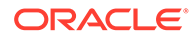

# <span id="page-14-0"></span>Sales Planning についてさらに学ぶ

次のリソースを使用して、Sales Planning および関連サービスの詳細情報またはヘル プを表示します。

- ホーム・ページの**「アカデミ」** をクリックします。
- ヘルプを表示するには、画面右上隅のユーザー・アイコンの横の矢印をクリック し、**「ヘルプ」**をクリックします。
- 関連ガイドを参照してください。関連ガイドを参照してください。

# 関連ガイド

Sales Planning の操作の詳細は、次の関連ガイドを参照してください。

Sales Planning は多数の Oracle Enterprise Performance Management Cloud コンポー ネントによってサポートされています。

### **スタート・ガイド**

Sales Planning の使用を開始するには、次のガイドを参照してください:

- [管理者向けのスタート・ガイド](https://docs.oracle.com/en/cloud/saas/enterprise-performance-management-common/cgsad/index.html)
- [ユーザー向けのスタート・ガイド](https://docs.oracle.com/en/cloud/saas/enterprise-performance-management-common/cgsus/index.html)
- [Oracle Smart View for Office \(Mac and Browser\)](https://docs.oracle.com/en/cloud/saas/enterprise-performance-management-common/svimb/index.html)のデプロイと管理
- EPM [センター・オブ・エクセレンスの設置と運営](https://docs.oracle.com/en/cloud/saas/enterprise-performance-management-common/epmce/index.html)
- [Oracle Cloud Enterprise Performance Management](https://docs.oracle.com/en/cloud/saas/enterprise-performance-management-common/cgsda/index.html) デジタル・アシスタント・スタ [ート・ガイド](https://docs.oracle.com/en/cloud/saas/enterprise-performance-management-common/cgsda/index.html)
- [Oracle Enterprise Performance Management Cloud](https://docs.oracle.com/en/cloud/saas/enterprise-performance-management-common/tsepm/op_procs_intro_heading.html) オペレーション・ガイド

Sales Planning の能力と柔軟性を拡張するには、次のガイドを参照してください。関 連ガイドで説明されている一部の機能は、Sales Planning で使用できるものとは異な ることがあります。たとえば、Sales Planning では従来のディメンション・エディタ が使用できません。

### **設計**

- [Calculation Manager](https://docs.oracle.com/en/cloud/saas/enterprise-performance-management-common/ecalc/index.html) での設計(Groovy ルールの設計に関連する情報)
- [Oracle Enterprise Performance Management Cloud Financial Reporting Studio](https://docs.oracle.com/en/cloud/saas/enterprise-performance-management-common/frweb/index.html) で [の設計](https://docs.oracle.com/en/cloud/saas/enterprise-performance-management-common/frweb/index.html)
- [Oracle Enterprise Performance Management Cloud](https://docs.oracle.com/en/cloud/saas/enterprise-performance-management-common/dmepr/) レポートでの設計

**ユーザー**

- [Planning](https://docs.oracle.com/en/cloud/saas/planning-budgeting-cloud/pfusu/index.html) の操作
- **[Smart View](https://docs.oracle.com/en/cloud/saas/enterprise-performance-management-common/svuuc/index.html) の操作**

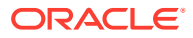

- <span id="page-15-0"></span>• [Oracle Smart View for Office \(Mac and Browser\)](https://docs.oracle.com/en/cloud/saas/enterprise-performance-management-common/svumb/index.html)の使用
- Smart View [での予測プランニングの操作](https://docs.oracle.com/en/cloud/saas/planning-budgeting-cloud/csppu/index.html)
- [Oracle Enterprise Performance Management Cloud Financial Reporting](https://docs.oracle.com/en/cloud/saas/enterprise-performance-management-common/frafu/index.html) の操作
- [Oracle Enterprise Performance Management Cloud](https://docs.oracle.com/en/cloud/saas/enterprise-performance-management-common/umepr/) レポートの操作
- [アクセシビリティ・ガイド](https://docs.oracle.com/en/cloud/saas/enterprise-performance-management-common/acgui/index.html)

#### **管理**

- [Planning](https://docs.oracle.com/en/cloud/saas/planning-budgeting-cloud/pfusa/index.html) の管理
- [データ統合の管理](https://docs.oracle.com/en/cloud/saas/enterprise-performance-management-common/diepm/index.html)
- [データ管理の管理](https://docs.oracle.com/en/cloud/saas/enterprise-performance-management-common/erpia/index.html)
- [アクセス制御の管理](https://docs.oracle.com/en/cloud/saas/enterprise-performance-management-common/pappm/index.html)
- [移行の管理](https://docs.oracle.com/en/cloud/saas/enterprise-performance-management-common/epmss/index.html)
- EPM [自動化の操作](https://docs.oracle.com/en/cloud/saas/enterprise-performance-management-common/cepma/index.html)
- [サードパーティの承認](https://docs.oracle.com/en/cloud/saas/enterprise-performance-management-common/ethrd/index.html)

#### **開発**

- Groovy ルールの Java API [リファレンス](https://docs.oracle.com/en/cloud/saas/enterprise-performance-management-common/groov/index.html)
- **[REST API](https://docs.oracle.com/en/cloud/saas/enterprise-performance-management-common/prest/index.html)**
- [Smart View for Office](https://docs.oracle.com/en/cloud/saas/enterprise-performance-management-common/svdcl/index.html) 開発者ガイド

# Sales Planning でのナビゲート

Sales Planning でのナビゲートに役立つ次のヒントを確認してください。

- ホームページ以外にナビゲートした後でホームページに戻るには、左上隅の Oracle ロゴ (またはカスタム・ロゴ)か、ホーム アイコンをクリックします。
- ナビゲータで追加の管理者タスクを表示するには、Oracle ロゴ(またはカスタム・ロゴ)の 横の水平バー をクリックします。
- ダッシュボードの上部にある「表示/非表示」バーをクリックするとダッシュボードが全 画面に拡大され、再度クリックすると標準ビューに戻ります。
- カーソルをフォームまたはダッシュボードの右上隅に置くと、コンテキストに適したオプ ションのメニュー(「アクション」、「保存」、「リフレッシュ」、「設定」、「最大化」など)  $\mathfrak{S}$  $\mathbb{H}$ が表示されます。
- サブコンポーネントでは、水平タブおよび垂直タブを使用してタスクおよびカテゴリを切 り替えます。

たとえば、目標プランニングの**「ターゲットの設定」**コンポーネントで垂直タブを使用す ると、概要ダッシュボードの確認、ターゲット目標の設定および予測プランニングの実行 を切り替えることができます。垂直タブは、有効な機能によって異なります。タスク内の カテゴリを切り替えるには、水平タブを使用します。たとえば、**「ターゲットの設定」**で、 ターゲット全体の設定と製品別ターゲットの調整のどちらかを選択します。

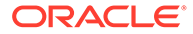

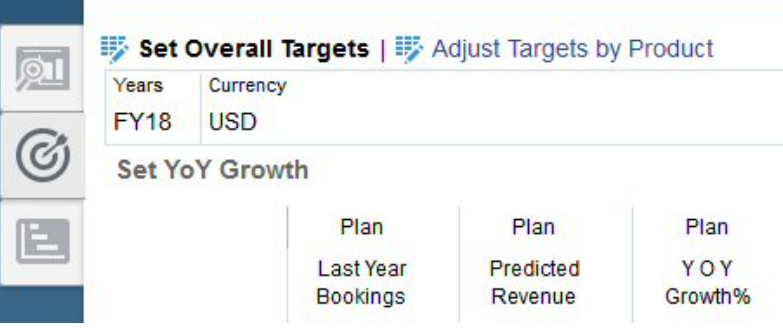

このアイコン <br />
はデータ入力用ではなくデータ確認用のレポート・フォームであ ることを示しています。アイコン は、フォームがプランニング詳細を入力する ためのデータ入力フォームであることを示しています。

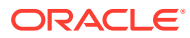

# <span id="page-17-0"></span>アプリケーションの設定

### **次も参照:**

- 実装のチェックリスト 次のタスクを実行して、Sales Planning を設定します。
- [アプリケーションの作成](#page-21-0) 開始するには、Sales Planning アプリケーションを作成します。
- Essbase [ハイブリッド・ブロック・ストレージ・オプション](#page-24-0)(BSO)キューブの有効化

# 実装のチェックリスト

次のタスクを実行して、Sales Planning を設定します。

- **1.** Sales Planning アプリケーションを作成します[。アプリケーションの作成](#page-21-0)を参照してく ださい。
- **2.** アプリケーションが複数通貨の場合は、ディメンション・エディタを使用して各レポート 通貨のディメンション・メンバーを追加します。簡易ディメンション・エディタでのディ メンションの編集についてを参照してください。**「為替レート」**フォームを使用して、主 要通貨と各レポート通貨の間の為替レートを定義します。
- **3.** 目標プランニングを使用している場合、目標プランニングを有効化および構成し、メタデ ータをインポートします。
	- [目標プランニング機能の有効化](#page-26-0)
	- [目標プランニングの構成](#page-29-0)
- **4.** 詳細売上予測を使用している場合、詳細売上予測を有効化および構成してメタデータをイ ンポートします。

**ノート:**

詳細売上予測と目標プランニングの両方を使用する場合、目標プランニングを 最初に有効化および構成します。

詳細売上予測と目標プランニングの統合を有効にする場合、詳細売上予測の**「有効化」**ペ ージの**「統合」**セクションで、**「目標プランニングのターゲット目標」**を選択します。

- [詳細売上予測の有効化](#page-37-0)
- [詳細売上予測の構成](#page-40-0)
- [詳細売上予測のメタデータおよびデータのインポート](#page-41-0)
- **5.** キー・アカウント・プランニングを使用している場合は、キー・アカウント・プランニン グを有効にして構成し、メタデータをインポートします。 キー・アカウント・プランニングと目標プランニング間の統合を有効にする場合は、最初 に目標プランニングを有効にします。続けて、キー・アカウント・プランニングを有効に

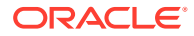

するときに、キー・アカウント・プランニングの**「有効化」**ページの**「統合先」**セ クションで、**「ターゲットの目標」**を選択します。

- [キー・アカウント・プランニングの有効化](#page-48-0)
- [キー・アカウント・プランニングの構成](#page-52-0)
- [キー・アカウント・プランニングのメタデータとデータのインポート](#page-54-0)
- **6.** 構成の後では、構成の変更やメタデータのインポートを行うときに必ずデータベー スをリフレッシュします:

**「アプリケーション」 いアズ 「構成」 ※ の順にクリックします。その後、「アク ション」**メニューから**「データベースのリフレッシュ」**を選択し、**「作成」**、**「デー タベースのリフレッシュ」**の順に選択します。

**7.** 前年の受注や収益を含めたデータをインポートします。[データのインポートを](#page-63-0)参 照してください。

Oracle Engagement Cloud からメタデータまたはデータをインポートするには、 [Oracle Engagement Cloud](#page-81-0) との統合を参照してください。

- 8. データを処理するルールを実行します。ホームページから**「ルール」** 区目 <sub>をクリ</sub> ックし、ルールを起動して、必要なオプションを指定してから**「起動」**をクリック します。データをインポートするたびにこれらのルールを実行します。
	- 目標プランニング—**「実績の処理」**ルール。データのある履歴年を入力し、デ ータをロードするシナリオおよびバージョンを選択します。目標プランニン グ・ルールの詳細は、[目標プランニングのルール](#page-35-0)を参照してください。
	- 詳細売上予測—**「実績の準備」**および**「予測の準備」**ルール。詳細売上予測ル ールの詳細は[、詳細売上予測ルール](#page-45-0)を参照してください。
	- キー・アカウント・プランニング—**ベースライン・プランのシード**。履歴デー タをロードした後で基本プランに事前移入するための方法として、新規プラン ニング・プロセスの開始時にこのルールを実行します。キー・アカウント・プ ランニングのルールの詳細は[、キー・アカウント・プランニングのルール](#page-57-0)を参 照してください。

### **ヒント:**

- 目標プランニングのルールのみを表示するには、「フィルタ」の横の **「すべてのキューブ 」**をクリックし、**「キューブ」**リストで **「OEP\_QTP」**を選択します。
- 詳細売上予測ルールのみを表示するには、「フィルタ」の横の**「すべ てのキューブ」**をクリックし、**「キューブ」**リストで**「OEP\_GSP」** を選択します。
- キー・アカウント・プランニングのルールのみを表示するには、「フ ィルタ」の横の**「すべてのキューブ 」**をクリックし、**「キューブ」**リ ストで**「OEP\_KAP」**または**「OEP\_KREP」**を選択します。
- **9.** キー・アカウント・プランニングの場合は、データ・マップを実行して、レポー ト・キューブにデータをプッシュします。ホームページから、**「アプリケーション」**

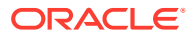

をクリックし、**「データ交換」**をクリックして、**「データ・マップ」**タブをクリックしま す。**キー・アカウントからレポート**の隣にある**「アクション」**メニューから、**「データの プッシュ」**をクリックします。

- **10.** 目標プランニングの代替変数を設定します。[目標プランニングの代替変数の設定を](#page-33-0)参照 してください。
- **11.** 必要なユーザー変数を設定します。[ユーザー変数の設定を](#page-33-0)参照してください。
- **12.** 詳細売上予測およびキー・アカウント・プランニングの場合は、予測のアプリケーション 設定により、実績値がどこで見つかるかを示します。指定可能なアプリケーションおよび システム設定を参照してください
- **13.** 必要なユーザーおよびグループ・アカウントを作成し、権限を付与します。[Oracle](https://docs.oracle.com/en/cloud/saas/enterprise-performance-management-common/cgsad/toc.htm) [Enterprise Performance Management Cloud](https://docs.oracle.com/en/cloud/saas/enterprise-performance-management-common/cgsad/toc.htm) 管理者スタート・ガイドを参照してくださ い。
- **14.** プランナがアプリケーションを使用できるようにします。ホームページで**「アプリケーシ**

**ョン」** をクリックし、**「設定」** をクリックします。**「システム設定」**で、**「アプリ ケーションを使用可能にする対象」**を**「すべてのユーザー」**に変更します。

- **15.** 次の方法のいずれかを使用してフレームワークを構成および拡張します。
	- ディメンションおよびメンバーを管理します。簡易ディメンション・エディタでのデ ィメンションの編集についてを参照してください。
	- ビジネスの要件に応じてナビゲーション・フローをカスタマイズします。たとえば、 組織における様々な役割に応じて様々なナビゲーション・フローを設定できます。カ スタム・ナビゲーション・フローの設計を参照してください。
	- 既存のフォーム、ダッシュボードまたはインフォレットを変更するか、新しく作成し ます。フォームの管理、ダッシュボードの設計およびインフォレットの設計を参照し てください。
	- 自動予測を使用して自動的に実行するように予測を設定します。自動予測を使用し て自動的に実行する予測の設定を参照してください。
	- ボトムアップ・プランを承認するなど、組織でプランを承認するための承認ユニット と移動パスを定義することで、承認プロセスを定義します。承認の管理を参照してく ださい。
	- 組織が目標プランニング・プロセスを完了できるように、タスク・リストを作成しま す。タスク・リストの管理を参照してください。
	- レポートを設計して操作します。参照:
		- [Oracle Enterprise Performance Management Cloud Financial Reporting Studio](https://docs.oracle.com/en/cloud/saas/enterprise-performance-management-common/frweb/index.html) [での設計](https://docs.oracle.com/en/cloud/saas/enterprise-performance-management-common/frweb/index.html)
		- [Oracle Enterprise Performance Management Cloud](https://docs.oracle.com/en/cloud/saas/enterprise-performance-management-common/dmepr/) レポートでの設計
	- カスタム計算を実行するための Groovy ルールを定義します。Groovy ルールの設計 の詳細は、*Oracle Enterprise Performance Management Cloud Calculation Manager* での設計の Groovy ビジネス・ルールの作成および [Oracle Enterprise Performance](https://docs.oracle.com/en/cloud/saas/enterprise-performance-management-common/groov/index.html) [Management Cloud](https://docs.oracle.com/en/cloud/saas/enterprise-performance-management-common/groov/index.html)、Groovy ルール Java API リファレンスを参照してください。 Groovy オブジェクト・モデルを使用してカスタム計算を記述できます。計算の記述 を簡素化するために、従来の Essbase 計算言語は Sales Planning で無効になりまし た。

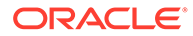

### **ビデオ**

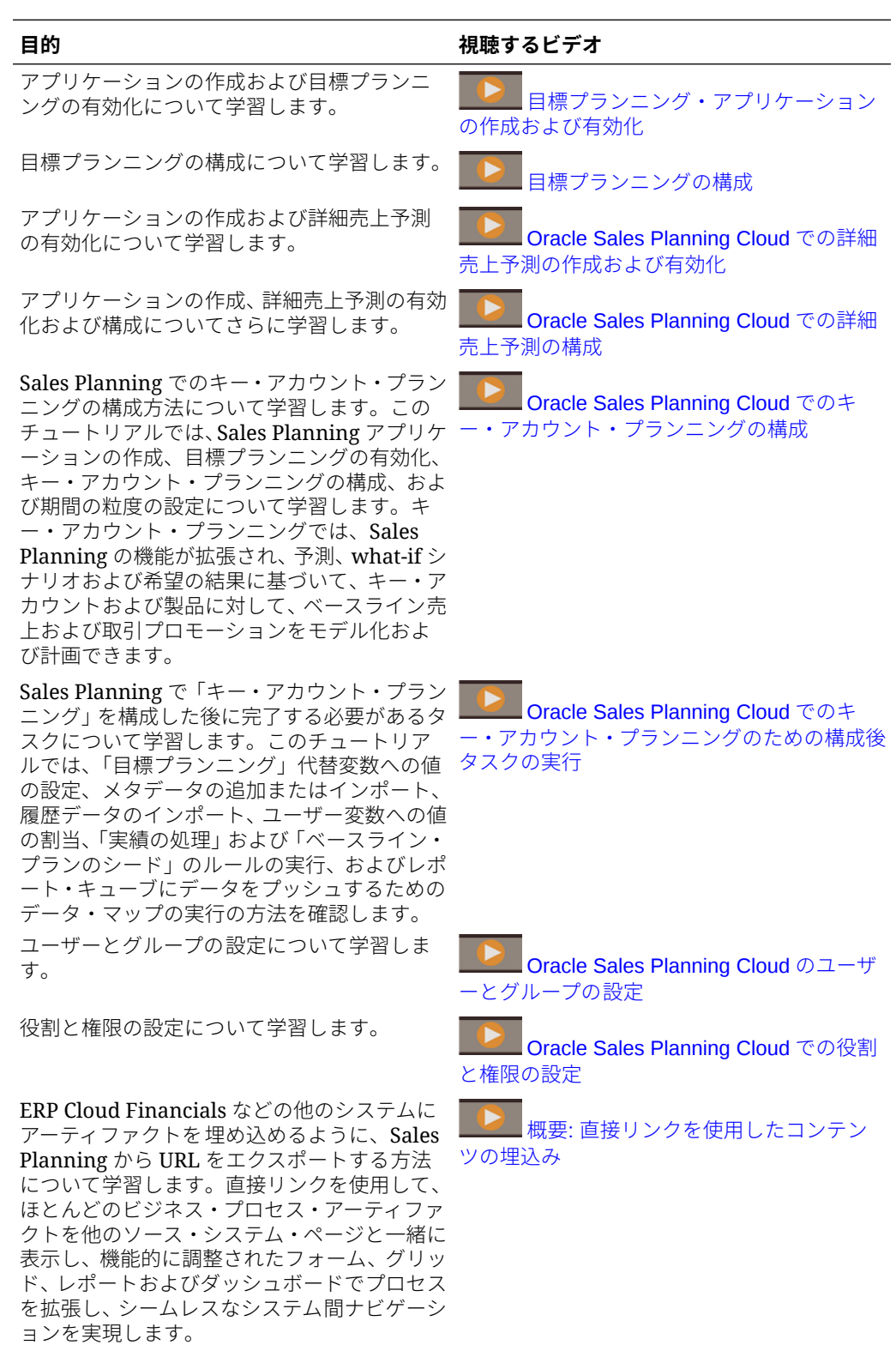

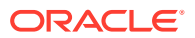

### <span id="page-21-0"></span>**チュートリアル**

チュートリアルには、トピックの学習に役立つ一連のビデオやドキュメントを使用した手順 が用意されています。

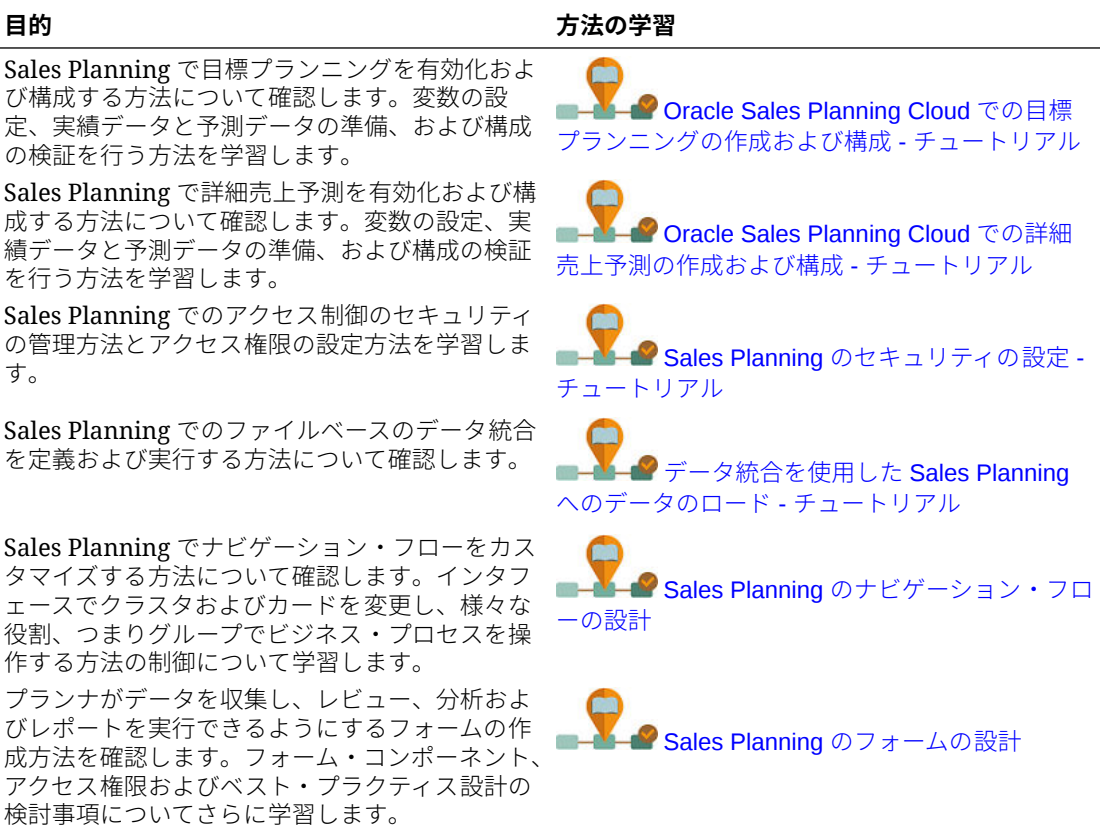

# アプリケーションの作成

開始するには、Sales Planning アプリケーションを作成します。

**1.** ランディング・ページで**「Planning」**の**選択**をクリックし、Planning アプリケーション の作成に使用可能なオプションを表示します。**「新規アプリケーションを作成」**の**「開始」** をクリックします。アプリケーション名および説明を入力し、**「アプリケーション・タイ プ」**の**「Sales Planning」**を選択し、**「次」**をクリックします。

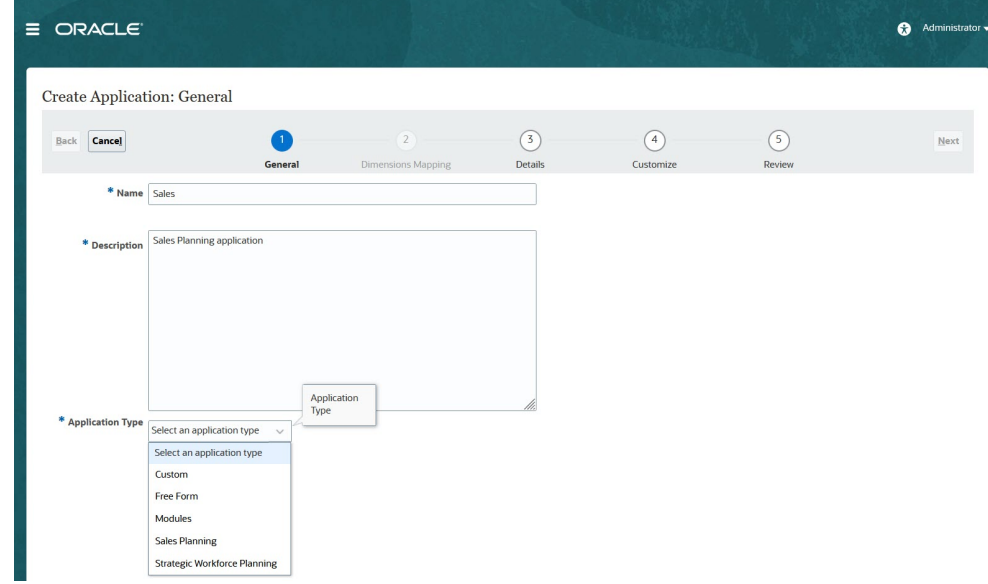

従来の Oracle Sales Planning Cloud SKU を使用している場合、ログインして、**「販 売」**で**「開始」**を選択します。アプリケーション名と説明を入力し、**「次」**をクリ ックします。

- **2.** 次の情報を指定します。
	- **開始年と終了年**—アプリケーションに含める年。プランニングと分析に必要 な履歴実績を含む年を指定してください。たとえば、アプリケーションを 2019 年に開始する場合、開始年として 2018 を選択すると、年ごとの成長率を 使用したターゲットの設定やレポートのために最新の実績を使用できます。
	- **会計年の最初の月**—会計年が開始する月
	- **週次配分**—月の会計週数に基づいて月次配分パターンを設定します。

この選択によって、サマリー期間のデータを基本期間内にどう分布させるかが 判別されます。ユーザーが、四半期などのサマリー期間に、データを入力する 際、サマリー期間内の基本期間に値が分散されます。

**「均等」**以外の週次配分パターンを選択した場合、アプリケーションは、四半 期の値をそれらが 13 週に分割されているかのように処理し、選択したパター ンに従って週を分散します。たとえば、**5-4-4** を選択すると、四半期の最初の 月は 5 週、最後の 2 か月は 4 週あることになります。

- **タスク・フロー・タイプ**—アプリケーションの**「タスク・フロー・タイプ」**を 選択します:
	- **タスク・リスト**—タスク・リストは、タスク、手順および終了日を一覧表 示することで、ユーザーにプランニング・プロセスの手順を示す従来の機 能です。

タスク・リストの詳細は、*Planning* の管理のタスク・リストの管理を参照 してください。

– **EPM Task Manager**—これは、新しいアプリケーションに対するデフォル ト・オプションです。EPM Task Manager は、すべてのタスクを集中モニ タリングし、アプリケーションの実行を記録するための目に見える自動化 された繰返し可能なシステムを提供します。

EPM Task Manager の詳細は、*Planning* の管理のタスク・マネージャを使 用したタスクの管理を参照してください。

### <span id="page-23-0"></span>**ノート:**

既存のタスク・リストから EPM Task Manager への移行はありません。従 来のタスク・リストを引き続き使用する場合は、アプリケーションの作成時 に**「タスク・リスト」**オプションを選択します。

- **主要通貨**—複数通貨アプリケーションでは、これがデフォルトのレポート通貨で、為 替レートのロード対象の通貨です。
- **複数通貨** 通貨ディメンションによって複数通貨がサポートされ、様々な通貨単位の レポートが可能になります。
- **レポート・キューブの名前** Sales Planning から **SALESREP** という名前のレポー ト・キューブが提供されます。レポート要件に対するキューブのディメンションを構 成できます。
- **3. 「次」**をクリックして選択内容を確認し、**「作成」**をクリックします。
- **4. 「構成」**をクリックして、アプリケーションを有効化および構成します。参照:
	- [目標プランニングの構成](#page-26-0)
	- [詳細売上予測の構成](#page-37-0)
	- [キー・アカウント・プランニングの構成](#page-48-0)

#### **ビデオ**

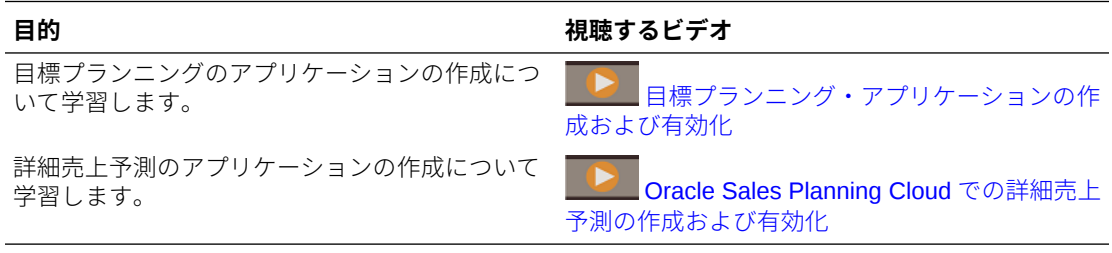

# Sales Planning アプリケーションについて

Sales Planning アプリケーションを作成する際には、次のキューブが作成されます:

- **SalesRep** レポート・キューブ(ASO)
- 目標プランニングを有効にしている場合: **OEP\_QTP** データ入力のプランニング入力キ ューブ(BSO)
- 詳細売上予測を有効にしている場合:
	- **OEP GSP** -データ入力のプランニング入力キューブ(BSO)。リーフ・レベルのすべて のプランニングはこのキューブで実行されます。
	- **OEP\_GREP** レポート・キューブ(ASO)。この即時利用可能なレポート・キューブに より、即時の集約およびレポート作成ができます。フォームのデータを保存すると、 迅速な集約のために、データが **OEP\_GSP** から **OEP\_GREP** へとプッシュされます。
- キー・アカウント・プランニングを有効にした場合:
	- **OEP\_KAP** -データ入力のプランニング入力キューブ(BSO)

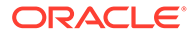

– **OEP\_KREP** -レポート・キューブ(ASO)

# <span id="page-24-0"></span>Essbase ハイブリッド・ブロック・ストレージ・オ プション(BSO)キューブの有効化

ハイブリッド BSO キューブでは、BSO 機能に加えて、いくつかの集約ストレージ・ オプション(ASO)機能がサポートされます。ハイブリッド・キューブには、データベー スとアプリケーション・サイズの縮小、キューブのリフレッシュ・パフォーマンスの 向上、データのインポートとエクスポートの高速化、ビジネス・ルールのパフォーマ ンスの向上、ビジネス・プロセスの日次メンテナンスの高速化など、多くのメリット があります。

リリース 21.04 以降、Sales Planning では Essbase ハイブリッド・ブロック・ストレ ージ・オプション(BSO)キューブがサポートされます。ユーザーが作成するすべての新 規アプリケーションは、自動的にハイブリッド・モードが有効になった状態で作成さ れます。

リリース 21.04 より前に作成したアプリケーション、またはリリース 21.04 より前に プロビジョニングされたリリースを使用して作成した新規アプリケーションでは、 Essbase ハイブリッド・ブロック・ストレージ・オプション(BSO)キューブをサポート するためのハイブリッド・モードがまだ有効になっていない場合、ユーザーが有効に できます。

### **Note:**

キー・アカウント・プランニングでは、ハイブリッド・モードが有効になっ ている必要があります。

前提条件: 目標プランニングで、**「動的計算」**に設定されているすべての疎ディメンシ ョンの親の設定を**「保管」**に変更します。

既存のアプリケーションのハイブリッド・キューブを有効化するには:

- **1.** ホーム・ページで、**「アプリケーション」**、**「概要」**の順に選択します。
- **2. 「アクション」**から、**「ハイブリッド・モードの有効化」**を選択します。

ハイブリッド・モードのノート:

• ご使用のサブスクリプションがハイブリッド対応の Essbase を使用するようにデ プロイされていない場合、**「ハイブリッド・モードの有効化」**オプションは表示さ れません。まず Essbase をアップグレードしてから、ハイブリッド・モードを有 効にする必要があります。Essbase バージョンのアップグレードは、recreate EPM 自動化コマンドを使用するセルフサービス操作です。

Essbase のアップグレードの詳細は、再作成を参照してください。

- 目標プランニングで疎ディメンションの親が**「動的計算」**に設定されている場合、 ハイブリッドを有効にすると検証エラー・メッセージが表示されます。
- ハイブリッド・モードを有効にした後は、目標プランニングで疎ディメンションの 親を**「動的計算」**にできません。

詳細は、次を参照してください:

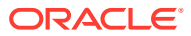

- *Oracle Enterprise Performance Management Cloud* 管理者スタート・ガイドの [EPM](https://docs.oracle.com/en/cloud/saas/enterprise-performance-management-common/cgsad/1_about_one_epm_hybrid_essbase.html) Cloud の Essbase [について](https://docs.oracle.com/en/cloud/saas/enterprise-performance-management-common/cgsad/1_about_one_epm_hybrid_essbase.html)
- *Oracle Enterprise Performance Management Cloud EPM* 自動化の操作の *[recreate](https://docs.oracle.com/en/cloud/saas/enterprise-performance-management-common/cepma/epm_auto_recreate.html)*

### **Note:**

Sales Planning ではハイブリッド・キューブがサポートされるため、ハイブリッド・ モードが有効な場合、自動予測を使用して自動的に実行されるように予測を設定で きます。詳細は、自動予測を使用して自動的に実行する予測の設定を参照してくだ さい。

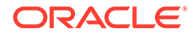

# <span id="page-26-0"></span> $\Delta$ 目標プランニングの構成

#### **次も参照:**

- 目標プランニング機能の有効化 プランニングを開始する前に、目標プランニングの機能を有効化する必要があります。
- [目標プランニングの構成](#page-29-0) 目標プランニング機能を有効化してメタデータをインポートした後で、次のステップを実 行して、追加のメジャーを追加またはインポートし、機能を構成します。
- [構成後のタスク](#page-33-0) 目標プランニングを構成したら、次のタスクを実行します。
- [目標プランニングのルール](#page-35-0) 目標プランニングで値を計算するために使用するルールを確認します。

# 目標プランニング機能の有効化

プランニングを開始する前に、目標プランニングの機能を有効化する必要があります。 選択内容に基づいて、ディメンション、フォームおよびメジャーが作成されます。

**ノート:**

- 初めて機能を有効化するときに、すべてのオプションおよびカスタム・ディメ ンションを定義します。これにより目標プランニング・ビジネス・モデルが作 成されます。追加ディメンションは後で追加できないので、ビジネスに必要な ディメンションは慎重に検討してください。後でディメンション・エディタを 使用してレポート(属性)ディメンションを追加できます。
- 機能を後から無効化することはできません。
- 1. ホームページで「アプリケーション」 ☆ そクリックし、「構成」<sup>☆ そ</sup>クリックしま す。
- **2. 「構成」**リストから、**「目標プランニング」**を選択します。
- **3.** 「構成」ページで、**「機能を使用可能にする」**をクリックします。
- **4.** 有効化する機能を選択してから、**「有効化」**をクリックします。 機能は後で追加して有効化できるため、プランナが現在必要とする機能のみを有効化する ことをお薦めします。

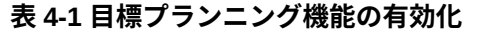

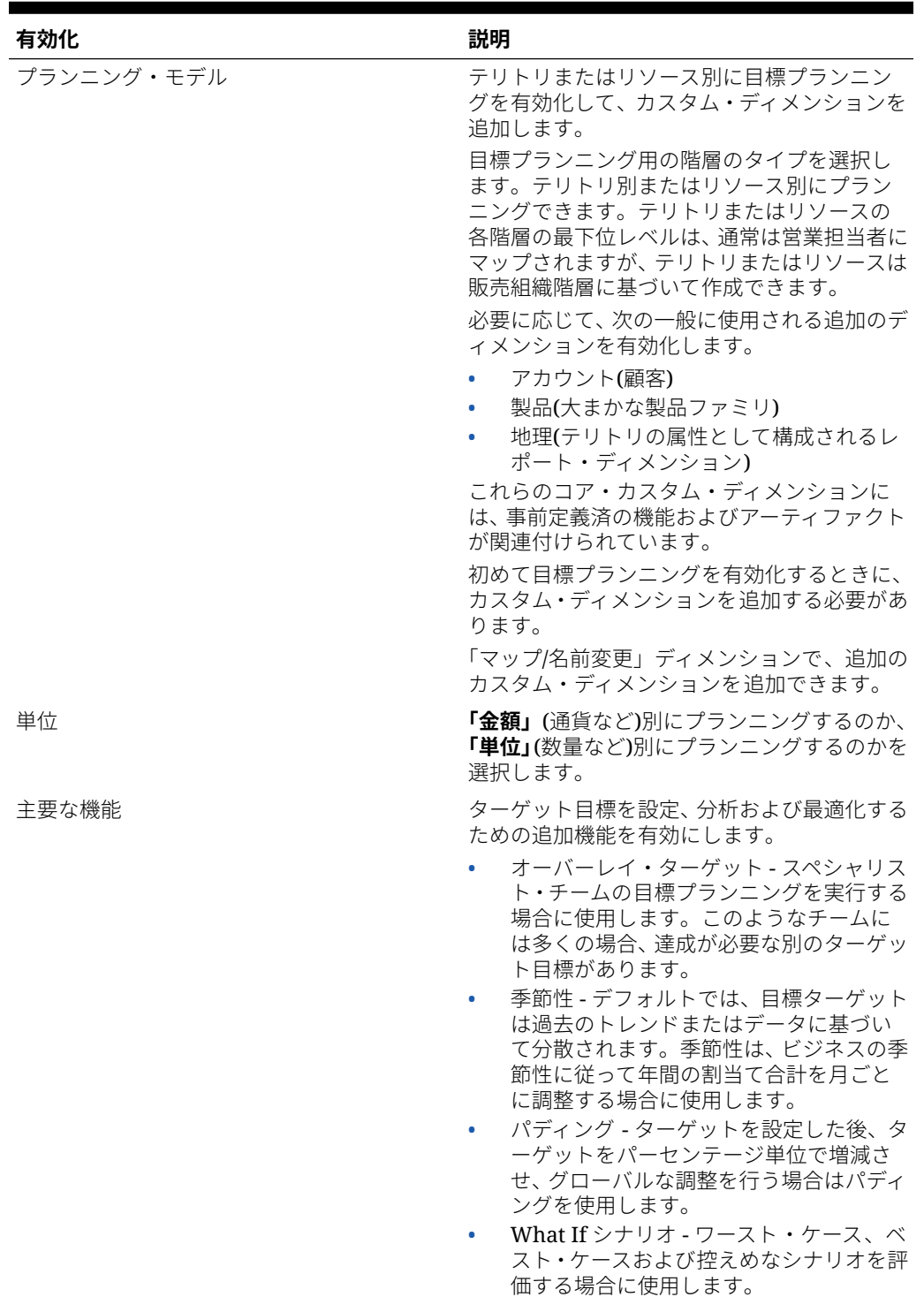

| 有効化              | 説明                                                                                                    |
|------------------|----------------------------------------------------------------------------------------------------|
| プランニング・メソドロジ     | 有効にする目標プランニングのタイプを選択<br>します。                                                                                                    |
|                  | トップ・ダウン - 階層の最上位レベルから<br>下位の各レベルへ、ディメンション階層全<br>体でターゲット目標を割り当てます。こ<br>の方法は、集中型のターゲット設定を行う<br>場合に使用します。                                                                                                    |
|                  | ウォーターフォール -階層の最上位レベ<br>ルからディメンション階層の下位の各レ<br>ベルへと順にターゲット目標を割り当て<br>ます。階層の各レベルで、ターゲット目標<br>を次の下位レベルにプッシュする前に確<br>認し、調整を行います。この方法は、地域<br>や部門の営業リーダーの意見を取り入れ<br>た分散型のターゲット設定を行う場合に<br>使用します。                             |
|                  | ボトム・アップ - トップダウン・プランニ<br>ングに加えて実行する協調的手法です。<br>トップダウンの割当てが完了したら、最下<br>位レベルから始めて階層の各レベルでタ<br>ーゲット目標を確認し、目標に対するコミ<br>ットメントを入力して、それを階層の次の<br>上位レベルにプッシュします。                                                              |
| 予測プランニング         | 過去の収益に基づいて将来のターゲット目標<br>値を予測する機能を有効にします。<br>テリトリ別または製品別の履歴収益データが<br>ある場合、そのデータに対して統計分析を実行<br>し、将来の結果を予測できます。                                                                                                    |
| ディメンションのマップ/名前変更 | アプリケーションにカスタム・ディメンシ<br>ョンを追加します。最大3個の追加カス<br>タム・ディメンションを有効にできます。<br>デフォルト名は「Auxiliary 1」、「Auxiliary<br>2」および「Auxiliary 3」ですが、必要に<br>応じて「販売チャネル」など、ビジネスの<br>要件に必要な任意の名前に変更できます。<br>カスタム・ディメンションを既存のディメ<br>ンションにマップします。 |
|                  | 基本ディメンションの名前を変更します。<br>最初に機能を有効にする際に、カスタム・ディ<br>メンションのマップ、名前変更、および有効化<br>を行う必要があります。<br>メジャーやテリトリまたはリソースのディメ<br>ンション名は変更できません。                                                                                        |

**表 4-1 (続き) 目標プランニング機能の有効化**

ディメンション、フォーム、メジャーなど、目標プランニングのアーティファクトが移入さ れます。

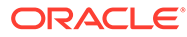

#### <span id="page-29-0"></span>**ビデオ**

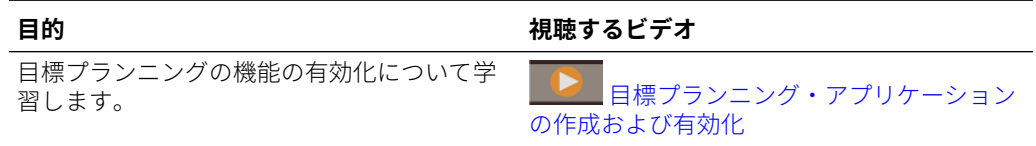

#### **チュートリアル**

チュートリアルには、トピックの学習に役立つ一連のビデオやドキュメントを使用し た手順が用意されています。

### **目的 方法の学習**

Sales Planning で目標プランニングを有効化 および構成する方法について確認します。変 数の設定、実績データと予測データの準備、お

よび構成の検証を行う方法を学習します。

**CORACLE Sales Planning Cloud** での目 [標プランニングの作成および構成](http://apexapps.oracle.com/pls/apex/f?p=44785:112:0::::P112_CONTENT_ID:29071) - チュート [リアル](http://apexapps.oracle.com/pls/apex/f?p=44785:112:0::::P112_CONTENT_ID:29071)

# 目標プランニングの構成

目標プランニング機能を有効化してメタデータをインポートした後で、次のステップ を実行して、追加のメジャーを追加またはインポートし、機能を構成します。

- 1. ホームページで「アプリケーション」 コン タンリックし、「構成」<sup>「※</sup>をクリッ クします。
- **2. 「構成」**リストから、**「目標プランニング」**を選択します。
- **3.** メタデータのインポート、目標プランニングの構成、および追加メジャーの追加ま たはインポートに必須のタスクをすべて実行します。ビジネスで必要なオプショ ンのタスクを実行します。
- **4.** 構成した後、および構成の変更やメタデータのインポートを行ったときは常に、デ ータベースをリフレッシュします。**「構成」**ページで、**「アクション」**メニューから **「データベースのリフレッシュ」**を選択します。**「作成」**をクリックしてから**「デー タベースのリフレッシュ」**をクリックします。
- **5.** ビジネスデータをインポートして、アプリケーションの値を移入してから、**「実績 の処理」**ルールを実行します。[データのインポートを](#page-63-0)参照してください。

#### **表 4-2 目標プランニングの構成**

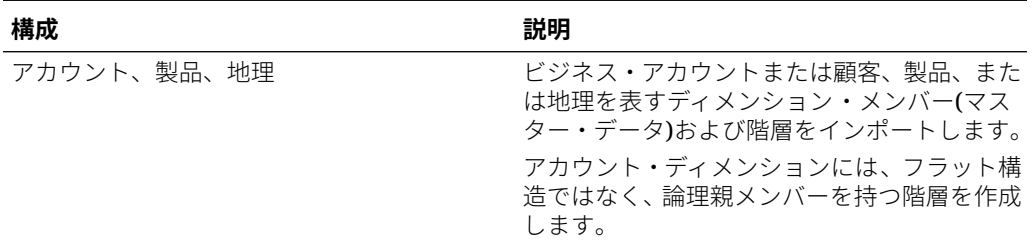

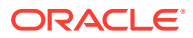

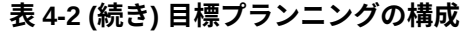

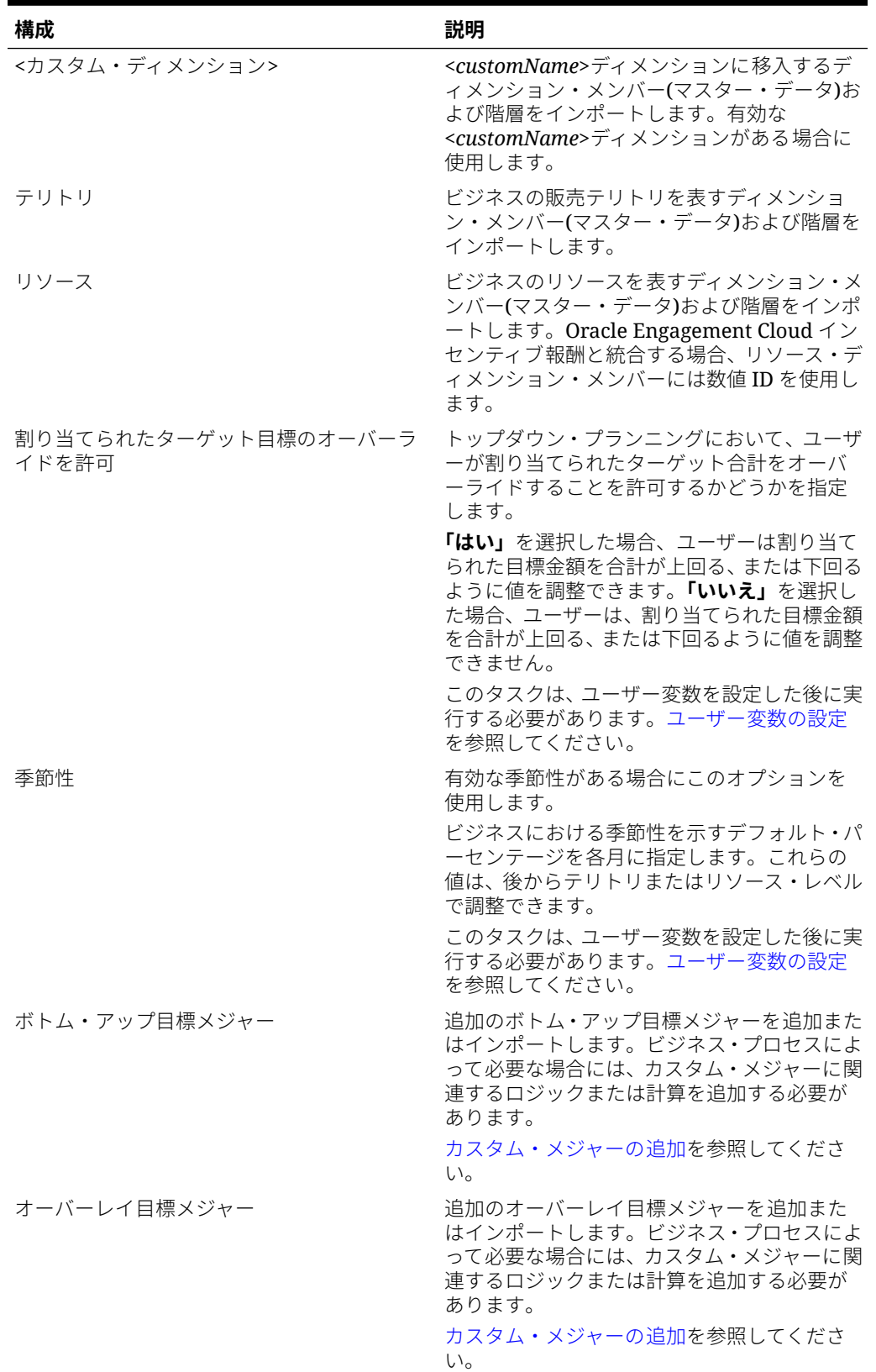

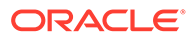

**表 4-2 (続き) 目標プランニングの構成**

| 構成            | 説明                                                                                                    |
|---------------|----------------------------------------------------------------------------------------------------|
| 目標メジャー        | すべてのタイプの目標プランニングに適用さ<br>れる追加の目標メジャーを追加またはインポ<br>ートします。ビジネス・プロセスによって必要<br>な場合には、カスタム・メジャーに関連するロ<br>ジックまたは計算を追加する必要があります。<br>カスタム・メジャーの追加を参照してくださ<br>い。 |
| トップ・ダウン目標メジャー | 追加のトップダウン目標メジャーを追加また<br>はインポートします。ビジネス・プロセスによ<br>って必要な場合には、カスタム・メジャーに関<br>連するロジックまたは計算を追加する必要が<br>あります。<br>カスタム・メジャーの追加を参照してくださ<br>い。                 |

### **ノート:**

メタデータをインポートするには、**「構成」**を使用することをお薦めします (メタデータが指定されたルールとフォームで動作するように正しくロード されるため)。ディメンション・エディタを使用してメタデータをロードする 場合、ディメンションのプライマリ階層は、そのディメンションの**「すべて」** メンバーの下に配置する必要があります。代替階層を「ルート」メンバーの 下に追加することもできますが、このメンバーは親すなわちロールアップ・ タイプ・メンバーであることが必要です。ディメンションのルート・メンバ ーに対してロールアップ/集計を行うように、親またはメンバーを設定しない でください。ルート・メンバーはフォーム、ダッシュボードまたはレポート に表示できないためです。

### **ビデオ**

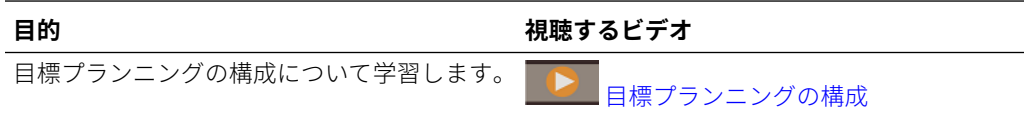

### **チュートリアル**

チュートリアルには、トピックの学習に役立つ一連のビデオやドキュメントを使用し た手順が用意されています。

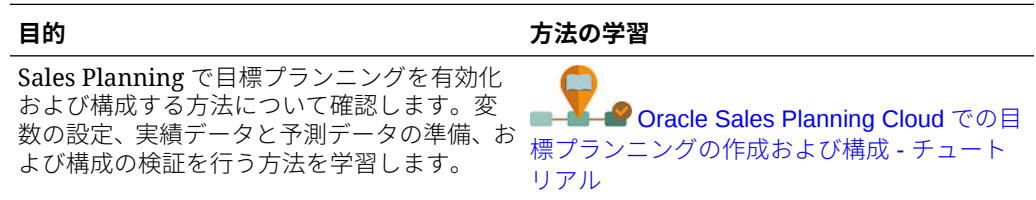

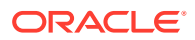

## <span id="page-32-0"></span>カスタム・メジャーの追加

追加する必要があるカスタム・メジャーの数に応じて、次のタスクのうち 1 つを実行します。

- 少数 **「構成」**ページで直接追加します。
- 多数—次によってインポートします:
	- 既存のセットをエクスポートします。
	- エクスポートされたスプレッドシートを変更して、カスタム・メジャーのための行や データを追加します。
	- スプレッドシートをインポートします。

このエクスポートとインポートのプロセスにより、アプリケーションの設計とメンテナンス にかかる時間が短縮されます。要件が変更されたときは、このプロセスを必要に応じて何回 でも繰り返すことができます。

メジャーを追加するには:

- **1.** 構成タスクを選択します。
- **2.** 次のタスクを実行します:
	- メジャーを追加するには、**「アクション」**メニューから**「追加」**を選択して、新しい 行に詳細を入力します。
	- 一連のメジャーの変更または多数のメジャーの新規追加を行うには、事前定義済メジ ャーのセットをエクスポートして**「アクション」** ( メニューの**「エクスポート」**を選 択)、エクスポート・ファイルを Excel で変更します。事前定義済メジャーの編集や、 メジャーのコピー作成と変更を行って、新しいメジャーを作成したり、新しいメジャ ーを追加できます。その後、変更したファイルをインポートします(**「アクション」**メ ニューから**「インポート」**を選択します)。
	- すべてのメジャーをエクスポートまたはインポートするには 、**「バッチ・エクスポー ト」**または**「バッチ・インポート」**を使用します。

### **ノート:**

- カスタム・メンバーについて一意のメンバー名と別名を指定して、提供されて いるメンバーと競合しないようにします。
- メジャーを削除する必要がある場合は、グループ内の他のメジャーの式を調べ て、削除しようとするメジャーを参照するものがあるかどうか確認します。参 照している場合は、削除に対応するようにロジックを更新します。
- 提供されたメジャーは編集または削除できません。

#### **チュートリアル**

チュートリアルには、トピックの学習に役立つ一連のビデオやドキュメントを使用した手順 が用意されています。

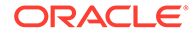

<span id="page-33-0"></span>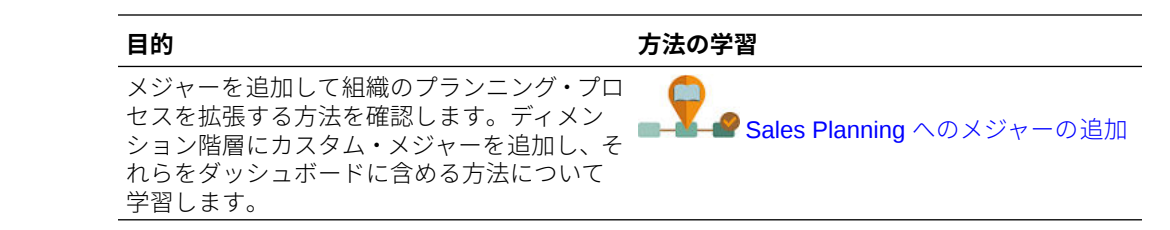

# 構成後のタスク

目標プランニングを構成したら、次のタスクを実行します。

- 構成の後やメタデータをインポートした後でキューブをリフレッシュします。
- 前年の受注/収益を含めたデータをインポートしてから、目標プランニングの**「実 績の処理」**ルールを実行します。[データのインポート](#page-63-0)を参照してください。
- 代替変数を設定します。目標プランニングの代替変数の設定を参照してください。
- ユーザー変数を設定します。ユーザー変数の設定を参照してください。

### 目標プランニングの代替変数の設定

ターゲットを設定している現在のプランニング年とその直前のプランニング年の、目 標プランニングの代替変数を設定します。

このステップは目標プランニングにのみ適用されます。

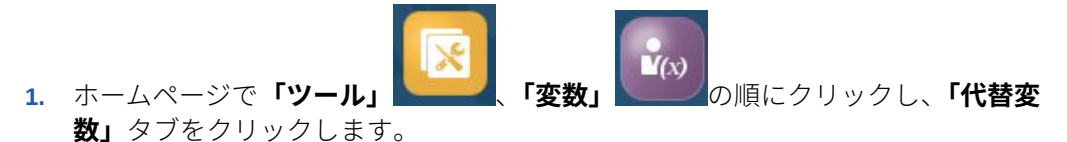

**2. 「OEP\_CurYr」**と**「OEP\_PriorYr」**のメンバーを選択します。必要に応じて、デフ ォルト値以外を使用する場合に他の代替変数を設定します。

### ユーザー変数の設定

各プランナは、このトピックで説明するユーザー変数を設定する必要があります。

ユーザー変数によって、フォームとダッシュボードのコンテキストが定義されます。

**1.** ホームページで、**「ツール」** をクリックし、**「ユーザー・プリファレンス」**

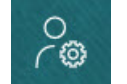

をクリックします。

**「ユーザー変数」**タブには、ディメンションごとに管理者が設定したユーザー変数 がリストされ、**「メンバー」**には現在選択されている各変数のメンバーがリストさ れます。

- **2.** 目標プランニングを有効にした場合、次のユーザー変数のメンバーを選択します。
	- アカウント 自分のアカウントを選択します。

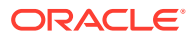

- オーバーレイ・テリトリ 通常はオーバーレイ・テリトリに使用します。
- 製品 製品を選択します。
- 営業担当者テリトリ 通常はボトムアップ・プランニングで使用する営業担当者に使 用します。
- シナリオ シナリオを選択します。
- テリトリ 通常は営業マネージャと営業 VP の主要なプロセスに使用します。
- **3.** 詳細売上予測を有効にした場合、次のユーザー変数のメンバーを選択します。
	- 通貨 入力通貨を選択します。
	- 期間の粒度 予測、レポート、分析に適用される粒度を選択します。週次レベルで予 測するには**「週次プラン」**を選択します。月次レベルで予測するには**「年合計」**を選 択します。
	- 予測シナリオ **「予測」**または**「ローリング予測」**のいずれかを、どちらの機能が有 効化されているか、およびどのように予測するかに基づいて選択します。
	- レポート通貨 レポート通貨を選択します。
	- 予測バージョン 詳細な予測を作成する場合は**「作業中ボトム・アップ」**を選択しま す。
	- 年 通常は現在の年を選択します。ほとんどのフォームでは **OEP\_CurYr** (現在の年) に設定されている代替変数が使用されますが、たとえば将来の年など、別の年を選択 することもできます。
	- アカウント・セグメント 詳細分析に使用するアカウント・セグメントを選択しま す。
	- 製品ファミリ 詳細製品分析に使用する製品を選択します。
	- 「テリトリ」または「リソース」 フォーカスするテリトリまたはリソースを選択し ます。
	- ドライバ 単位や平均販売価格などの分析するメジャー(またはメジャーのセットの 親メンバー)を、アプリケーションでの設定内容に基づいて選択します。製品ディメ ンションが有効になっている場合、**「OGS\_Product Measure」**を選択します。
- **4.** キー・アカウント・プランニングを有効にした場合、次のユーザー変数のメンバーを選択 します。
	- アカウント・セグメント—デフォルトにする顧客セグメントまたはキー・アカウント を選択します。
	- 期間の粒度—データを表示する期間を選択します。
	- 製品ファミリ—プランニング対象のデフォルト製品グループを選択します。
	- レポート通貨—プランニングで使用する通貨を選択します。
	- テリトリ—プランニングのテリトリを選択します(たとえば、自分の地域や販売組織 を選択できます)。
	- 年—デフォルトで表示する年を選択します。
	- 通貨—プランニングで使用する通貨を選択します。
	- 現在のプロモーション—表示するデフォルトのプロモーションを選択します。

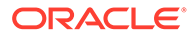

- キー・アカウント・シナリオ—プランニングするプラン・シナリオまたは予測 シナリオを選択します。
- キー・アカウント・バージョン—プランニングするバージョンを選択します。
- **5. 「保存」**をクリックします。

# <span id="page-35-0"></span>目標プランニングのルール

目標プランニングで値を計算するために使用するルールを確認します。

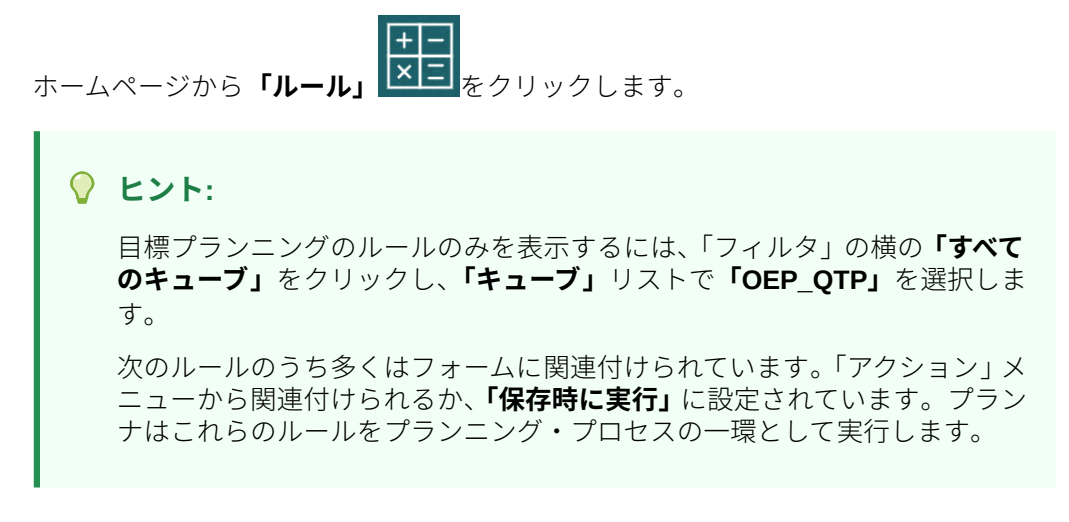

### **表 4-3 目標プランニングのルール**

#### **ルール**

アカウントの追加(ボトム・アップ) 製品の追加(ボトム・アップ) 集約の調整(ボトム・アップ) 季節性の適用 トップ・ダウン季節性の適用 ウォーターフォール季節性の適用 ボトム・アップ集約 アカウント別ボトム・アップ集約 ボトム・アップ割当 ボトム・アップ季節性 ボトム・アップ What If シナリオのクリア What If シナリオのクリア ボトム・アップ What If のコピー データ What If のコピー What If シナリオのコピー グローバル季節性 オーバーレイ季節性 予測集約 実績の処理 目標集約 ボトム・アップ What If シナリオのシード

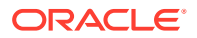
**表 4-3 (続き) 目標プランニングのルール**

#### **ルール**

**The Contract** 

What If シナリオのシード オーバーレイ・ターゲットの設定 予測値をターゲットとして設定 ターゲットの設定 製品別ターゲットの設定 トップ・ダウン調整 トップ・ダウン割当 トップ・ダウン・パディング 調整の検証 ディメンション別調整の検証 OQP\_ValidateSeasonality 季節性の検証 ウォーターフォール調整 ウォーターフォール割当

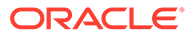

# 5 詳細売上予測の構成

#### **次も参照:**

- 詳細売上予測の有効化 ユーザーがプランニングを開始する前に、詳細売上予測機能を有効にする必要がありま す。
- [詳細売上予測の構成](#page-40-0) 詳細売上予測機能を有効にした後に次のステップを実行し、機能を構成します。
- [構成後のタスク](#page-40-0) 詳細売上予測を構成した後、次のタスクを実行します。
- [目標プランニングおよび詳細売上予測の統合](#page-43-0) ターゲット目標値を目標プランニングから詳細売上予測にプッシュできます。
- [詳細売上予測ルール](#page-45-0) 詳細売上予測の値を計算するために使用するルールを確認します。

### 詳細売上予測の有効化

ユーザーがプランニングを開始する前に、詳細売上予測機能を有効にする必要があります。 選択内容に基づいて、ディメンション、フォームおよびメジャーが作成されます。

### **ノート:**

- 目標プランニングも使用する場合、目標プランニングを最初に有効化および構 成します。
- 初めて機能を有効化するときに、すべてのオプションおよびカスタム・ディメ ンションを定義します。これにより、詳細売上予測ビジネス・モデルが作成さ れます。追加ディメンションは後で追加できないので、ビジネスに必要なディ メンションは慎重に検討してください。後でディメンション・エディタを使用 してレポート(属性)ディメンションを追加できます。
- 機能を後から無効化することはできません。
- **1.** ホームページで**「アプリケーション」** ○○○ <sub>をクリックし、「構成」 <sup>☆</sup> をクリックしま</sub> す。
- **2. 「構成」**リストから、**「詳細売上予測」**をクリックします。
- **3.** 「構成」ページで、**「機能を使用可能にする」**をクリックします。
- **4.** 有効化する機能を選択してから、**「有効化」**をクリックします。 機能は後で追加して有効化できるため、プランナが現在必要とする機能のみを有効化する ことをお薦めします。

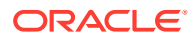

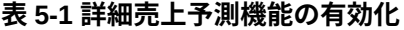

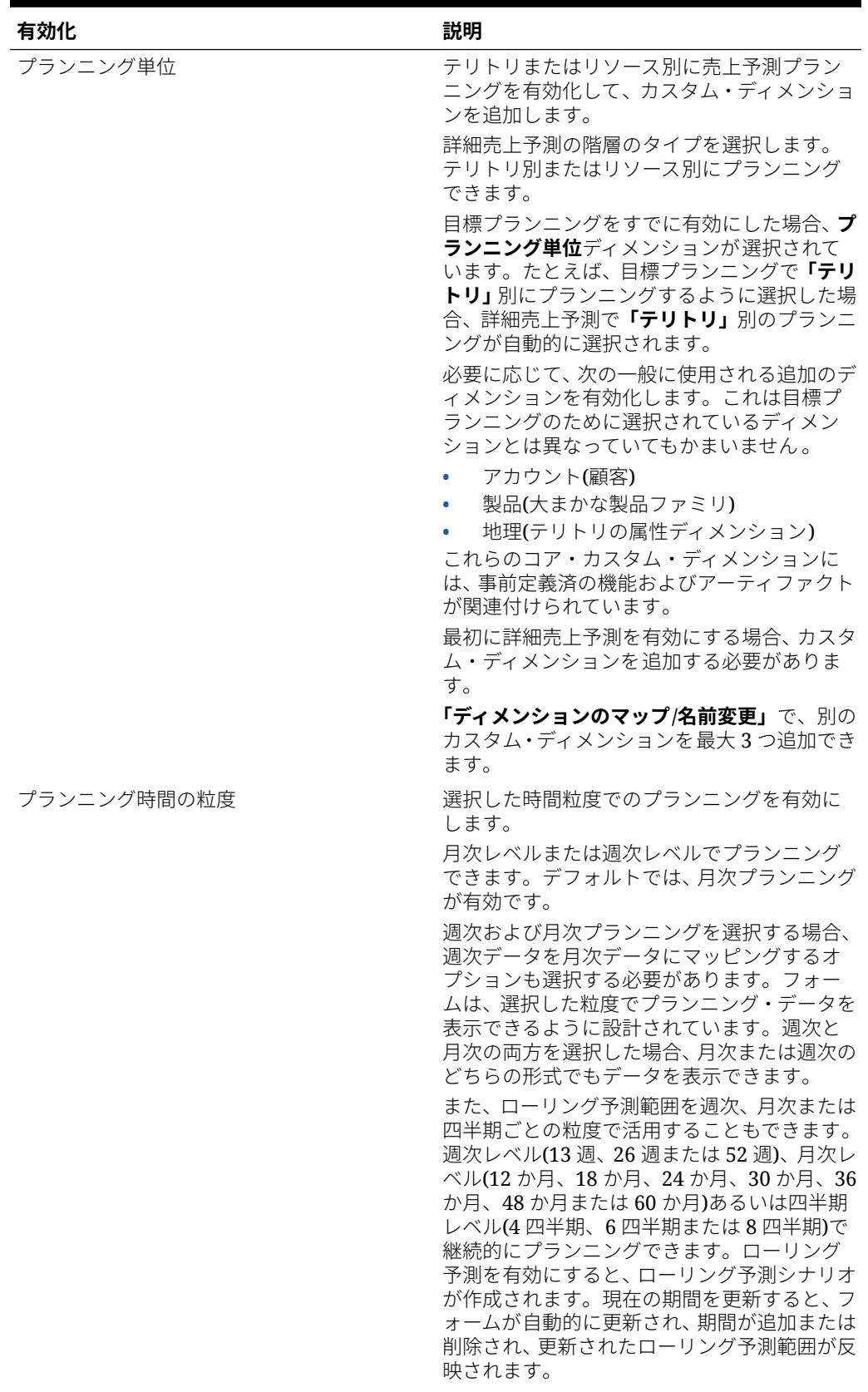

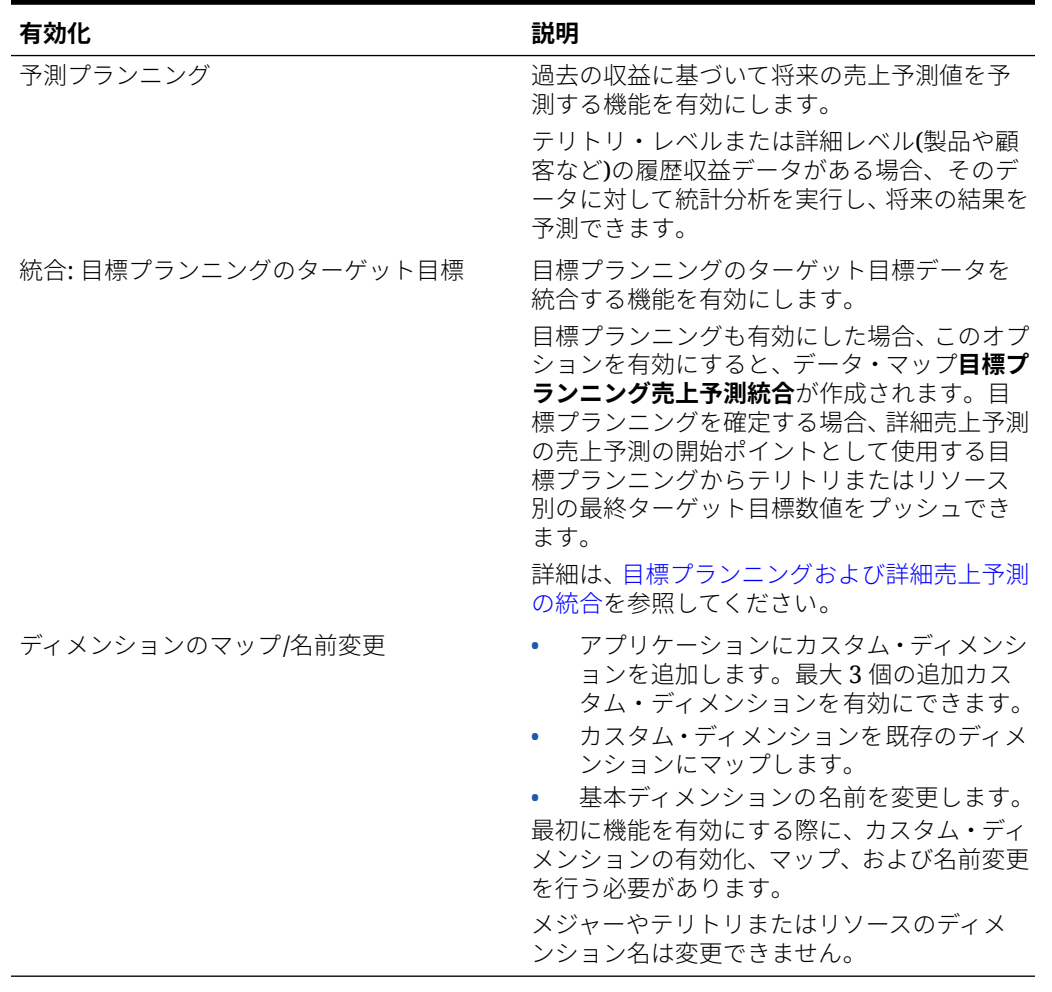

#### **表 5-1 (続き) 詳細売上予測機能の有効化**

ディメンション、フォーム、メジャーなど、詳細売上予測のアーティファクトが移入されま す。

#### **ビデオ**

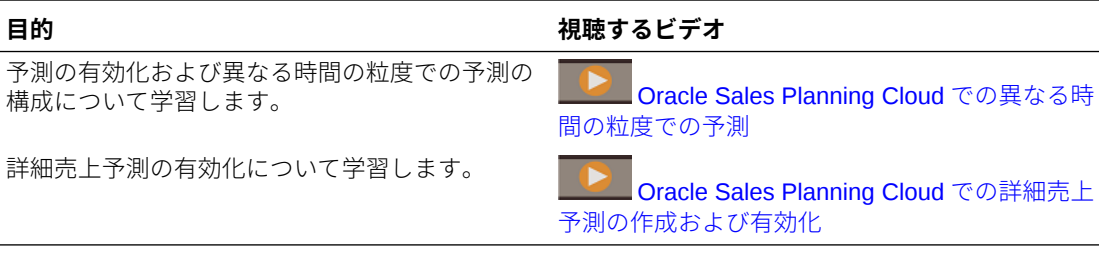

#### **チュートリアル**

チュートリアルには、トピックの学習に役立つ一連のビデオやドキュメントを使用した手順 が用意されています。

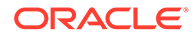

<span id="page-40-0"></span>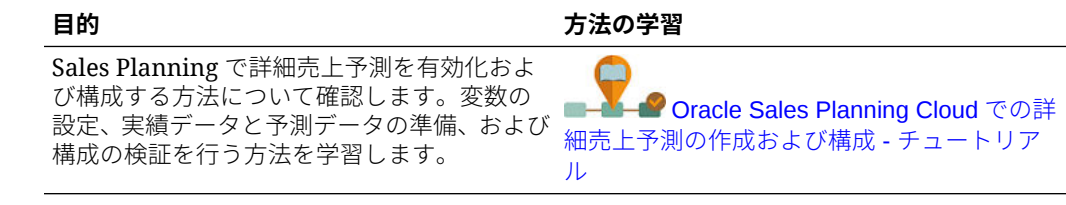

# 詳細売上予測の構成

詳細売上予測機能を有効にした後に次のステップを実行し、機能を構成します。

- 1. ホームページで「アプリケーション」 マン <sub>をクリックし、「構成」 <sup>28</sup> をクリッ</sub> クします。
- **2. 「構成」**リストから、**詳細売上予測**を選択します。
- **3. 期間構成**をクリックし、選択を行います。
	- プランの現在の会計年度、期間、週(週次プランニングが有効になっている場 合)、および開始年を選択します。
	- ローリング予測を有効にした場合、ローリング予測のプランニング頻度および 期間数を選択します。ローリング予測範囲は、ローリング予測を有効にした場 合、選択した値に基づいて更新されます。

#### **ビデオ**

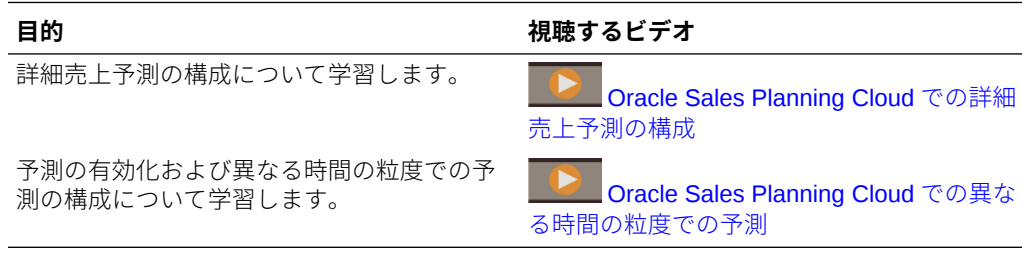

#### **チュートリアル**

チュートリアルには、トピックの学習に役立つ一連のビデオやドキュメントを使用し た手順が用意されています。

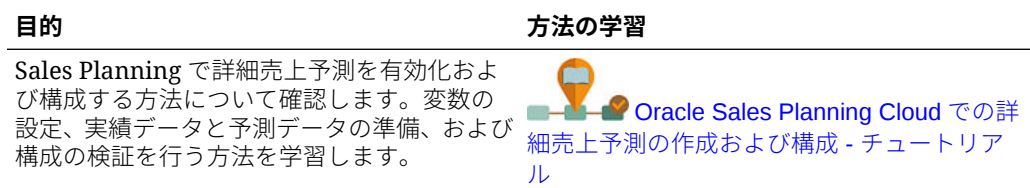

### 構成後のタスク

詳細売上予測を構成した後、次のタスクを実行します。

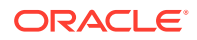

- **1.** メタデータをインポートします。詳細売上予測のメタデータおよびデータのインポート を参照してください。
- **2.** 構成の後やメタデータをインポートした後でキューブをリフレッシュします。
- **3.** 履歴収益データを含むデータをインポートしてから、詳細売上予測の**「実績の準備」**ルー ルを実行します。詳細売上予測のメタデータおよびデータのインポートを参照してくだ さい。
- **4.** ユーザー変数を設定します。[ユーザー変数の設定を](#page-33-0)参照してください。
- **5.** 予測のアプリケーション設定を設定して実績値がどこで見つかるかを示します。指定可 能なアプリケーションおよびシステム設定を参照してください。
- **6.** 報酬仮定を入力します。[報酬仮定の準備を](#page-42-0)参照してください。
- **7.** 詳細売上予測ルールを実行します。[詳細売上予測ルールを](#page-45-0)参照してください。 プランニングの準備として、次のルールは必ず実行する必要があります。
	- **実績の準備**
	- **予測の準備**
	- **RptTotals を GSP へ**(予測プランニングが有効になっている場合)

### 詳細売上予測のメタデータおよびデータのインポート

**1.** ディメンション・エディタを使用して有効な各ディメンションにメタデータを追加または インポートします。ホーム・ページで**「アプリケーション」**をクリックし、**「概要」**をク リックします。**「ディメンション」**タブをクリックし、**「キューブ」**リストから、**OEP\_GSP** を選択します。 メタデータのインポートを参照してください。

### **ノート:**

ディメンション・エディタを使用してメタデータをロードする場合、ディメン ションのプライマリ階層は、そのディメンションの**「すべて」l** メンバーの下に 配置する必要があります。代替階層を「ルート」メンバーの下に追加すること もできますが、このメンバーは親すなわちロールアップ・タイプ・メンバーで あることが必要です。ディメンションのルート・メンバーに対してロール・ア ップおよび集計を行うように、親またはメンバーを設定しないでください。ル ート・メンバーはフォーム、ダッシュボードまたはレポートに表示できないた めです。

### **ノート:**

メタデータをインポートする際には、OEP GSP および OEP GREP の両方に メタデータが設定されていることを確認してください。プランニング・キュー ブ(BSO)およびレポート・キューブ(ASO)の両方が有効になっている必要があり ます。これは、レポート・キューブで予測メジャーの集約が発生するためです。

**2.** 構成した後、および構成の変更やメタデータのインポートを行ったときは常に、データベ ースをリフレッシュします。**「構成」**ページで、**「アクション」**メニューから**「データベー**

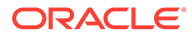

**スのリフレッシュ」**を選択します。**「作成」**をクリックしてから**「データベースの リフレッシュ」**をクリックします。

<span id="page-42-0"></span>**3.** ビジネスデータをインポートして、アプリケーションの値を移入してから、**「実績 の準備」**ルールを実行します。Sales Planning には詳細売上予測データをロードす るためのテンプレートが含まれています[。詳細売上予測データのインポート](#page-64-0)を参 照してください。 データのインポートに関する一般情報は[、データのインポート](#page-63-0)を参照してくださ

### 報酬仮定の準備

い。

売上予測の一環として報酬を分析できます。

報酬を分析してコミッション報酬をダッシュボードに表示するには、様々なシナリオ の報酬仮定を入力します。

- **1.** ホームページで**「データ」** をクリックし、**「売上予測」**、**プラン・シート**の順 にナビゲートして**「報酬の割合の入力」**を開きます。
- **2.** 各シナリオについてコミッションのパーセンテージを入力し、**「保存」**をクリック します。

販売アナリストは**「概要」**および**「予測サマリー」**ダッシュボードでコミッション報 酬を表示できます。

### ユーザー変数の設定

各プランナは、このトピックで説明するユーザー変数を設定する必要があります。 ユーザー変数によって、フォームとダッシュボードのコンテキストが定義されます。

**1.** ホームページで、**「ツール」** をクリックし、**「ユーザー・プリファレンス」**

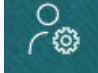

をクリックします。

**「ユーザー変数」**タブには、ディメンションごとに管理者が設定したユーザー変数 がリストされ、**「メンバー」**には現在選択されている各変数のメンバーがリストさ れます。

- **2.** 目標プランニングを有効にした場合、次のユーザー変数のメンバーを選択します。
	- アカウント 自分のアカウントを選択します。
	- オーバーレイ・テリトリ 通常はオーバーレイ・テリトリに使用します。
	- 製品 製品を選択します。
	- 営業担当者テリトリ 通常はボトムアップ・プランニングで使用する営業担当 者に使用します。
	- シナリオ シナリオを選択します。
	- テリトリ 通常は営業マネージャと営業 VP の主要なプロセスに使用します。
- **3.** 詳細売上予測を有効にした場合、次のユーザー変数のメンバーを選択します。

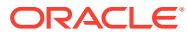

- <span id="page-43-0"></span>• 通貨 - 入力通貨を選択します。
- 期間の粒度 予測、レポート、分析に適用される粒度を選択します。週次レベルで予 測するには**「週次プラン」**を選択します。月次レベルで予測するには**「年合計」**を選 択します。
- 予測シナリオ **「予測」**または**「ローリング予測」**のいずれかを、どちらの機能が有 効化されているか、およびどのように予測するかに基づいて選択します。
- レポート通貨 レポート通貨を選択します。
- 予測バージョン 詳細な予測を作成する場合は**「作業中ボトム・アップ」**を選択しま す。
- 年 通常は現在の年を選択します。ほとんどのフォームでは **OEP\_CurYr** (現在の年) に設定されている代替変数が使用されますが、たとえば将来の年など、別の年を選択 することもできます。
- アカウント・セグメント 詳細分析に使用するアカウント・セグメントを選択しま す。
- 製品ファミリ 詳細製品分析に使用する製品を選択します。
- 「テリトリ」または「リソース」 フォーカスするテリトリまたはリソースを選択し ます。
- ドライバ 単位や平均販売価格などの分析するメジャー(またはメジャーのセットの 親メンバー)を、アプリケーションでの設定内容に基づいて選択します。製品ディメ ンションが有効になっている場合、**「OGS\_Product Measure」**を選択します。
- **4.** キー・アカウント・プランニングを有効にした場合、次のユーザー変数のメンバーを選択 します。
	- アカウント・セグメント—デフォルトにする顧客セグメントまたはキー・アカウント を選択します。
	- 期間の粒度—データを表示する期間を選択します。
	- 製品ファミリ—プランニング対象のデフォルト製品グループを選択します。
	- レポート通貨—プランニングで使用する通貨を選択します。
	- テリトリ—プランニングのテリトリを選択します(たとえば、自分の地域や販売組織 を選択できます)。
	- 年—デフォルトで表示する年を選択します。
	- 通貨—プランニングで使用する通貨を選択します。
	- 現在のプロモーション—表示するデフォルトのプロモーションを選択します。
	- キー・アカウント・シナリオ—プランニングするプラン・シナリオまたは予測シナリ オを選択します。
	- キー・アカウント・バージョン—プランニングするバージョンを選択します。
- **5. 「保存」**をクリックします。

### 目標プランニングおよび詳細売上予測の統合

ターゲット目標値を目標プランニングから詳細売上予測にプッシュできます。

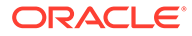

Sales Planning では、接続済 Sales Planning のための目標プランニングと詳細売上予 測の即時利用可能な統合のためにデータ・マップを使用します。目標プランニング・ プロセスが完了したら、売上予測の開始ポイントとして、詳細売上予測の予測ターゲ ットをシードするために目標プランニングからターゲット目標をプッシュできます。

このセクションでは、統合のプロセス全体を説明します。

目標プランニングおよび詳細売上予測の統合を実装するには、次の全体プロセスを実 行します。

- **1.** 目標プランニングを有効化および構成します。
- **2.** 詳細売上予測を有効化および構成します。**「有効化」**ページの**「統合」**セクション で、**「目標プランニングのターゲット目標」**を選択する必要があります。 このオプションを使用して詳細売上予測を有効にすると、データ・マップ**「目標プ ランニング売上予測統合」**が作成されます。データ・マップの詳細マッピングは、 目標プランニングおよび詳細売上予測のディメンション・メンバーの間で自動的に 移入されます。

目標プランニングの最終ターゲット目標値は、計画シナリオのパディング調整値と ともに(ある場合)、詳細売上予測の予測シナリオのターゲット予測値にマッピング されます。

- **3.** 目標プランニングで、目標プランニング・プロセスを実行してターゲット目標を達 成します。
- **4.** 目標プランが完了したら、管理者は事前定義済のデータ・マップを使用して目標プ ランニングのターゲット目標をプッシュします。
	- **a.** ホームページで**「アプリケーション」** 、**「データ交換」** 、**「データ・ マップ」**の順にクリックします。
	- **b. 「目標プランニング売上予測統合」**の**「アクション」**メニューから**「同期」**を 選択して、ソースとターゲットでディメンションとメンバーを同期します。
	- **c. 「目標プランニング売上予測統合」**の**「アクション」**メニューから**「データの プッシュ」**を選択します。これによりターゲット目標値が目標プランニングか ら詳細売上予測にプッシュされます。
- 5. 「ベース予測プッシュ」ルールを実行します。ホームページで「ルール」<sup>※日</sup>をク リックし、それから**「ベース予測プッシュ」**の横の**「起動」**をクリックします。更 新されたバージョンおよび年のみを選択します。

ターゲット目標は、階層のすべてのレベルにおける詳細売上予測の予測シナリオにお いて、ベース予測ターゲットの開始点とみなされます。

ターゲット目標が更新されたときはいつでもこれらのデータ・マップを再実行してく ださい。

**ビデオ**

目標プランニングと詳細売上予測の統合につ<br>いてさらに学習します。

**目的 視聴するビデオ**

[Oracle Sales Planning Cloud](https://apexapps.oracle.com/pls/apex/f?p=44785:265:0:::265:P265_CONTENT_ID:27271) での目標 [プランニングと詳細売上予測の統合](https://apexapps.oracle.com/pls/apex/f?p=44785:265:0:::265:P265_CONTENT_ID:27271)

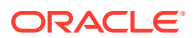

## <span id="page-45-0"></span>詳細売上予測ルール

詳細売上予測の値を計算するために使用するルールを確認します。 予測プランニングの準備として、次のルールは必ず実行する必要があります。

- **実績の準備**
- **予測の準備**
- **RptTotals を GSP へ**(予測プランニングが有効になっている場合)

THT THE TANGLE AND THE TANGLE ASSESS TO THE TANK THE TANK THE TANK THE TANK THE TANK THE TANK THE TANK THE TANK THE TANK THE TANK THE TANK THE TANK THE TANK THE TANK THE TANK THE TANK THE TANK THE TANK THE TANK THE TANK T

#### **ヒント:**

詳細売上予測ルールのみを表示するには、「フィルタ」の横の**「すべてのキューブ 」** をクリックし、**「キューブ」**リストで **OEP\_OGS** を選択します。

次のルールのうちいくつかはフォームに関連付けられています。「アクション」メニ ューから関連付けられるか、**「保存時に実行」**に設定されています。プランナはこれ らのルールをプランニング・プロセスの一環として実行します。

#### **表 5-2 詳細売上予測ルール**

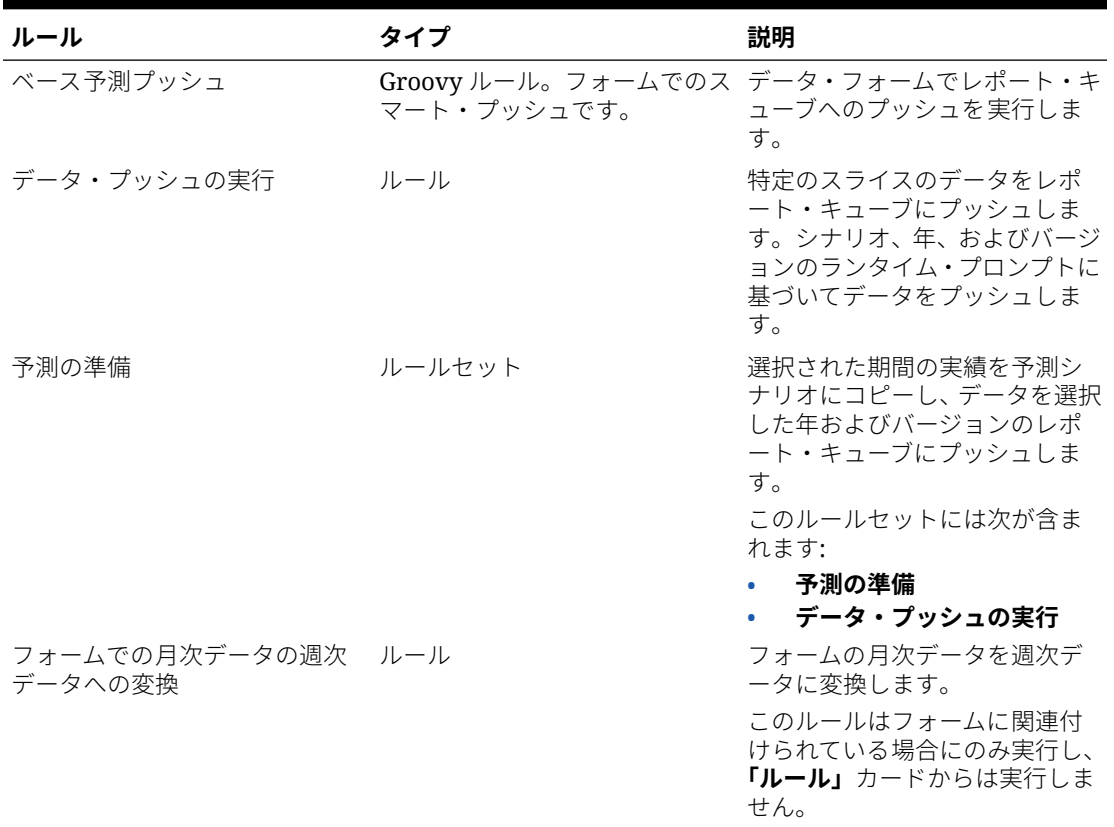

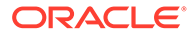

**表 5-2 (続き) 詳細売上予測ルール**

| ルール                 | タイプ                                              | 説明                                                                                                    |
|---------------------|--------------------------------------------------|----------------------------------------------------------------------------------------------------|
| 月次データの週次データへの変<br>換 | ルール                                              | 月次データを週次データへと変<br>換します(バッチ変換)。                                                                                                    |
| 実績の準備               | ルールセット                                           | OGS_CY Bookings のデータを<br>OGS_Sales Revenue にコピー<br>し、データを選択した実績、期間<br>および年のレポート・キューブに<br>プッシュします。                                                           |
|                     |                                                  | このルールセットには次が含ま<br>れます:                                                                                                    |
|                     |                                                  | 実績の処理<br>データ・プッシュの実行<br>このルールは次の場合に実行し<br>ます:                                                                                                    |
|                     |                                                  | 現在の年の場合 - 新しい期<br>$\bullet$<br>間の実績データをインポー<br>トする場合にいつでも実行<br>します。                                                                                         |
|                     |                                                  | 以前の年の場合 - 履歴デー<br>タをインポートする場合、ア<br>プリケーションを構築する<br>際に一度実行します。履歴<br>データが存在するすべての<br>期間および年について実行<br>します。履歴年についてデ<br>ータ変更がないかぎり、この<br>ルールを再度実行する必要<br>はありません。 |
| 予測の準備               | ルール                                              | 実績から予測へとデータをコピ<br>ーします。このルールは単独で<br>実行しないでください。かわり<br>に「予測の準備」を実行してくだ<br>さい。                                                                                |
| 実績の処理               | ルール                                              | OGS_CY Bookings から<br>OGS_Sales Revenue へとデータ<br>をコピーします。このルールは<br>単独で実行しないでください。<br>かわりに「実績の準備」を実行し<br>てください。                                              |
| レポート・キューブにプッシュ      | Groovy ルール。フォームでのス フォームで行われた調整のスマ<br>マート・プッシュです。 | ート・プッシュを実行します。デ<br>ータをレポート・キューブにプッ<br>シュします。                                                                                                    |
| ロール・アップ             | ルール                                              | キューブをロール・アップしま<br>す。集約はレポート・キューブで<br>実行されるため、通常は必要あり<br>ません。すべてのダッシュボー<br>ドおよびレポート・フォームは、<br>迅速な集約のためにレポート・キ<br>ューブに関連付けられています。                             |

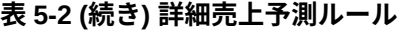

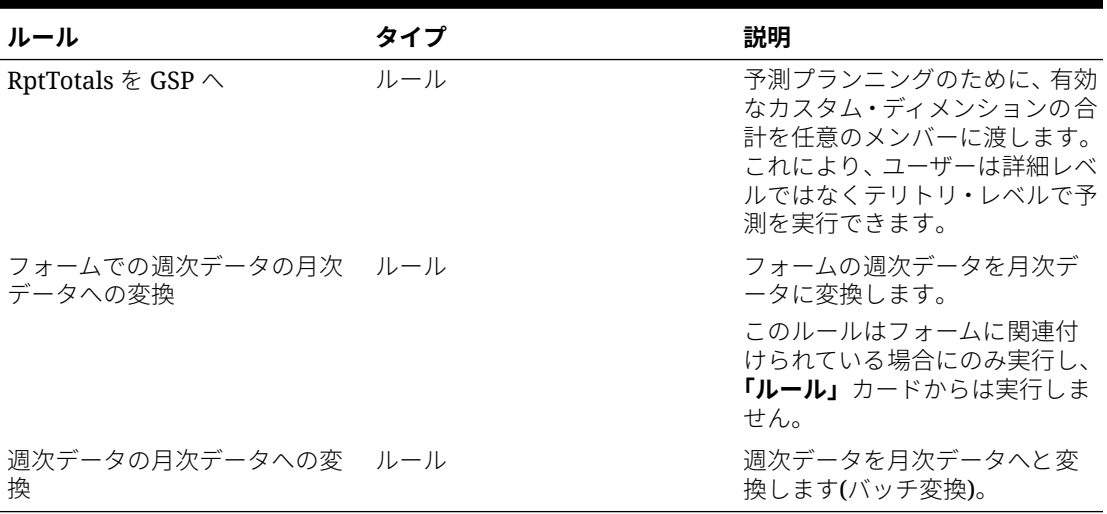

# 6 キー・アカウント・プランニングの構成

#### **次も参照:**

- 考慮事項と前提条件
- キー・アカウント・プランニングの有効化
- [キー・アカウント・プランニングの構成](#page-52-0)
- [構成後のタスク](#page-53-0)
- [目標プランニングおよびキー・アカウント・プランニングの統合](#page-56-0) 目標プランニングからキー・アカウント・プランニングに目標をプッシュできます。
- [キー・アカウント・プランニングのルール](#page-57-0)
- [キー・アカウント・プランニングの計算](#page-60-0)

### 考慮事項と前提条件

キー・アカウント・プランニングを実装する際の考慮事項と前提条件:

- 設定、有効化および構成に必要なステップの概要は[、実装のチェックリストを](#page-17-0)参照してく ださい。
- キー・アカウント・プランニングでは、Essbase ハイブリッド・ブロック・ストレージ・ オプション(BSO)キューブをサポートするために**ハイブリッド・モード**が必要です。

リリース 21.04 以降、Sales Planning では Essbase ハイブリッド・ブロック・ストレー ジ・オプション(BSO)キューブがサポートされます。ユーザーが作成するすべての新規ア プリケーションは、自動的にハイブリッド・モードが有効になった状態で作成されます。 リリース 21.04 より前に作成したアプリケーションでは、Essbase ハイブリッド・ブロッ ク・ストレージ・オプション(BSO)キューブをサポートするためのハイブリッド・モード がまだ有効になっていない場合、ユーザーが有効にできます。Essbase [ハイブリッド・ブ](#page-24-0)

- アカウントおよび製品は必須ディメンションです。
- 目標プランニングからキー・アカウント・プランニングにターゲット値をインポートでき ます。
- **「ボリュームと収益」**モデルまたは**「収益」**のみのモデルのいずれかを作成できます。

[ロック・ストレージ・オプション](#page-24-0)(BSO)キューブの有効化を参照してください。

### キー・アカウント・プランニングの有効化

ユーザーがプランニングを開始する前に、キー・アカウント・プランニングの機能を有効化 する必要があります。

選択内容に基づいて、ディメンション、メジャー、フォームおよびその他のアーティファク トが作成されます。

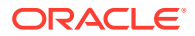

**ノート:**

- 初めて機能を有効化するときに、すべてのオプションおよびカスタム・ ディメンションを定義します。追加ディメンションは後で追加できない ので、ビジネスに必要なディメンションは慎重に検討してください。後 でディメンション・エディタを使用してレポート(属性)ディメンションを 追加できます。
- 機能を後から無効化することはできません。

目標プランニングを使用して目標プランニングからキー・アカウント・プランニング にターゲット値をインポートする場合は、**「ターゲットの目標」**統合オプションを選択 する前に、目標プランニングを有効にする必要があります。

前提条件:

キー・アカウント・プランニングでは、アプリケーションでハイブリッド・モードを 使用している必要があります。Essbase [ハイブリッド・ブロック・ストレージ・オプ](#page-24-0) ション(BSO)[キューブの有効化を](#page-24-0)参照してください。

**1.** ホームページで**「アプリケーション」**

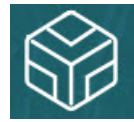

をクリックし、**「構成」** をクリックします。

- **2. 「構成」**リストから、**キー・アカウント・プランニング**を選択します。
- **3. 「構成」**ページで、**「機能を使用可能にする」**をクリックします。
- **4.** 有効化する機能を選択してから、**「有効化」**をクリックします。 機能は後で追加して有効化できるため、プランナが現在必要とする機能のみを有効 化することをお薦めします。

#### **表 6-1 キー・アカウント・プランニング機能の有効化**

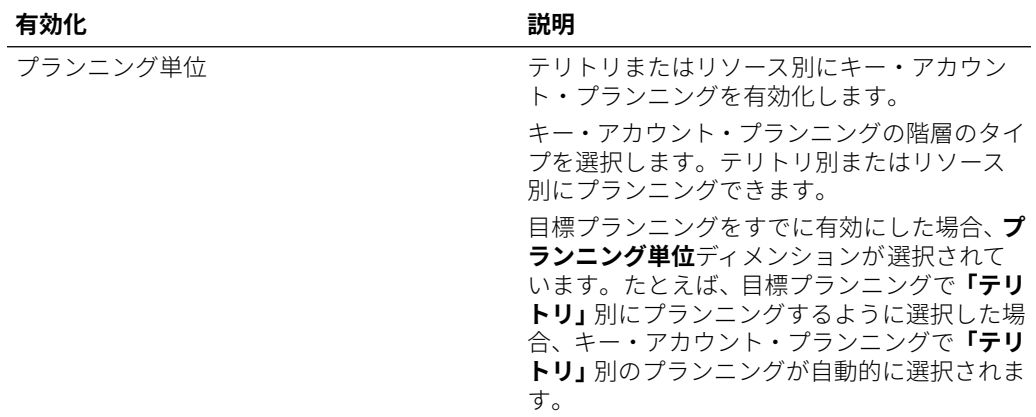

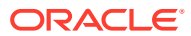

| 有効化      | 説明                                                 |
|----------|----------------------------------------------------|
| プランニング機能 | プランニング機能を選択します。                                    |
|          | ベースライン・プランニング- <b>「ボリュー</b>                        |
|          | ムと収益」または「収益」を選択します。<br>デフォルトでは、ボリュームおよび収益が         |
|          | 選択されます。                                            |
|          | 「収益」のみのモデルの場合:                                     |
|          | ボリュームに追加されるメジャーは                                   |
|          | ありません。                                             |
|          | 収益の計算はありません。収益は直<br>接入力のみです。                       |
|          | アップリフトは、ボリュームではなく                                  |
|          | 収益に基づいて計算されます。                                     |
|          | 変動支出は、収益のパーセンテージと<br>して計算されます。                     |
|          | ユニット当たり契約メジャーは追加                                   |
|          | されません。                                             |
|          | ダッシュボードおよびフォームには                                   |
|          | 収益のみが反映されます。                                       |
|          | ビルディング・ブロック・プランニングー                                |
|          | 異なる価格設定、配置および製品バリアン<br>トなどのビルディング・ブロックを使用し         |
|          | て、追加の非プロモーション販売プランの                                |
|          | 調整を特定します。                                          |
|          | 取引プロモーション・プランニング–取引                                |
|          | プロモーションを追加、分析および調整し<br>て、戦略的にターゲットとプランの間のギ         |
|          | ャップを埋めることで、顧客および COGS                              |
|          | に指定されている追加の契約メジャーを                                 |
|          | 含む、アカウントおよび製品グループ、取                                |
|          | 引経費、利益と損失別にプランニングされ<br>たべースに対する各プロモーションの増          |
|          | 分アップリフト・パーセントを特定して、                                |
|          | 顧客の利益と損失に関する全体像を把握                                 |
|          | します。これには、次のものが含まれま                                 |
|          | す:<br>複数期間にまたがるプロモーション                             |
|          | 単一または複数製品のプロモーショ                                   |
|          |                                                    |
|          | 期間内の同一製品に対する複数のプ<br>ロモーション                         |
|          | 日付が重複している、同一製品に対す<br>る複数のプロモーション                   |
|          | 顧客の利益と損失––プロモーションの効<br>果を分析します:                    |
|          | 顧客および製品グループ別                                       |
|          | 収益およびアップリフト収益                                      |
|          | 取引経費 – 変動および固定                                     |
|          | COGS                                               |
|          | 契約メジャー                                             |
|          | 契約メジャーおよび売上コスト— <b>「取引プ</b><br>ロモーション・プランニング」および「顧 |
|          | 客の利益と損失」を有効にした場合に使用                                |
|          | 可能です。「顧客の利益と損失」に、契約                                |

**表 6-1 (続き) キー・アカウント・プランニング機能の有効化**

| 有効化                | 説明                                                                                                    |
|--------------------|----------------------------------------------------------------------------------------------------|
| インテリジェント・パフォーマンス管理 | の仮定およびエントリのメジャーを追加<br>します。必要に応じて、他のメジャーを追<br>加できます。<br>売上コストー「取引プロモーション・プラ<br>ンニング」および「顧客の利益と損失」を<br>有効にした場合に使用可能です。「顧客の<br>利益と損失」に、売上コストの仮定および<br>エントリのメジャーを追加します。<br>「ベース予測の実行」を選択して、履歴実績に<br>基づいてベースライン・プランを予測する機能<br>を有効化します。<br>テリトリまたは詳細レベル(製品や顧客など)別<br>の履歴ボリュームまたは収益データがある場<br>合、そのデータに対して統計分析を実行し、将<br>来の結果を予測して、ベースライン・プランを<br>形成できます。 |
| 統合先                | 「ターゲットの目標」を選択して、目標プラン<br>ニングのターゲット目標データを統合する機<br>能を有効にします。<br>このオプションを選択するには、その前に目標<br>プランニングを有効にする必要があります。                                                                                                    |
|                    | このオプションを有効にすると、データ・マッ<br>プの目標からキー・アカウント・プランニング<br>収益のターゲット(目標プランニング単位が<br>「金額」の場合)または目標からキー・アカウン<br>ト・プランニングのターゲット(目標プランニ<br>ング単位が「単位」の場合)が作成されます。<br>目標プランニングを確定する場合、キー・アカ<br>ウント・プランニングのキー・アカウントおよ<br>び製品グループの販売ターゲットとして使用<br>する目標プランニングからテリトリまたはリ<br>ソース別の最終ターゲット目標数値をプッシ<br>ュできます。データ・マップは販売データのみ<br>をプッシュします(プロモーション・データは<br>プッシュしません)。     |
| ディメンションのマップ/名前変更   | アプリケーションにカスタム・ディメンシ<br>ョンを追加します。「製品」および「アカ<br>ウント」が指定されている場合、必要に応<br>じてこれらの名前を変更できます。最大<br>3個の追加カスタム・ディメンションを有<br>効にできます。<br>カスタム・ディメンションを既存のディメ<br>ンションにマップします。<br>基本ディメンションの名前を変更します。<br>最初に機能を有効にする際に、カスタム・ディ<br>メンションの有効化、マップ、および名前変更<br>を行う必要があります。                                                                                         |

**表 6-1 (続き) キー・アカウント・プランニング機能の有効化**

サインアウトし、再度サインインします。有効にした機能に応じて、ナビゲーション・ フロー、ディメンション、フォーム、メジャーなど、キー・アカウント・プランニン グのアーティファクトが移入されます。

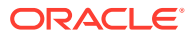

### <span id="page-52-0"></span>キー・アカウント・プランニングを有効にした場合に起こる 内容

キー・アカウント・プランニングを有効にすると、有効にした内容に応じて、アーティファ クトがアプリケーションに追加されます:

- キューブ—入力キューブ(OEP\_KAP)およびレポート・キューブ(OEP\_KREP)。
- ディメンションおよびメンバー。次のものが含まれます:
	- BaselinePromotions (OEP\_KAP 内)とビルディング・ブロックおよびプロモーション のメンバー。
	- プロモーション・タイプ(OEP\_KREP 内)。
	- プラン要素ディメンションが詳細売上予測と共有されます。
	- テリトリ、製品およびアカウント・ディメンションが詳細売上予測および目標プラン ニングと共有されます。
- 契約および売上コスト、財務、KPI のボリューム、収益、取引プロモーション、ビルディ ング・ブロックおよびコスト仮定などのメジャー。
	- 契約コストはプロモーションに関連付けられません。製品およびアカウント階層の 上位レベルの製品で契約レートを入力し、契約仮定を階層の下位までプッシュできま す。階層の最下位レベルでは、契約パーセンテージに調整を加えることができます。 リーフ・レベルで契約メジャーをロードすることもできます。パーセンテージ、ユニ ット当たり(ボリュームベースのアプリケーションの場合)または均等料金などの契約 メジャーがコストの計算に使用されます。
	- 売上コスト・メジャーには、売上原価(COGS)が含まれます。COGS は、ボリューム ベースのアプリケーションでユニット当たりで定義されます。これらは、すべての顧 客にわたり製品に入力またはロードできます。COGS は、顧客の利益と損失の計算で 使用されます。
- ナビゲーション・フロー。
- フォームとダッシュボード。
- ルール。[キー・アカウント・プランニングのルールを](#page-57-0)参照してください
- データ・マップ。
	- **キー・アカウントからレポート**
	- **キー・プロモーションからレポート(「取引プロモーション」**を有効にした場合)
	- **目標からキー・アカウント・プランニング収益のターゲット**(目標プランニングとキ ー・アカウント・プランニング間の統合を有効にした場合)
- スマート・リスト—**OEP\_AccountsSM**、**OEP\_ProductSM**、**OEP\_TPTypeSM**。
- 有効にした機能に基づく、キー・アカウント・プランニングのデータをロードするための データ・ロード・テンプレート。

### キー・アカウント・プランニングの構成

キー・アカウント・プランニング機能を有効にした後に次のステップを実行して、機能を構 成します。

**ORACLE** 

- <span id="page-53-0"></span>1. ホームページで「アプリケーション」 ☆ そクリックし、「構成」<sup>☆</sup> をクリッ クします。
- **2. 「構成」**リストから、**キー・アカウント・プランニング**を選択します。
- **3. 「期間構成」**をクリックし、現在の会計年、期間およびプランの開始年を選択し、 **「保存」**をクリックします。

## 構成後のタスク

キー・アカウント・プランニングを構成したら、次のタスクを実行します。

- **1.** メタデータをインポートします。[キー・アカウント・プランニングのメタデータと](#page-54-0) [データのインポートを](#page-54-0)参照してください。
- **2.** 構成の後やメタデータをインポートした後でキューブをリフレッシュします。
- **3.** データをインポートします。[キー・アカウント・プランニング・データのインポー](#page-65-0) [トを](#page-65-0)参照してください。
- **4.** ユーザー変数を設定します。[ユーザー変数の設定を](#page-33-0)参照してください。

 $+|-$ 

- **5.** 予測のアプリケーション設定を設定して実績値がどこで見つかるかを示します。 指定可能なアプリケーションおよびシステム設定を参照してください。
- **6.** プランニングの準備時に、**ベースライン・プランのシード**・ルールを実行します。

ホームページから、「ルール」<sup>||区|||1</sup>をクリックし、**ベースライン・プランのシー ド**・ルールを起動し、値を入力して、**「起動」**をクリックします。

**7.** データ・マップを実行して、レポート・キューブにデータをプッシュします。ホー ムページから、**「アプリケーション」**をクリックし、**「データ交換」**をクリックし て、**「データ・マップ」**タブをクリックします。**キー・アカウントからレポート**の 隣にある**「アクション」**メニューから、**「データのプッシュ」**をクリックします。

#### **ビデオ**

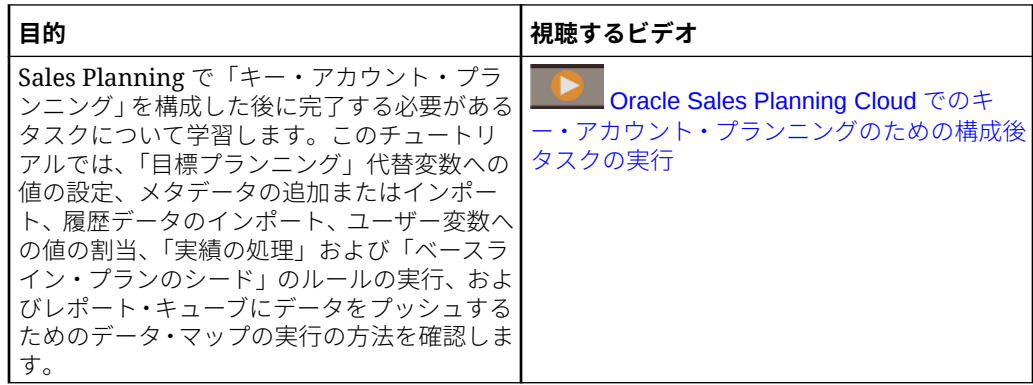

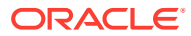

### <span id="page-54-0"></span>キー・アカウント・プランニングのメタデータとデータのイ ンポート

**1.** ディメンション・エディタを使用して有効な各ディメンションにメタデータを追加または インポートします。ホーム・ページで**「アプリケーション」**をクリックし、**「概要」**をク リックします。**「ディメンション」**タブをクリックし、**「キューブ」**リストから、**OEP\_KAP** を選択します。

メタデータのインポートを参照してください。

### **ノート:**

ディメンション・エディタを使用してメタデータをロードする場合、ディメン ションのプライマリ階層は、そのディメンションの**「すべて」l** メンバーの下に 配置する必要があります。代替階層を「ルート」メンバーの下に追加すること もできますが、このメンバーは親すなわちロールアップ・タイプ・メンバーで あることが必要です。ディメンションのルート・メンバーに対してロール・ア ップおよび集計を行うように、親またはメンバーを設定しないでください。ル ート・メンバーはフォーム、ダッシュボードまたはレポートに表示できないた めです。

- **2.** 構成した後、および構成の変更やメタデータのインポートを行ったときは常に、データベ ースをリフレッシュします。**「構成」**ページで、**「アクション」**メニューから**「データベー スのリフレッシュ」**を選択します。**「作成」**をクリックしてから**「データベースのリフレ ッシュ」**をクリックします。
- **3.** ビジネス・データをインポートしてアプリケーションに移入します。Sales Planning に は、データをロードするためのテンプレートが用意されています。[キー・アカウント・プ](#page-65-0) [ランニング・データのインポートを](#page-65-0)参照してください。 データのインポートに関する一般情報は、[データのインポートを](#page-63-0)参照してください。

### ユーザー変数の設定

各プランナは、このトピックで説明するユーザー変数を設定する必要があります。

ユーザー変数によって、フォームとダッシュボードのコンテキストが定義されます。

**1.** ホームページで、**「ツール」** をクリックし、**「ユーザー・プリファレンス」**

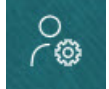

をクリックします。

**「ユーザー変数」**タブには、ディメンションごとに管理者が設定したユーザー変数がリス トされ、**「メンバー」**には現在選択されている各変数のメンバーがリストされます。

- **2.** 目標プランニングを有効にした場合、次のユーザー変数のメンバーを選択します。
	- アカウント 自分のアカウントを選択します。
	- オーバーレイ・テリトリ 通常はオーバーレイ・テリトリに使用します。
	- 製品 製品を選択します。

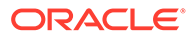

- 営業担当者テリトリ 通常はボトムアップ・プランニングで使用する営業担当 者に使用します。
- シナリオ シナリオを選択します。
- テリトリ 通常は営業マネージャと営業 VP の主要なプロセスに使用します。
- **3.** 詳細売上予測を有効にした場合、次のユーザー変数のメンバーを選択します。
	- 通貨 入力通貨を選択します。
	- 期間の粒度 予測、レポート、分析に適用される粒度を選択します。週次レベ ルで予測するには**「週次プラン」**を選択します。月次レベルで予測するには **「年合計」**を選択します。
	- 予測シナリオ **「予測」**または**「ローリング予測」**のいずれかを、どちらの機 能が有効化されているか、およびどのように予測するかに基づいて選択しま す。
	- レポート通貨 レポート通貨を選択します。
	- 予測バージョン 詳細な予測を作成する場合は**「作業中ボトム・アップ」**を選 択します。
	- 年 通常は現在の年を選択します。ほとんどのフォームでは **OEP\_CurYr** (現 在の年)に設定されている代替変数が使用されますが、たとえば将来の年など、 別の年を選択することもできます。
	- アカウント・セグメント 詳細分析に使用するアカウント・セグメントを選択 します。
	- 製品ファミリ 詳細製品分析に使用する製品を選択します。
	- 「テリトリ」または「リソース」 フォーカスするテリトリまたはリソースを 選択します。
	- ドライバ 単位や平均販売価格などの分析するメジャー(またはメジャーのセ ットの親メンバー)を、アプリケーションでの設定内容に基づいて選択します。 製品ディメンションが有効になっている場合、**「OGS\_Product Measure」**を 選択します。
- **4.** キー・アカウント・プランニングを有効にした場合、次のユーザー変数のメンバー を選択します。
	- アカウント・セグメント—デフォルトにする顧客セグメントまたはキー・アカ ウントを選択します。
	- 期間の粒度—データを表示する期間を選択します。
	- 製品ファミリ—プランニング対象のデフォルト製品グループを選択します。
	- レポート通貨—プランニングで使用する通貨を選択します。
	- テリトリ—プランニングのテリトリを選択します(たとえば、自分の地域や販 売組織を選択できます)。
	- 年—デフォルトで表示する年を選択します。
	- 通貨—プランニングで使用する通貨を選択します。
	- 現在のプロモーション—表示するデフォルトのプロモーションを選択します。
	- キー・アカウント・シナリオ—プランニングするプラン・シナリオまたは予測 シナリオを選択します。

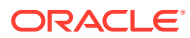

- キー・アカウント・バージョン—プランニングするバージョンを選択します。
- **5. 「保存」**をクリックします。

# <span id="page-56-0"></span>目標プランニングおよびキー・アカウント・プラン ニングの統合

目標プランニングからキー・アカウント・プランニングに目標をプッシュできます。

Sales Planning では、接続済 Sales Planning のための目標プランニングとキー・アカウント・ プランニングの即時利用可能な統合のためにデータ・マップを使用します。目標プランニン グ・プロセスが完了したら、目標プランニングからキー・アカウント・プランニングにター ゲット目標をプッシュして、キー・アカウントおよび製品グループの販売ターゲットとして 設定できます。

このセクションでは、統合のプロセス全体を説明します。

目標プランニングおよびキー・アカウント・プランニングの統合を実装するには、次の全体 プロセスを実行します。

- **1.** 目標プランニングを有効化および構成します。
- **2.** キー・アカウント・プランニングを有効化および構成します。**「有効化」**ページの**「統合 先」**セクションで、**「ターゲットの目標」**を選択する必要があります。 このオプションを使用してキー・アカウント・プランニングを有効にすると、データ・マ ップが作成されます: **目標からキー・アカウント・プランニングのターゲット**。データ・ マップの詳細マッピングは、目標プランニングのソース・ディメンション・メンバーおよ びキー・アカウント・プランニングのターゲット・ディメンション・メンバーの間で自動 的に移入されます。
- **3.** 目標プランニングで、目標プランニング・プロセスを実行してターゲット目標を達成しま す。
- **4.** 目標プランが完了したら、管理者は事前定義済のデータ・マップを使用して目標プランニ ングのターゲット目標をプッシュします。
	- **a.** ホームページで**「アプリケーション」** 、**「データ交換」** 、**「データ・マップ」** の順にクリックします。

**ノート:** メタデータが変更された場合は、**目標からキー・アカウント・プランニング 収益のターゲット**の**「アクション」**メニューで、**「同期」**を選択して、ソー スとターゲットの間でディメンションとメンバーを同期します。

- **b. 目標からキー・アカウント・プランニング収益のターゲット**の**「アクション」**メニュ ーで、**「データのプッシュ」**を選択します。
- **c.** キー・アカウント・プランニング・レポート・キューブにデータをプッシュするに は、**キー・アカウントからレポート**の**「アクション」**メニューで、**「データのプッシ ュ」**を選択します。

<span id="page-57-0"></span>目標プランニングからの最終ターゲット目標値(OQP\_Adjusted Target Quota および OQP Padding Adjustment Value)は、キー・アカウント・プランニングの予測シナリオ の OEP Base Target にプッシュされます。

目標プランニング単位が**「金額」**の場合、ターゲット値はキー・アカウント・プラン ニングの収益にプッシュされます。目標プランニング単位が**「単位」**の場合、ターゲ ット値はキー・アカウント・プランニングのボリュームにプッシュされます。

目標プランニングからの単位は、キー・アカウント・プランニングの**「ボリュームと 収益」**モデルにのみプッシュできます。目標プランニングからの収益は、キー・アカ ウント・プランニングの**「ボリュームと収益」**モデルまたは**「収益」**モデルにプッシ ュできます。

目標プランニングの割り当てられた目標が、キー・アカウント・プランニングのター ゲットの開始点として表示されます。データは階層のすべてのレベルにプッシュされ ます(たとえば、テリトリ、製品およびアカウント別)。**「ギャップ分析」**などのキー・ アカウント・プランニングのダッシュボードでターゲット・データを確認できます。 ここでは、収益およびボリュームのターゲット、ベースライン、ギャップおよびアッ プリフトを確認できます。

ターゲット目標が更新されたときはいつでもこれらのデータ・マップを再実行してく ださい。

## キー・アカウント・プランニングのルール

キー・アカウント・プランニングで値を計算するために使用するルールを確認します。

ホームページから **「ルール」** スコ <sub>をクリックします。</sub>

**Tip:**

キー・アカウント・プランニングのルールのみを表示するには、「フィルタ」 の横の**「すべてのキューブ 」**をクリックし、**「キューブ」**リストで**「OEP\_KAP」** を選択します。

プランニングを準備する際、実績をロードした後で**ベースライン・プランのシード**・ ルールを実行します。

#### **Table 6-2 キー・アカウント・プランニングのルール**

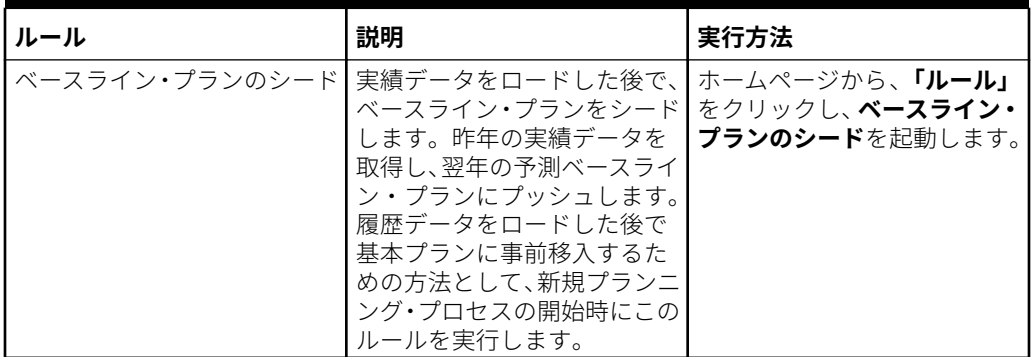

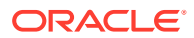

| ルール                 | 説明                                                                                                    | 実行方法                                                                                                    |
|---------------------|----------------------------------------------------------------------------------------------------|----------------------------------------------------------------------------------------------------|
| 予測の準備               | 実績を最初にロードした後で、<br>最新の期間の更新された実績<br>をロードするときには(たとえ<br>ば、最新データを取得するため<br>に毎月)、このルールを実行し<br>て、新しい期間の実績を予測に<br>シードし、残りの期間は予測と<br>して保持します。また、これに<br>よりレポート・キューブにデー<br>タがコピーされます。 | ホームページから、「ルール」<br>をクリックし、「予測の準備」<br>を起動します。                                                                                                   |
| 計算                  | ボリュームと収益モデルでは、<br>ボリュームおよび価格から収<br>益を計算します。<br>「計算」では、volume に avg<br>selling price を掛けて収<br>益を計算します。                                                                       | 次のフォームで <b>「保存」</b> をクリ<br>ックすると実行されます:<br>What If - アップリフト<br>収益<br>What If - アップリフト・<br>ボリューム<br>ビルディング・ブロックの<br>設定                         |
| 契約レート               | 顧客および製品の指定された<br>契約レートを階層全体に分散<br>させます。                                                                                                    | 「契約レートの入力」フォーム<br>で <b>「保存」</b> をクリックすると実<br>行されます。                                                                                           |
| 売上コスト               | すべての顧客の階層全体に製<br>品の指定された売上コストを<br>分散させます。                                                                                                    | 「売上コストの入力」フォーム<br>で <b>「保存」</b> をクリックすると実<br>行されます。                                                                                           |
| コスト・メジャーの計算         | 契約レートおよび売上コスト<br>の入力ドライバに基づいてコ<br>スト・メジャーを計算します。                                                                                                    | ホームページから、「ルール」<br>をクリックし、 コスト・メジャ<br>ーの計算を起動します。                                                                                              |
| レポートへのフォームのプッ<br>シュ | 即時に集約するために、入力キ<br>ューブからレポート・キューブ<br>に計算済のデータをプッシュ<br>します。                                                                                                    | 次のフォームで <b>「保存」</b> をクリ<br>ックすると実行されます:<br>ビルディング・ブロックの<br>設定 - 収益<br>ベースライン合計 - 収益<br>ベースライン合計 - ボリ<br>ューム                                   |
| プロモーションの追加          | ユーザーが入力した値に基づ<br>いてプロモーションを追加し<br>ます。                                                                                                    | ホームページから、「キ<br>1.<br>•アカウント・プランニ<br>ング」をクリックし、「取<br>引プロモーション」をクリ<br>ックします。<br>プロモーションの設定を<br>2.<br>右クリックし、プロモーシ<br><b>ョンの追加</b> をクリックし<br>ます。 |

**Table 6-2 (Cont.) キー・アカウント・プランニングのルール**

| ルール                            | 説明                                                                            | 実行方法                                                                                                    |
|--------------------------------|-------------------------------------------------------------------------------|----------------------------------------------------------------------------------------------------|
| 製品に対するプロモーション                  | 製品をプロモーションに関連<br>付け、プロモーション数量と取<br>引支出をアップリフトおよび<br>取引支出として選択した製品<br>に割り当てます。 | 製品に対するプロモーショ<br>シ・フォームで「保存」をクリ<br>ックすると実行されます。<br>1. ホームページから、「キ<br>ー・アカウント・プランニ<br>ング」をクリックし、「取<br>引プロモーション」をクリ<br>ックします。<br>2. プロモーションを右クリ |
| 複数製品の仮定の更新                     | プロモーションに含まれるす                                                                 | ックして、製品の割当てを<br>クリックします。<br>取引プロモーションの設定フ                                                                                                    |
|                                | べての製品を、仮定の変更で更<br>新します。                                                       | ォームで「保存」をクリックす<br>ると実行されます。                                                                                                    |
| 割当ての削除                         | プロモーションから製品の割<br>当てを削除します。                                                    | 1.<br>ホームページから、「キ<br>ー・アカウント・プランニ<br><b>ング」</b> をクリックし、「取<br>引プロモーション」をクリ<br>ックします。                                                          |
|                                |                                                                               | 製品に対するプロモーシ<br>2.<br>ヨン領域で、製品を右クリ<br>ックし、割当ての削除をク<br>リックします。                                                                                 |
| プロモーションの削除                     | プロモーションを削除して再<br>計算します。                                                       | ホームページから、 <b>「キ</b><br>1.<br>ー・アカウント・プランニ<br><b>ング」</b> をクリックし、「取<br>引プロモーション」をクリ<br>ックします。                                                  |
|                                |                                                                               | プロモーションを右クリ<br>2.<br>ックして、プロモーション<br>の削除をクリックします。                                                                                            |
| 製品別プロモーション日数の<br>計算            | 適用されるすべてのプロモー<br>ロモーション日数を計算しま<br>す。                                          | <b>│取引プロモーションの設定</b> フ<br>ションについて、製品ごとのプ  ォームで <b>「保存」</b> をクリックす<br>ると実行されます。                                                               |
| プロモーション期間(およびプ<br>ロモーション期間の計算) | プロモーションおよび製品す<br>べてにわたり、プロモーション<br>期間と非プロモーション期間<br>のボリュームと収益を計算し             | ホームページから、「ルール」<br>をクリックし、プロモーション<br>期間を起動します。または:                                                                                            |
|                                | ます。                                                                           | 1.<br>ホームページから、 <b>「キ</b><br>ー・アカウント・プランニ<br><b>ング」</b> をクリックし、 <b>「取</b><br><b>引プロモーション」</b> をクリ<br>ックします。                                  |
|                                |                                                                               | プロモーションを右クリ<br>2.<br>ックして、プロモーション<br>期間の計算をクリックし<br>ます。                                                                                      |

**Table 6-2 (Cont.) キー・アカウント・プランニングのルール**

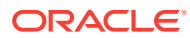

| ルール          | 説明                                                                                         | 実行方法                                                                                                    |
|--------------|--------------------------------------------------------------------------------------------|----------------------------------------------------------------------------------------------------|
| プロモーションの調整   | プロモーションが計算され、製<br>品に割り当てられた後で調整<br>が加えられた場合、このルール <br>によって該当するプロモーシ<br>ョン期間に調整が転記されま<br>す。 | 製品に対するプロモーショ<br>シ・フォームで「保存」をクリ<br>ックすると実行されます。<br>1. ホームページから、 <b>「キ</b><br>ー・アカウント・プランニ<br>ング」をクリックし、「取<br><b>引プロモーション」</b> をクリ<br>ックします。<br>製品に対するプロモーシ<br>ョン領域で、「調整」列に<br>絶対値を入力し、 <b>「保存」</b><br>をクリックします。 |
| WhatIf へのコピー | 異なる what-if シナリオのア<br>ップリフトを計算してプッシ<br>ュします。                                               | What If パーセンテージの入<br>カフォームで 「保存」 をクリッ<br>クすると実行されます。                                                                                                    |
| What If プッシュ | 変更された製品についてのみ、<br>what-if に対する手動調整を<br>レポート・キューブにプッシュ<br>します。                              | 「What If - アップリフト・ボ<br><b>リューム」</b> フォームで「保存」<br>をクリックすると実行されま<br>す。                                                                                                    |

<span id="page-60-0"></span>**Table 6-2 (Cont.) キー・アカウント・プランニングのルール**

ROI およびアップリフトの ROI は、メンバー式として計算されます。

## キー・アカウント・プランニングの計算

いくつかのキー・アカウント・プランニング・メジャーの計算方法を次に示します:

- 合計ボリューム=ベースライン+アップリフト
- ベースライン=ベース+ビルディング・ブロック
- アップリフト=アップリフト% x プロモーション期間のベースライン
- プロモーション期間のベースライン=ベースライン x 各プロモーションの合計プロモーシ ョン日数/期間内の合計日数
- プロモーション期間ボリューム/収益=プロモーション期間のベースライン+アップリフト
- 非プロモーション期間ボリューム/収益=合計ボリューム/収益–プロモーション期間ボリ ューム/収益
- 合計プロモーション日数=プロモーションが実行された期間の合計日数。重複する日程で 複数のプロモーションが実行された場合、この重複している日数は考慮されません。たと えば、あるプロモーションが 6 月 1 日から 6 月 10 日まで実行され、別のプロモーション が 6 月 7 日から 6 月 25 日まで実行された場合、合計プロモーション日数は 25 日です。
- プロモーション日当たりのプロモーション・ボリューム=プロモーション期間ボリューム/ 合計プロモーション日数
- 変動支出=プロモーション日当たりのプロモーション・ボリューム x ユニット当たりの変 動コスト x プロモーション日数
- 取引経費=変動支出+固定支出

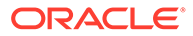

- アップリフトの ROI =アップリフト収益-取引経費/アップリフト収益
- 収益の ROI =アップリフト収益-取引経費/収益

#### **使用例**

キー・アカウント・プランニングは、取引プロモーション・プランニングの次の使用 例をサポートします:

- 全期間のプロモーション—プロモーションは全期間(たとえば、2021 年 3 月 1 日か ら 2021 年 4 月 30 日)にわたって実行されます。アップリフト、変動支出および固 定支出は全期間に分散されます。これらはプロモーション期間ボリュームまたは 収益になります。
- 期間の一部のプロモーション—プロモーションは期間の一部(たとえば、2021 年 5 月 15 日から 2021 年 5 月 30 日まで)に対して実行されます。ベースライン・ボリ ューム/収益は期間の一部について考慮され、アップリフトはプロモーション期間 のベースラインに基づいて計算されます。アップリフトは、日付範囲に基づく一部 の期間に分散されます。固定支出と変動支出が計算され、これらの期間範囲に分散 されます。
- 複数期間にまたがるプロモーション—プロモーションは複数期間にまたがって実 行されます(たとえば、2021 年 6 月 15 日から 2021 年 7 月 5 日)。ベースライン・ ボリューム/収益は部分的な期間のそれぞれについて考慮され、アップリフトも同 様の期間に適用されます。プロモーションの固定支出は複数の期間にまたがって 分散されます。変動支出は、プロモーション期間のボリュームと収益に基づき、期 間ごとに計算されます。プロモーション期間の合計ボリュームおよび収益は期間 をまたいで計算され、変動/固定支出も同様に計算されます。
- 日程が重複しているプロモーション—同じ製品に対する複数のプロモーションが、 重複する日程で実行されます。たとえば、プロモーション A は 5 月 15 日から 6 月 10 日まで実行され、プロモーション B は 6 月 1 日から 6 月 25 日まで実行されま す。複数期間にまたがるプロモーションと似ていますが、新しい重複プロモーショ ンでは、プロモーション日数はベースラインの増分日数のみです。プロモーション B については、15 日が考慮されます(6 月 1 日から 6 月 10 日はすでにプロモーシ ョン A に対して考慮されているため、6 月 11 日から 6 月 25 日)。
- 複数製品のプロモーション—プロモーションは、**製品の割当て**を使用して選択され た複数の製品に割り当てられます。製品は、製品またはブランド階層のすべてのリ ーフ・レベル製品にすることも、複数の異なる製品階層における特定の製品として 選択することもできます。アップリフト%は、各製品のベースラインに基づいて各 製品に適用されます。割当てを削除することもできます。

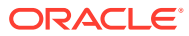

# <span id="page-62-0"></span>7

# アプリケーションのメンテナンス

ビジネスの変化に応じて、ドライバ、勘定科目、ユーザーなどの更新を続けて、アプリケー ションを最新状態に保ちます。

構成タスクに戻ると、これらのタスクを容易に実行できます。

毎月、現在のプランニング期間を更新する必要があります:

- **1.** ホームページで**「アプリケーション」**をクリックし、**「構成」**をクリックして、それから モジュールを選択します。
- **2. 「構成」**ページで**「プランニングと予測の準備」**を選択します。
- **3.** 現在のプランニング月を**「期間」**リストから選択して**「保存」**をクリックします。

### 別名表の管理

Planning モジュールを有効にすると、サポートされているすべての言語ではなく、デフォル ト言語の別名表のみがロードされます。

新規アプリケーションの場合、モジュールを有効にした後、新しいオプションの**「既存の別 名表の管理」**を使用して他の言語の別名表をロードできます。

既存のアプリケーションの場合、必要がない言語の別名表を削除できます。

別名表を追加または削除するには:

- **1.** ナビゲータから**「作成および管理」**の**「別名表」**をクリックします。
- 2. 「アクション」メニューから、<sup>13.</sup> 「既存の別名表の管理」(モジュールを有効にすると使 用可能)をクリックします。
- **3.** ロードする言語を選択するか、削除する言語の選択をクリアし、**「OK」**をクリックしま す。
- **4.** 言語がロードされた後、キューブをリフレッシュします。

別名表の管理に関するノート。

- Planning モジュールに 30 までの別名表をロードできます。
- 機能または新しいモジュールを追加で有効にすると、新規メンバーに対して選択した言語 の別名表がロードされます。
- 別名表でラベルをカスタマイズした場合、それらのカスタマイズは、機能を追加で有効に したときに追加された新規メンバーに適用されます。

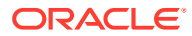

<span id="page-63-0"></span>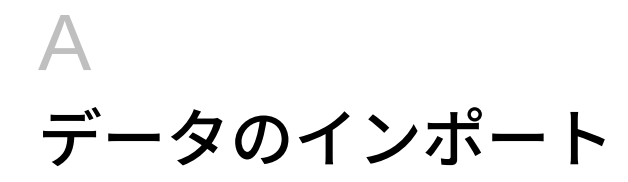

データをインポートする前に、このヘルプ・システムの説明に従ってアプリケーションを構 成し、ディメンション・メタデータをインポートします。

アプリケーション内から、データ・インポート・テンプレートをダウンロードできます。テ ンプレートは、有効化した機能および追加されているカスタム・ディメンションに基づいて 生成されます。

データ・インポート・テンプレートをダウンロードするには:

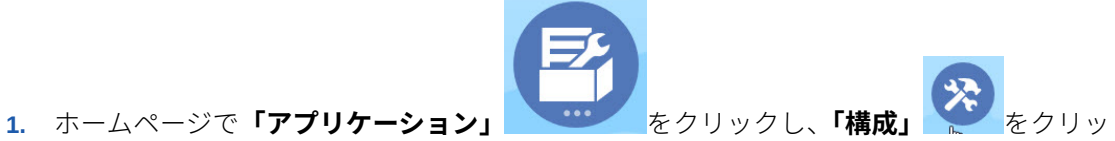

- クします。
- **2. 「構成」**リストから、テンプレートをダウンロードするモジュールを選択し、**「アクショ ン」**メニューから**「データ・ロード・テンプレートのダウンロード」**を選択します。
- **3.** ZIP ファイルをローカルに保存し、次に CSV ファイルを抽出します。

次のタスクを実行して、データをインポートします。

- **1.** 適切なデータ・インポート設定を指定します。データ・ロード設定の管理を参照してくだ さい。
- **2. オプション**: 必要な場合に元に戻すことができるように、データ・インポート・テンプレ ートのバックアップ・コピーを作成します。
- **3. オプション**: アプリケーションをバックアップします。
- **4.** カスタム・スマート・リストを作成した場合は、関連データの前にそれらをインポートし ます(一部のモジュールにおいてのみ可能)。

インポートするスマート・リストとそれらのエントリ名を特定するには:

- a. 「ナビゲータ」 ■■をクリックしてから、「作成および管理」の「スマート・リスト」 をクリックします。
- **b.** スマート・リストを選択して**「編集」**をクリックし、**「エントリ」**を選択します。
- **c.** 関連付けられている名前を書き留めます。
- **5.** Microsoft Excel でテンプレートを開き、ビジネス・データを指定してカスタマイズしま す。
- **6. オプション**: データのインポートと計算を確実に正しく行うためには、まずテスト・アプ リケーションにインポートします。
- **7.** データを本番アプリケーションにインポートします。
- **8.** 最初のデータ・インポートでは、データの処理と計算に必要なルールを実行します。 テンプレートをカスタマイズする場合:

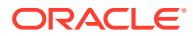

- <span id="page-64-0"></span>• ゼロを入力しないでください。
- データをインポートするには、インポートするファイルのすべてのディメンション に少なくとも 1 つのメンバーが必要です。
- データがない列は削除します。たとえば、期間設定が月次の場合は、Qtrly 1 4 の 列を削除できます。
- メンバー名がゼロ(0)で始まる場合は、数値の列をテキストに変更してください。

### 目標プランニング・データのインポート

付属のテンプレートを使用して、目標プランニングのデータをインポートします。

目標プランニングのテンプレートは、機能を有効にするときに選択するオプションに 基づいて使用でき、機能を有効にしたときに追加したカスタム・ディメンションが含 まれます。

• ImpactedRevenueBookings.csv

- 金額別のオーバーレイ・ターゲットをプランニングしている場合、現在の年と前 年の影響を受ける受注をロードします。

• ImpactedUnitsBookings.csv

- 単位別のオーバーレイ・ターゲットをプランニングしている場合、現在の年と前 年の影響を受ける受注をロードします。

• RevenueBookings.csv

- 金額別にプランニングしている場合、現在の年と前年の実績受注をロードしま す。

• UnitsBookings.csv

- 単位別にプランニングしている場合、現在の年と前年の実績受注をロードしま す。

データのインポート後、**「実績の処理」**ルールを実行します。ホームページから**「ルー**  $F =$ 

 $\mathsf{J}\mathsf{L}_\mathsf{J}$  **× ニ** をクリックし、「実績の処理」ルールを起動し、データがある履歴年を入力 してから、**「起動」**をクリックします。データをインポートするたびにこのルールを実 行します。

### 詳細売上予測データのインポート

詳細売上予測のデータをインポートします。

次のデータをインポートします。

- 実績データ。予測を使用するには履歴データが必要です。通常は、履歴データのメ ジャーとして **OGS\_CY Booking** にデータをロードします。
- その他のデータ:
	- OGS\_Pipeline
	- OGS\_Committed Forecast
	- 目標。目標プランニングとの統合を有効にしている場合、目標ターゲットが更 新された場合は必ず、データ・マップを実行して目標プランニングから詳細売

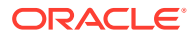

上予測へとデータをプッシュします。[目標プランニングおよび詳細売上予測の統合](#page-43-0) を参照してください。

<span id="page-65-0"></span>– **OGS\_Base Forecast** へのロード・データ。調整と区別するためです。

コミット済の予測およびパイプラインのデータをロードする際は、特定の製品また は顧客レベルで、またはテリトリ・レベルでロードできます。データをテリトリ・ レベルでロードする場合は、いずれかの製品、いずれかの顧客、いずれかの<カスタ ム・ディメンション>のレベルでデータをロードできます。

詳細売上予測では、データのインポート用にテンプレートが提供されています。

- 1. ホームページで「アプリケーション」 ☆ そクリックし、「構成」<sup>☆</sup> をクリックしま す。
- **2. 「構成」**リストから、**「詳細売上予測」**をクリックします。
- **3. 「アクション」**メニューから**「データ・ロード・テンプレートのダウンロード」**を選択し、 それからファイルを保存します。

次のテンプレートが用意されています:

**ノート:**

- Advanced Sales Forecasting CRM Data Load File.csv
- Advanced Sales Forecasting CRM Weekly Data Load File.csv
- Advanced Sales Forecasting Data Load File.csv
- Advanced Sales Forecasting Weekly Data Load File.csv

データのインポート後、**「実績の準備」**ルールを実行します。ホームページから**「ルール」**

をクリックし、**「実績の準備」**ルールを起動し、データがある履歴年を入力してから、 **「起動」**をクリックします。データをインポートするたびにこのルールを実行します。

### キー・アカウント・プランニング・データのインポ ート

キー・アカウント・プランニングの次のデータをインポートできます。

- 販売のターゲット。ターゲットをロードするか、目標プランニングからインポートしま す。目標プランニングからターゲットをロードする場合は[、目標プランニングおよびキ](#page-56-0) [ー・アカウント・プランニングの統合](#page-56-0)を参照してください。ターゲットをロードする場合 は、BaselinePromotions ディメンションの OEP\_Base Target にロードします。
- 履歴データ。

 $F^{-}$ 

- ボリュームおよび収益データ。
- 実績(プロモーションの進行状況を追跡する場合)。

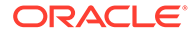

キー・アカウント・プランニングには、データをダウンロードするためのテンプレー トが用意されています。

- **1.** ホームページで「アプリケーション」 ○○ をクリックし、「構成」 <sup>◆ を</sup>クリッ クします。
- **2. 「構成」**リストから、**キー・アカウント・プランニング**をクリックします。
- **3. 「アクション」**メニューから**「データ・ロード・テンプレートのダウンロード」**を 選択し、SALESPLN KEY ACCOUNT PLANNING DATA LOAD TEMPLATES.zip フ ァイルを保存します。
- **4.** ファイルを解凍します。

次のテンプレートが用意されています:

• Historical Reporting Only Data Load Template.csv

ルールを起動し、値を入力して、**「起動」**をクリックします。

- Volume and Revenue Promotion.csv
- Volume and Revenue.csv

データをインポートしたら、**ベースライン・プランのシード**・ルールを実行します。  $F^{-}$ ホームページから、「ルール」<sup>||X||三|</sup>をクリックし、**ベースライン・プランのシード**・

その後、最近の期間の更新された実績をロードしたら(各月などに)、**「予測の準備」**ル ールを実行して、新しい期間の実績を予測にシードし、残りの期間は予測として保持 します。このルールではさらに、レポート・キューブにデータがコピーされます。

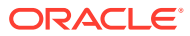

# B

# アーティファクトの更新

ここで説明されている特定のリリースで使用可能な拡張機能では、アーティファクトをカス タマイズしている場合、一部の付属アーティファクトの更新が必要です。

- これらのアーティファクトを変更していない場合、アーティファクトおよび機能は、この リリースで使用可能になります。
- 新しいリリース中、カスタマイズされたアーティファクトは更新されないため、これらの アーティファクトをカスタマイズ済で、新機能を利用する場合は、次のステップを実行し ます。
- **1.** 更新後に全体バックアップを実行し、それをローカルにダウンロードします。
- **2.** 変更されたアーティファクトのリストを確認し、そのうちのどれを変更したかを特定しま す。変更済アーティファクトの確認を参照してください。

#### **ヒント:**

次にリストされている変更済アーティファクトについて、変更済アーティファ クトのコピーを作成して、それを変更の参照として使用することを検討してく ださい。コピーは、カスタマイズを再実装した後に削除できます。

- **3.** 更新後、識別したアーティファクトに対するカスタマイズを元に戻し、アーティファクト を付属の形式に復元します。カスタマイズを元に戻すを参照してください。
- **4.** 必要に応じてアーティファクトに対するカスタマイズを再実装します。
- **5.** 復元された Calculation Manager のルールまたはテンプレートでは、それらが最終になっ た後、影響を受けるアーティファクトのアプリケーションに、更新したルールまたはテン プレートを必ずデプロイしてください。カスタム・テンプレートの使用状況の表示および ビジネス・ルールおよびビジネス・ルールセットのデプロイを参照してください。

# すべての Planning モジュールのアーティファクトの 更新

#### **2023 年 9 月**

23.09 から、Planning モジュールの別名表を管理できるようになりました。この機能拡張の詳 細は[、別名表の管理](#page-62-0)を参照してください。

23.08 より前のリリースから 23.09 (以降)へのスナップショットをインポートしている場合、 別名表が作成されますが空であることがあります。この問題を解決するには、**「既存の別名表 の管理」**オプションを使用して必要な言語の別名を追加します。

この機能拡張の一環として、特定の言語の一部のメンバーの別名が追加されています。将来 モジュールが更新される場合、これらの別名がロードされます。同じ別名のカスタム・メン バーがある場合、キューブ・リフレッシュ・エラーが発生する可能性があります。新規別名 のリストを確認し、必要に応じてカスタム・メンバーを変更してください。

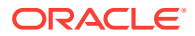

**23.09 での新規別名**

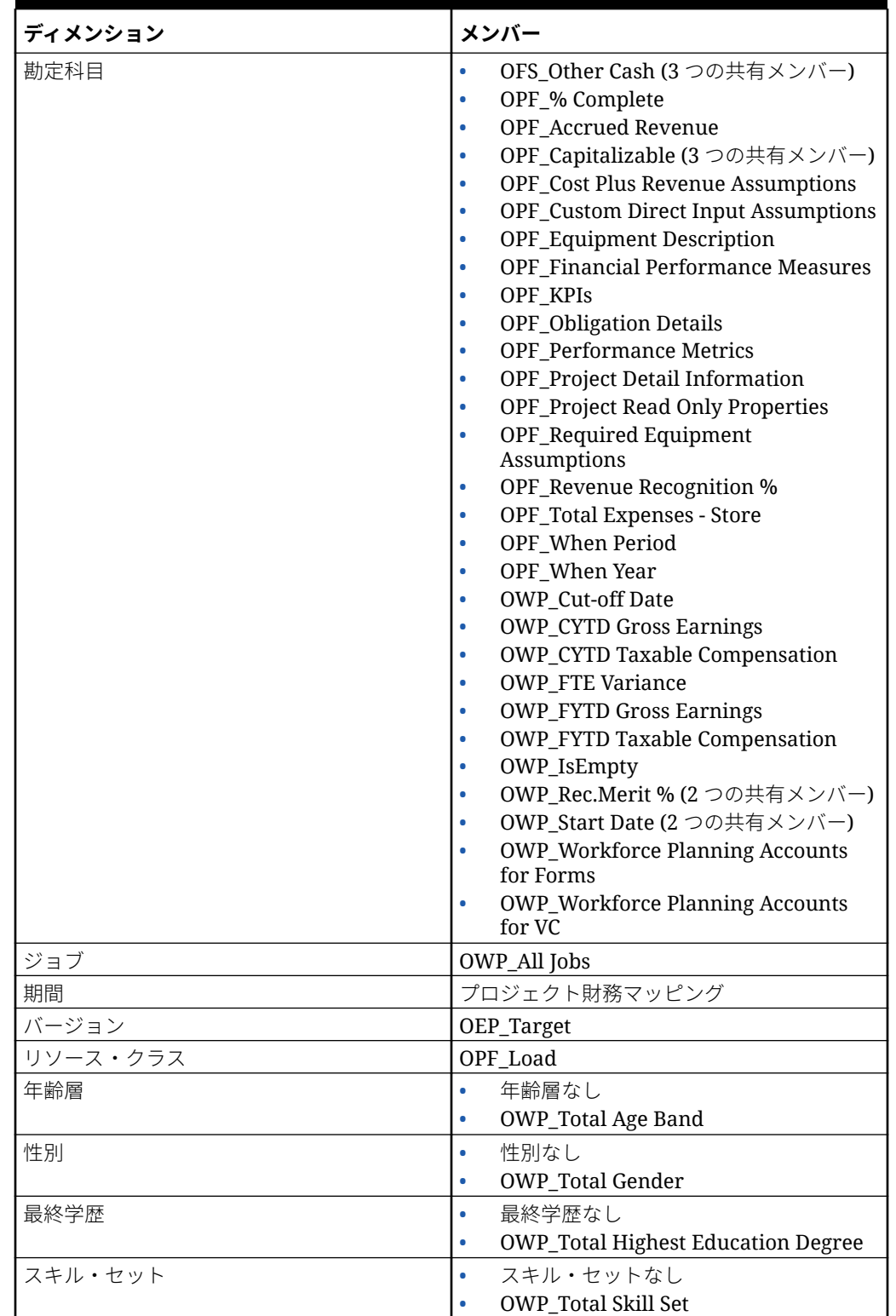

#### **Table B-1 ハイブリッド・キューブをサポートしていない Essbase バージョンの財 務、要員、資本およびプロジェクト**

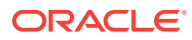

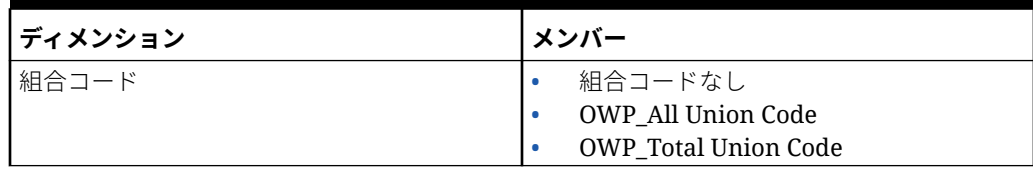

#### **Table B-1 (Cont.) ハイブリッド・キューブをサポートしていない Essbase バージョ ンの財務、要員、資本およびプロジェクト**

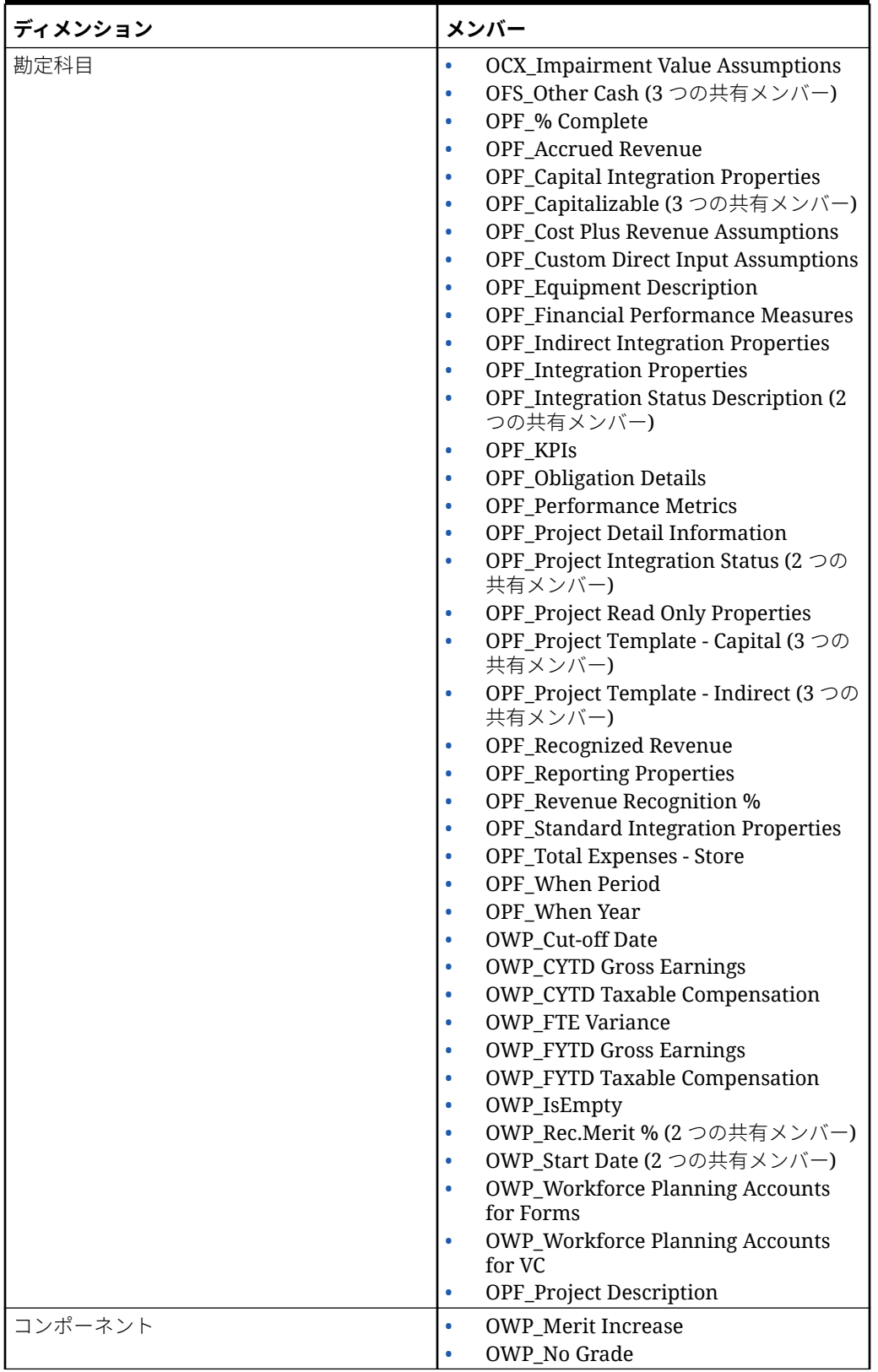

**Table B-2 ハイブリッド・キューブをサポートしている Essbase バージョンの財務、 要員、資本およびプロジェクト**

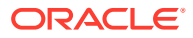

| ディメンション  | メンバー                                                                     |
|----------|--------------------------------------------------------------------------|
| 従業員      | <b>OWP_New Employees</b>                                                 |
| エンティティ   | OEP_Home Entity                                                          |
| 期間       | プロジェクト財務マッピング                                                            |
| バージョン    | <b>OEP</b> Target                                                        |
| リソース・クラス | OPF_Adjustment (+/-)<br>۰<br>OPF_Load                                    |
| 年齢層      | 年齢層なし<br>OWP_Total Age Band                                              |
| 性別       | 性別なし<br>OWP_Total Gender<br>۰                                            |
| 最終学歴     | 最終学歴なし<br>۰<br>OWP_Total Highest Education Degree<br>۰                   |
| スキル・セット  | スキル・セットなし<br>۰<br><b>OWP_Total Skill Set</b><br>۰                        |
| 組合コード    | 組合コードなし<br>۰<br><b>OWP_All Union Code</b><br><b>OWP_Total Union Code</b> |

**Table B-2 (Cont.) ハイブリッド・キューブをサポートしている Essbase バージョン の財務、要員、資本およびプロジェクト**

#### **Table B-3 ハイブリッド・キューブをサポートしていない Essbase バージョンの Strategic Workforce Planning**

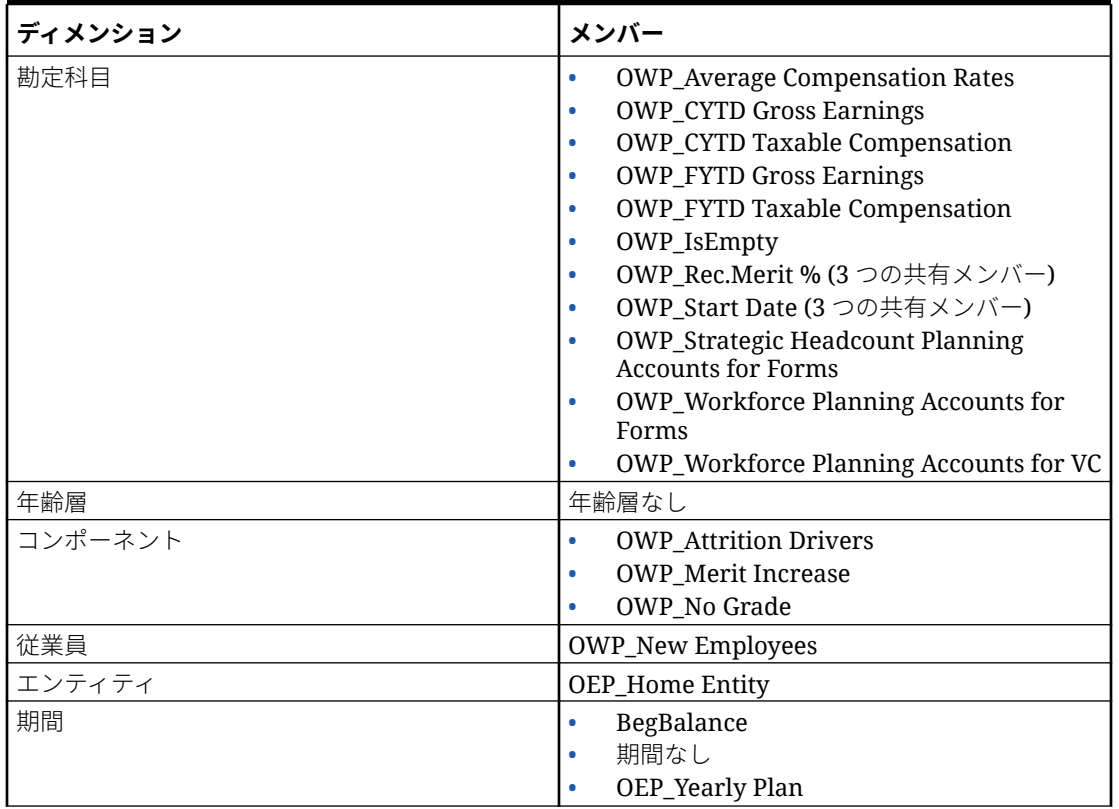

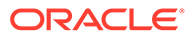
#### **Table B-3 (Cont.) ハイブリッド・キューブをサポートしていない Essbase バージョンの Strategic Workforce Planning**

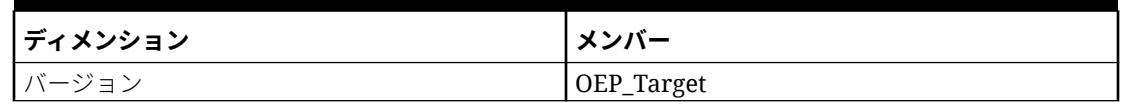

**Table B-4 ハイブリッド・キューブをサポートしている Essbase バージョンの Strategic Workforce Planning**

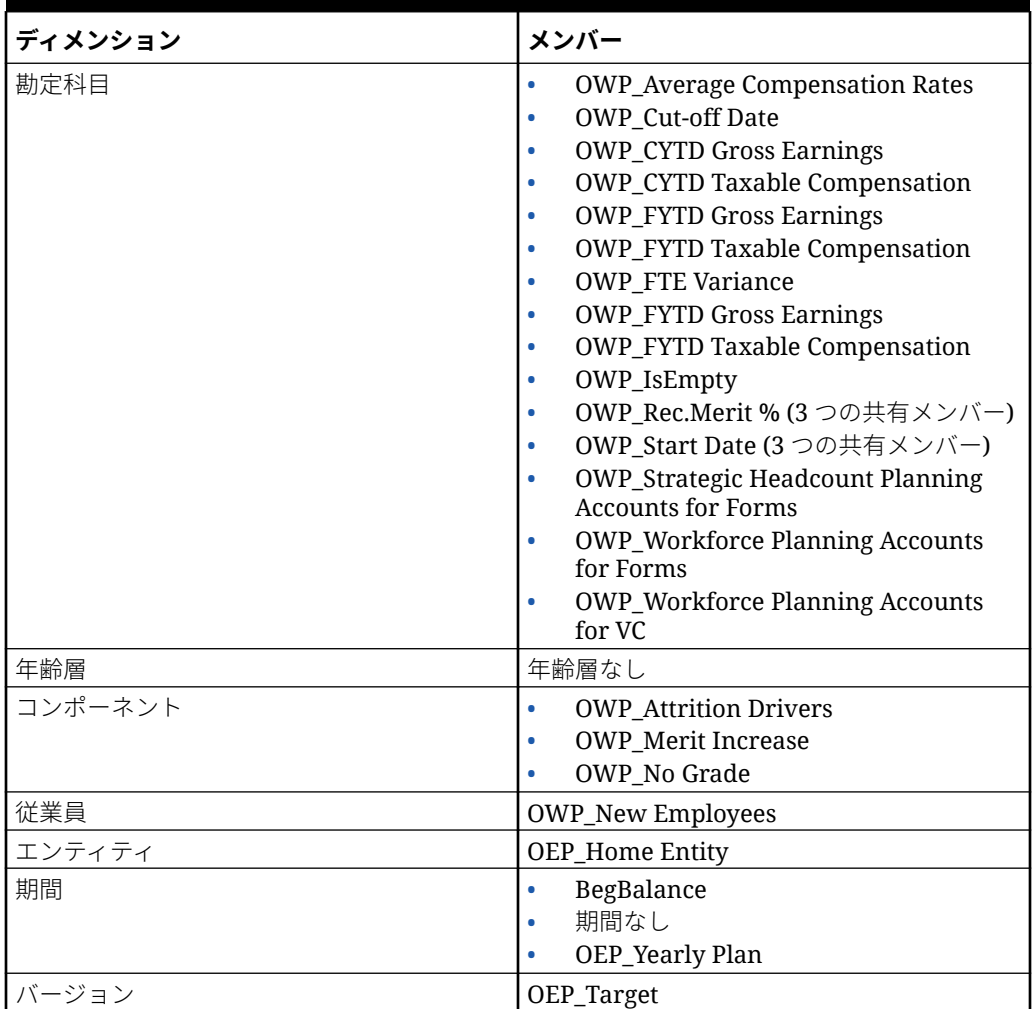

### **Table B-5 ハイブリッド・キューブをサポートしていない Essbase バージョンの Sales Planning の「目標プランニング」モジュール**

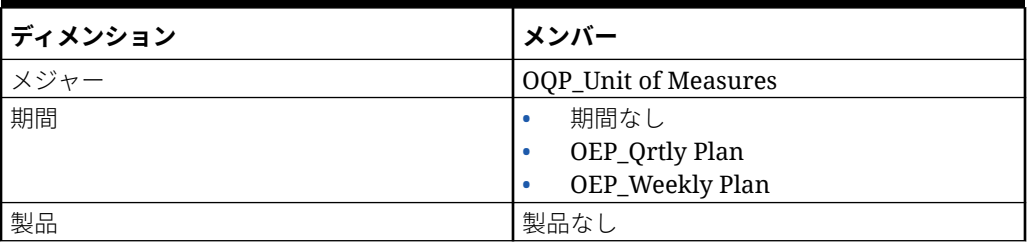

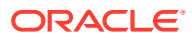

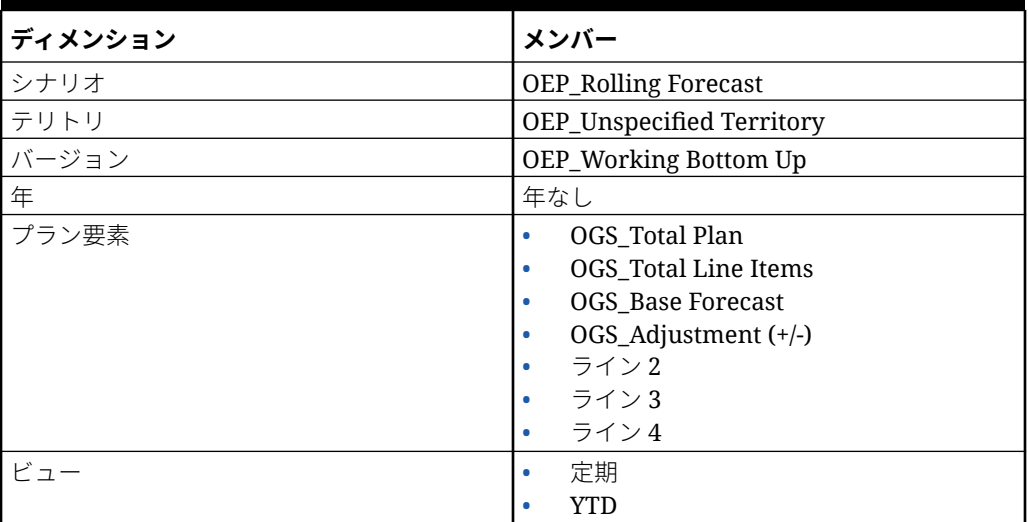

**Table B-5 (Cont.) ハイブリッド・キューブをサポートしていない Essbase バージョ ンの Sales Planning の「目標プランニング」モジュール**

**Table B-6 ハイブリッド・キューブをサポートしている Essbase バージョンの Sales Planning の「目標プランニング」モジュール**

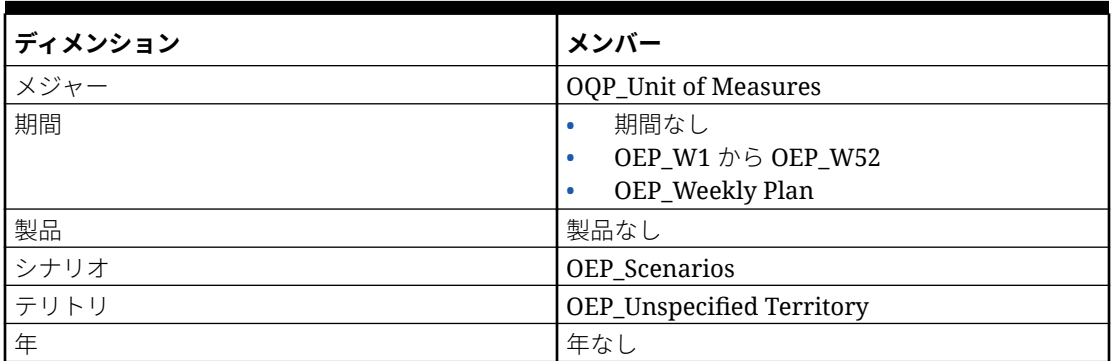

### 変更済アーティファクトの確認

フォームやメニューなどのオリジナルのアプリケーション・アーティファクトのうちどれが 変更されたかを確認できます。

アプリケーションのアーティファクトを確認するには:

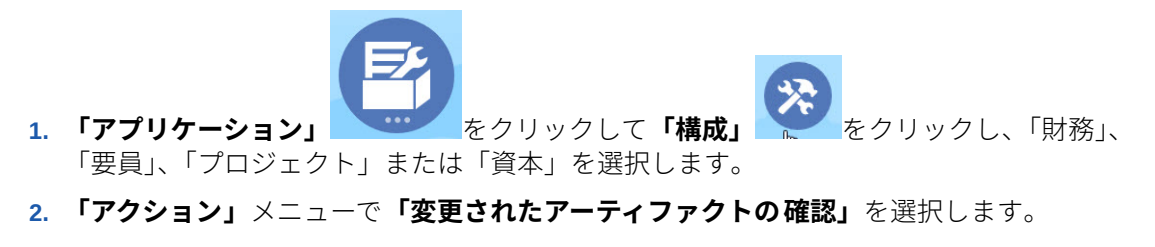

**3. 「フィルタ」** をクリックしてアーティファクト・タイプを選択し、**「適用」**をクリッ クします。

変更されたアーティファクトがリストされます。

### カスタマイズを元に戻す

事前定義済アーティファクトのカスタマイズを元に戻すには:

- **1.** ホームページで**「アプリケーション」**をクリックし、**「構成」**をクリックして、そ れからモジュールを選択します。
- **2. 「アクション」**メニューで**「変更されたアーティファクトの確認」**を選択します。 **「フィルタ」** をクリックして、異なるアーティファクト・タイプを選択しま す。
- **3.** アーティファクトを選択し、**「復元」**をクリックします。

**表 B-7 ビデオ**

アーティファクトを事前定義の状態に戻す方<br>法について学習します。

**目的 視聴するビデオ**

**Joracle Enterprise Planning Cloud での** [アーティファクトの復元](https://apexapps.oracle.com/pls/apex/f?p=44785:265:0:::265:P265_CONTENT_ID:19398)

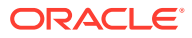

# Sales Planning のパーソナライズ

Sales Planning は、総合的なエンド・ツー・エンドのデータ・ドリブンのソリューションを 提供します。これには、目標プランニングおよび詳細売上予測の事前作成ソリューションが 含まれています。さらに、Sales Planning は、EPM Cloud フレームワークによって拡張可能 であり、パーソナライズしたナビゲーション・フロー、メジャー、ダッシュボードおよびイ ンフォレットによって販売プランニング・アプリケーションに構成を追加し、パーソナライ ズすることができます。

このトピックでは、Sales Planning をパーソナライズする方法をいくつか示します。たとえ ば、テリトリおよびリソース・モデリングを有効にして、戦略的なアカウント・プランニン グおよびリソース割当てのためのアカウント・セグメンテーションなどの最適化ツールを含 めることができます。

#### **アカウント・セグメンテーション**

アカウント・セグメンテーションによって営業部門は業界、売上範囲、サイズ、従業員範囲 およびステータス別にアカウントを分析し、高い価値を生み、重要な商談であることを示し ている関係に注力するための最善の方法を決定します。たとえば、アカウント・セグメンテ ーション用にパーソナライズしたナビゲーション・フローを構築できます。

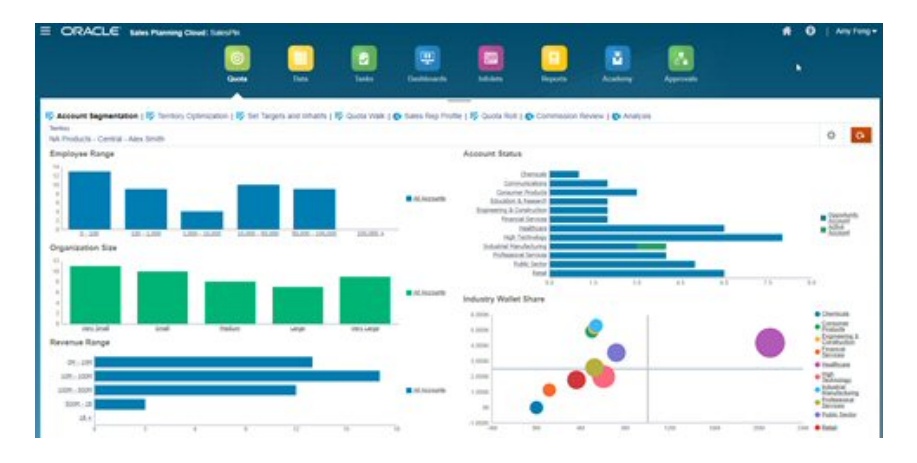

アカウント構造を確認した後、セグメントを作成すると、顧客内シェアと市場の可能性を利 用し、アカウントを再セグメンテーションし、アカウントを割り当てるテリトリを状況に応 じて変更できます。分析用にパーソナライズしたダッシュボードとチャートを使用します。

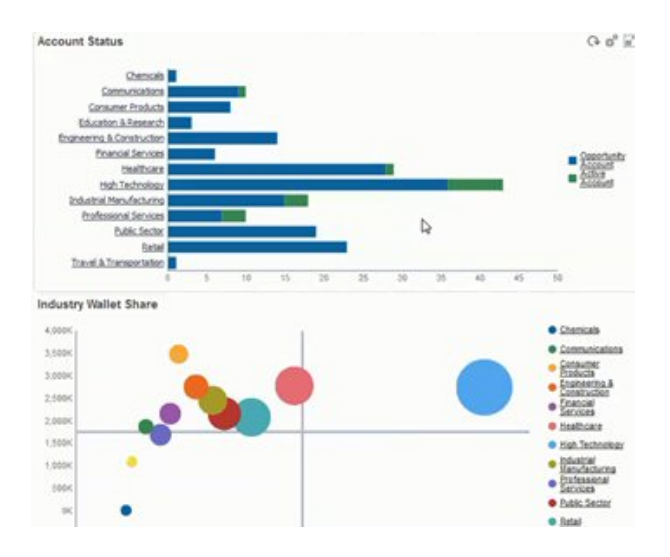

#### **ビデオ**

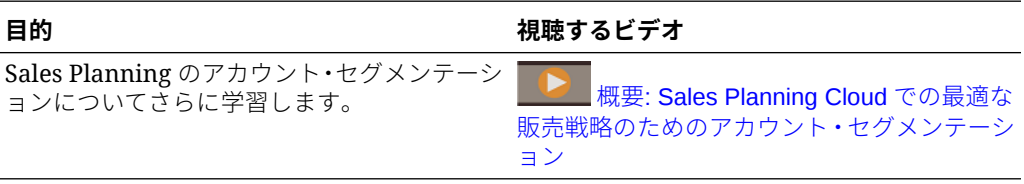

#### **テリトリ・モデリング**

テリトリ・モデリングを使用して、営業部門と管理層はテリトリ階層を協調的に定義 し、効果的なカバレッジ・モデルを作成し、リソースを最大化し、潜在的な売上を向 上させることができます。地域、製品、チャネルまたはアカウント・セットを組み合 せることで、モデリングを行うことができます。

テリトリを追加、分割および結合し、それに応じてアカウントを移動させることがで きます。目標は既存のテリトリに対してプランニングされるか、ビジネス管理者が定 義および管理する新しいテリトリを統合することによってプランニングされます。た とえば、このパーソナライズされたトップ・ダウンおよび調整フォームでは、Alex Smith の中央部門の製品別営業担当者の一部、およびこの担当者に割り当てられた目標、タ ーゲット目標、予測収益および全体の成長などの情報が表示されます。新しいテリト リを追加すると、新しいテリトリの目標を設定できます。

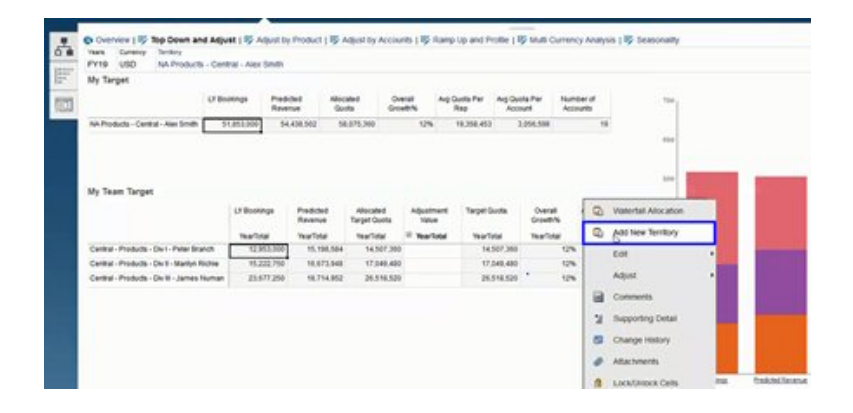

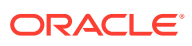

アカウントはテリトリ間で移動し、担当者間で移動させて、テリトリ構造をサポートできま す。たとえば、アカウントを移動する「アクション」メニューと関連付けられたルールを作 成します。

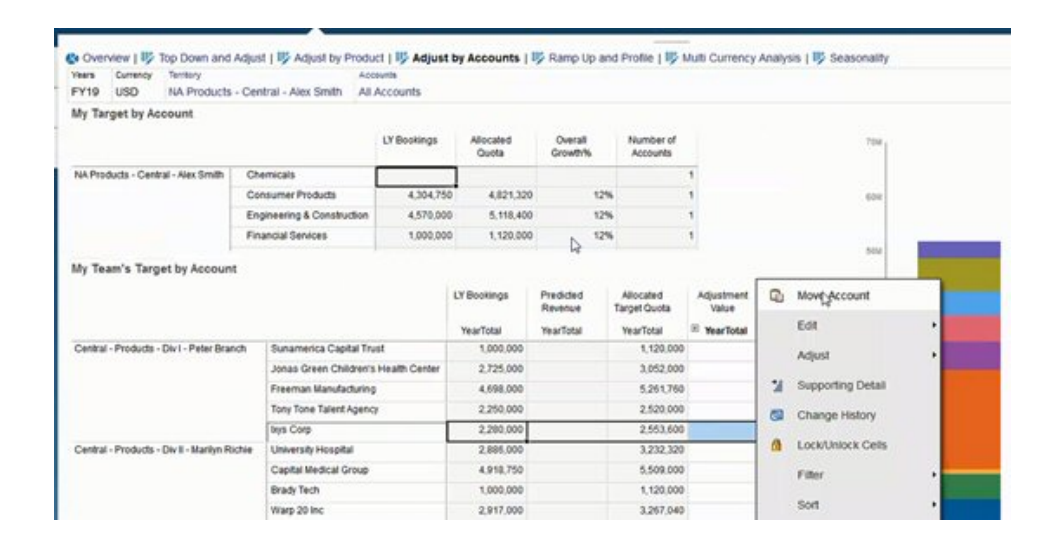

#### **コミッション・プランニング**

コミッションの確認によって、マネージャは様々なレベルの業績に報いる報酬インセンティ ブ・シナリオを定義し、分析することができます。たとえば、メジャーを定義して、パーソ ナライズしたコミッション確認フォームを作成します。

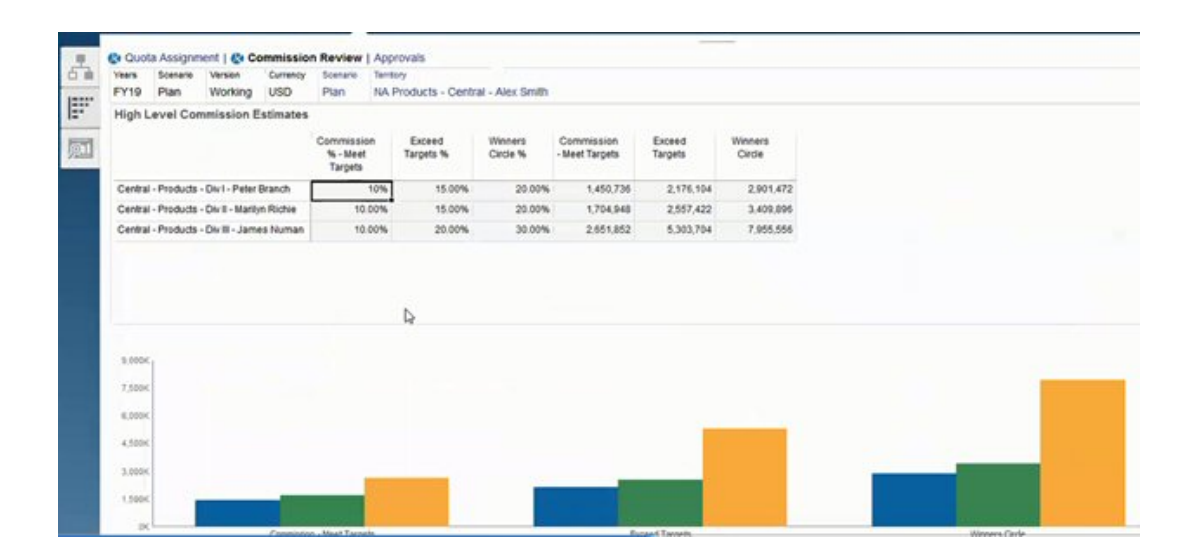

### **強化およびプロファイリング**

強化およびプロファイルを使用して、最終目標ターゲットを割り当てる前に、加重属性を使 用してチームの真の販売能力を判断できます。これにより、営業部門、営業マネージャおよ び地域マネージャは、最適な目標ターゲットを設定してパフォーマンスを改善するために必 要となる、個々の担当者の潜在能力に関する洞察をデータに基づいて得ることができます。

強化およびプロファイリングを使用して、担当者は属性別に評価され、その目標が次のとお りかを判定されます。

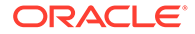

- 能力と経験に照らして適切である
- 真の潜在能力を成長させる
- 最適な成果を推進させる

主要なデータを取得する次の提供済の属性を使用して、担当者を分析できます:

- 在職—チームまたは会社での担当者の在籍年数を反映します
- 年功—担当者の経験および実績のレベルを反映します
- 報酬等級—担当者の給与、コミッション支払または給与と他のインセンティブや福 利厚生の組合せを反映します
- 強化—担当者が学習する速さを示します

このデータ・ドリブンの評価は、担当者の目標ターゲットを適切かつ実現可能なもの にし、コミッション支払が高額にならず、潜在能力を高めるために役立ちます。

次に、営業マネージャが強化およびプロファイルを使用する方法の例を示します。こ れらの例は、追加の構成が必要なサンプル・アプリケーションを示しています。

強化およびプロファイル・タブで、重み付けできる提供済属性を使用して、FTE 限度 によって担当者の真の潜在能力を判断します。これにより、割り当てられた目標ター ゲットが現実的で適切なものになります。

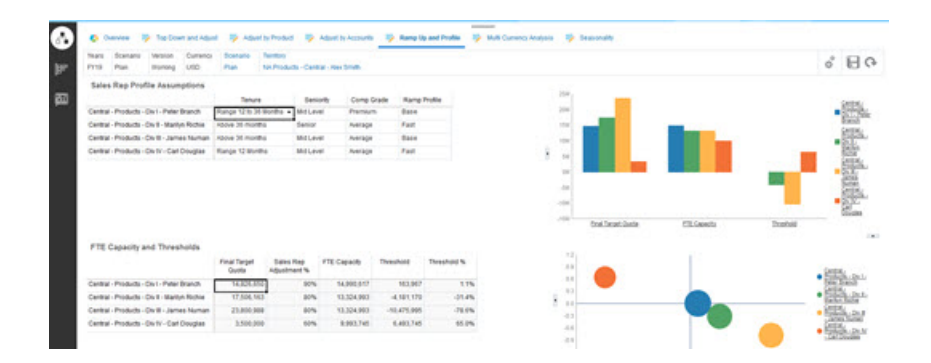

独自の属性を追加し、カスタム基準を使用して担当者の潜在能力をさらに評価できま す。

次に、各担当者の属性を調整して真の能力を再計算し、能力とターゲット目標を比較 することで、目標が高すぎたり低すぎたりすることがないようにします。

たとえば、割増報酬等級で成長が早い担当者は、他の担当者より能力が高く、より高 い目標ターゲットを達成することが予想されます。

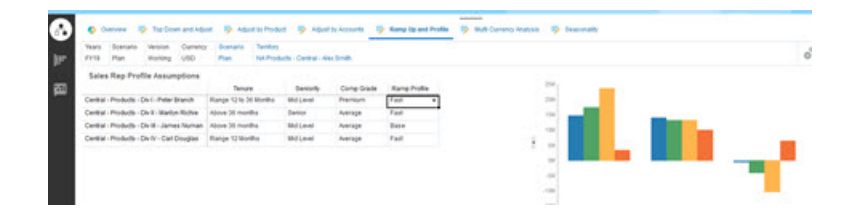

正の高しきい値は、経験と報酬等級に基づいて担当者の目標が高すぎることがなく、 売上を伸ばす可能性があることを意味します。負のしきい値は、担当者が達成できな い可能性がある、高い困難なターゲットであることを示します。

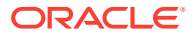

FTE Capacity and Thresholds Closi Throad Color Dan CTC Connectic Throadbold Throadbold &

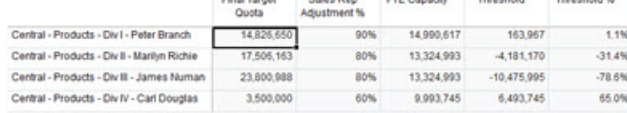

しきい値分析に基づいて目標を調整できます。たとえば、正の能力の担当者により多くの目 標を割り当て、能力が不十分な場合は高い目標を下げることができます。

営業マネージャにとって、直感ではなく、データ、および各担当者の独自の属性と潜在能力 に基づいて各担当者の目標を評価するこの機能は、非常に貴重です。これらは、目標プラン ニングを強化し、最良の結果をもたらします。

目標プランニングに強化およびプロファイルを使用するための Sales Planning の拡張の概 要:

- **1.** いくつかのメジャーのスマート・リストを作成します。例:
	- 開始月—月/年の組合せまたは日付。日付を使用すると、計算がより複雑になります。
	- 年功—シニア、中間レベル、ジュニア
	- 報酬等級—割増、高、平均、平均より下
	- 強化プロファイル—ベース、早い、遅い
- **2.** メジャーを追加して、スマート・リストを割り当てます。
	- 開始月
	- 年功
	- 報酬等級
	- 強化プロファイル
- **3. 営業担当者調整**、**「FTE 限度」**、**「しきい値」**および**しきい値%**のメンバー式を追加します。 営業担当者調整では、スコアの加重を定義します。例:
	- 在職—25 ポイント
	- 年功—25 ポイント
	- 報酬等級—30 ポイント
	- 強化—20 ポイント

スコアを定義します。例:

- 在職(目標年開始月 開始月)
	- 範囲 < 12 か月—10 ポイント
	- 範囲 12 から 36 か月—15 ポイント
	- 範囲 > 36 か月—25 ポイント
- 年功
	- シニア—25 ポイント
	- 中間レベル—20 ポイント

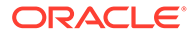

- ジュニア—10 ポイント
- 報酬等級
	- 割増—30 ポイント
	- 高—20 ポイント
	- 平均—10 ポイント
- 強化
	- ベース—25 ポイント
	- 早い—20 ポイント
	- 遅い—10 ポイント

式を定義します。例:

- **営業担当者調整%** = 基準 / 合計スコア(営業担当者属性の加重スコアを使用し ます)。
- **FTE 限度** = **営業担当者調整%** x **担当者当たりの昨年の受注 @ すべてのテリト リ**
- **しきい値** = **FTE 限度** 最終ターゲット目標
- **しきい値%** = **しきい値** / **FTE 限度**
- **4.** カスタム・フォームを作成します。例:
	- 強化および営業担当者調整
	- 強化、コミッションおよび営業担当者調整
	- 強化販売プロファイル棒グラフ
	- 強化販売プロファイル・バブル・チャート
- **5.** ダッシュボードを作成します。
- **6.** ダッシュボードをナビゲーション・フローに追加します。

**ビデオ**

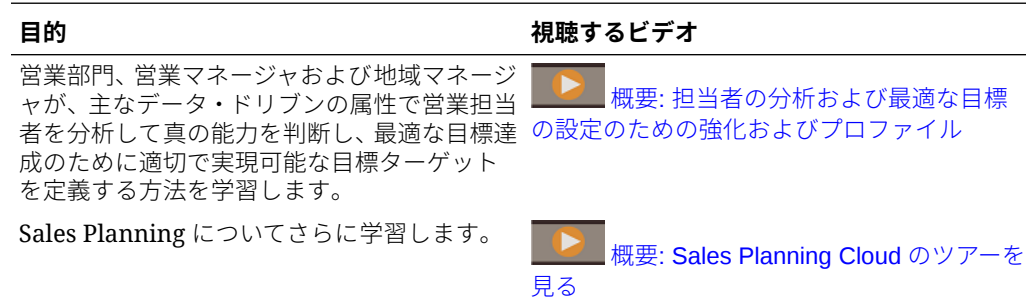

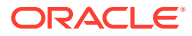

# Oracle Engagement Cloud との統合

## Oracle Engagement Cloud のディメンション・メタデータ と Sales Planning の統合

ディメンション・メタデータは Oracle Engagement Cloud から抽出して Sales Planning にイ ンポートし、目標プランニングで使用できます。

目標プランニングのデータとメタデータを Engagement Cloud と統合するには複数の方法が あります。たとえば、Sales Planning でデータ統合またはメタデータ・インポートを使用で きます。

このトピックでは、Oracle BI を使用して Engagement Cloud からデータをエクスポートして から、データ統合を使用して Sales Planning にデータをインポートする方法の概要を説明し ます。

データ統合の使用の詳細は、*Oracle Enterprise Performance Management Cloud* データ統合 の管理を参照してください。

- **1.** Oracle BI で、Sales Planning にロードするためにエクスポートする必要のあるディメン ション・メンバーを返すレポートを作成します。
- **2.** Engagement Cloud で**レポートと分析**に移動し、**カタログの参照**をクリックして、レポー トを選択してからファイルを CSV フォーマットでエクスポートします。
- **3.** Sales Planning にデータをインポートします:
	- **a.** ホームページで、**「アプリケーション」**、**「データ交換」**、**「データ統合」**の順にクリッ クします。
	- **b.** データ統合で、ファイルをインポートします。詳細は、*Oracle Enterprise Performance Management Cloud* データ統合の管理の Oracle ERP Cloud からのメタデータの統合 を参照してください。
	- **c.** データ・ロード・ルールを実行した後、アウトラインを必ずリフレッシュしてくださ  $\mathcal{L}$
- **4.** Sales Planning で、新しいメンバーがロードされたことを確認します。

#### **チュートリアル**

チュートリアルには、トピックの学習に役立つ一連のビデオやドキュメントを使用した手順 が用意されています。

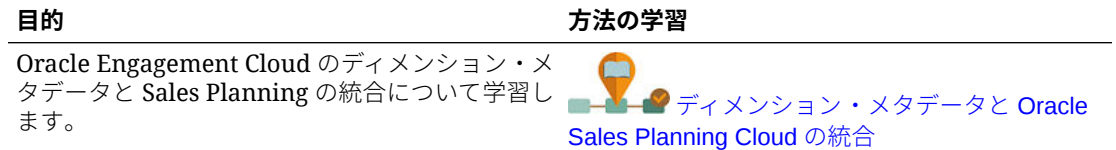

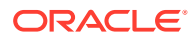

### Oracle Engagement Cloud の販売データと Sales Planning の統合

Oracle Engagement Cloud から過去の実績オーダー・データを抽出して Sales Planning にインポートし、目標プランニングで使用することができます。

目標プランニングのデータとメタデータを Engagement Cloud と統合するには複数の 方法があります。たとえば、Sales Planning でデータ管理またはデータ・インポート を使用できます。

このトピックでは、Oracle BI を使用して Engagement Cloud からデータをエクスポー トしてから、データ管理を使用して Sales Planning にデータをインポートする方法の 概要を説明します。

データ管理の使用の詳細は、[Oracle Enterprise Performance Management Cloud](https://docs.oracle.com/en/cloud/saas/enterprise-performance-management-common/erpia/index.html) デー [タ管理の管理](https://docs.oracle.com/en/cloud/saas/enterprise-performance-management-common/erpia/index.html)を参照してください。

- **1.** Oracle BI で、Sales Planning にロードするためにエクスポートする必要のあるオ ーダー・データを返すレポートを作成します。
- **2.** Engagement Cloud で**レポートと分析**に移動し、**カタログの参照**をクリックして、 レポートを選択してからファイルを CSV フォーマットでエクスポートします。
- **3.** Sales Planning にデータをインポートします:
	- **a.** Sales Planning で**「データ管理」**にナビゲートします: ホーム・ページで、**「ナ ビゲータ」 ■をクリックし、「統合」の下の「データ管理」をクリックしま** す。簡易ユーザー・インタフェースを使用してステップの多くを実行すること もできます。ホームページで、**「アプリケーション」**、**「データ交換」**、**「データ 統合」**の順にクリックします。
	- **b.** データ管理で、ファイルをインポートします。詳細は、ファイルを使用したデ ータの統合を参照してください。
	- **c.** データ・ロード・ルールを実行した後、アウトラインを必ずリフレッシュして ください。
- **4.** Sales Planning で、**「実績の処理」**ルールを実行します。**「ルール」**に移動して**「実 績の処理」**を起動し、年、シナリオおよびバージョンを選択してから**「起動」**をク リックします。プロンプトに従って、選択した年から実績データを集約し、これを 選択したバージョンおよびシナリオにコピーできます。
- **5.** フォームにデータが入力されたので、昨年の収益からの成長率に基づいてターゲッ トを設定して目標プランニング・プロセスを開始できるようになりました。目標タ ーゲットの設定を参照してください。

#### **チュートリアル**

チュートリアルには、トピックの学習に役立つ一連のビデオやドキュメントを使用し た手順が用意されています。

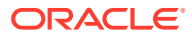

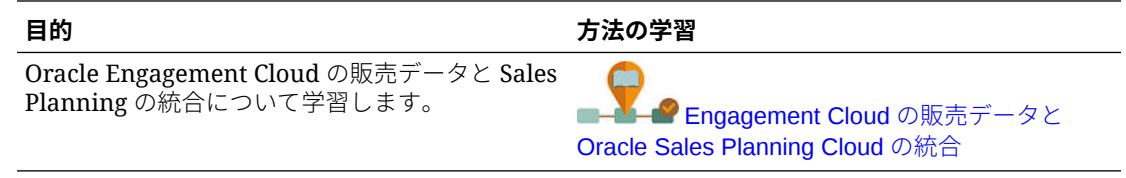

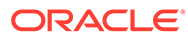

E

# Sales Planning のベスト・プラクティス

これらの Sales Planning のベスト・プラクティスを使用します。

次の表には、このガイドで説明したベスト・プラクティスへのリンクが用意されています。

**Table E-1 Sales Planning のベスト・プラクティス**

| ベスト・プラクティスの対象                                           | この項を参照                  |
|---------------------------------------------------------|-------------------------|
| EPM センター・オブ・エクセレンスの作成および EPM センター・オブ・エクセレンスの設置と運営<br>実行 |                         |
| Sales Planning のフォームの設計                                 | Sales Planning のフォームの設計 |

さらに、*Planning* の管理の Planning のベスト・プラクティスで Planning のベスト・プラク ティスを確認してください。

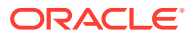